# **LUMINA 37 LUMINA 37 TOUCH** K. **F37**

.<br>20. в

 $\begin{array}{c}\n\downarrow \\
\ast \\
25s\n\end{array}$ 

 $\overline{\circ}$ 

**64x** 

 $\frac{3}{57}$ 

 $19<sub>x</sub>$ 

**Fancom** 

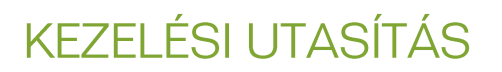

VERZIÓ D6

 $\overline{HU}$ 

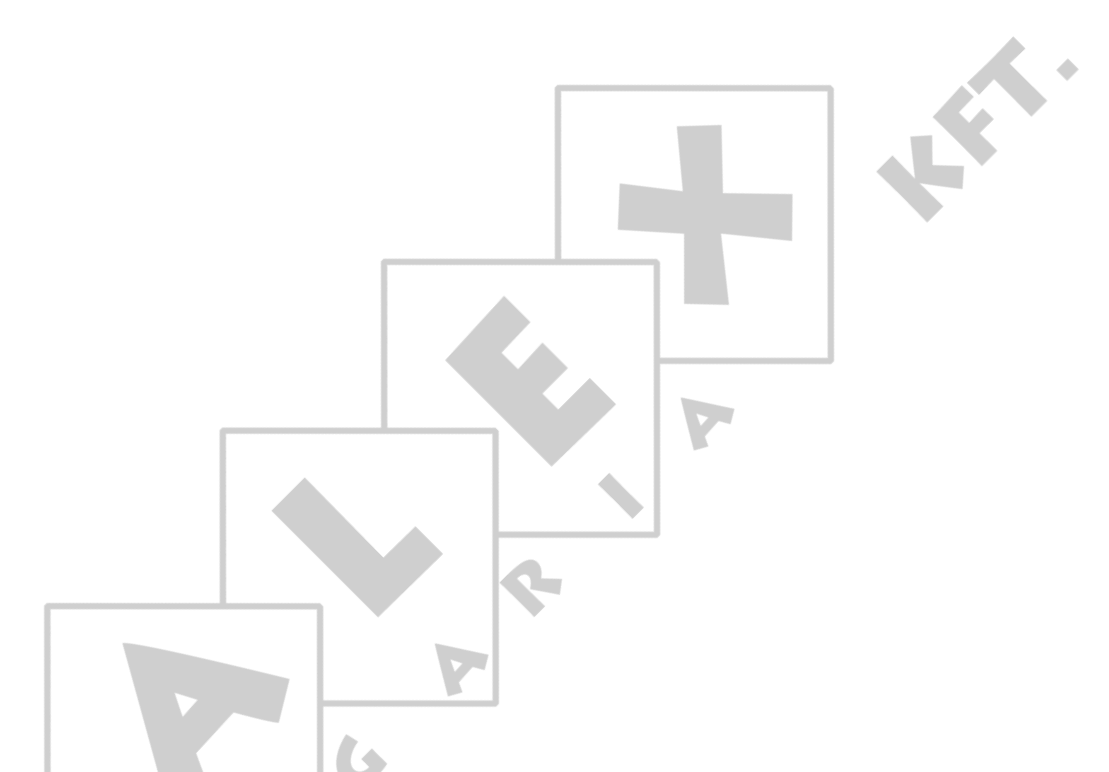

Megjegyzés: A jelen kezelési útmutató eredeti, autentikus változata a Fancom B.V. vállalat vagy egyik leányvállalata (a továbbiakban: Fancom) által elkészített angol nyelvű változat. A jelen kezelési útmutató harmadik fél által végzett bármely módosítását a Fancom nem ellenőrizte és nem hagyta jóvá. A Fancom maga is kezdeményezett változtatásokat, ideértve az angoltól eltérő nyelvekre történő fordítást, szövegek és illusztrációk hozzáadását az eredeti tartalomhoz, illetve azok törlését az eredeti tartalomból. A Fancom nem vonható felelősségre az ilyen jellegű változtatásokból eredő tárgyi és személyi károkért, garanciaigényért vagy egyéb igényért, amennyiben ezek a változtatások a Fancom által készített jelen kezelési útmutató eredeti angol nyelvű verziójától eltérő tartalmat eredményeznek. A termék telepítésére és működésére vonatkozó legfrissebb információkért kérjük, lépjen kapcsolatba az adott Fancom vállalat ügyfélszolgálati vagy műszaki szolgáltató osztályával. Amennyiben a jelen kezelési útmutatóban a gondos összeállítás ellenére hibát fedez fel, kérjük, írásban jelezze azt a Fancom B.V. vállalatnak. Fancom B.V., Postbus 7131, 5980 AC Panningen (the Netherlands).

Copyright © 2015 Fancom B.V.

Panningen (the Netherlands)

Minden jog fenntartva. A Fancom előzetes írásbeli engedélye nélkül tilos a jelen kezelési útmutató bármely részének, illetve egészének sokszorosítása, terjesztése vagy más nyelvre történő fordítása. A(z) Fancom fenntartja a jelen kezelési útmutató előzetes értesítés nélküli módosításának jogát. A(z) Fancom sem közvetlen, sem közvetett garanciát nem vállal a kezelési útmutatóért. Minden ebből adódó kockázat a felhasználót terheli.

Ezt az útmutatót a legnagyobb gondossággal állítottuk össze. Amennyiben Ön mégis hibát fedez fel benne, kérjük, tájékoztassa a Fancom B.V. vállalatot.

**Cikkszám 5911808 HU150324**

# Tartalomjegyzék

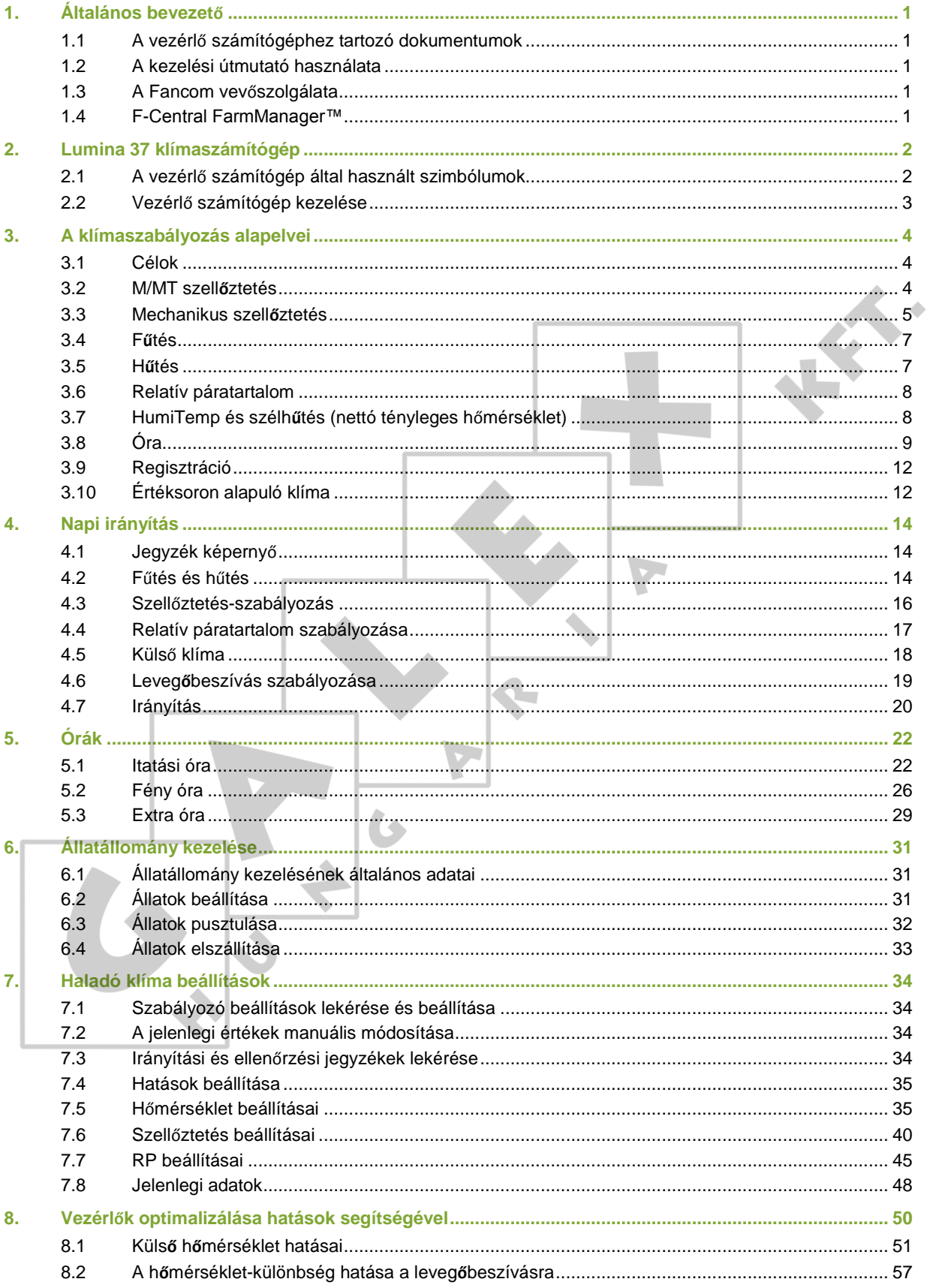

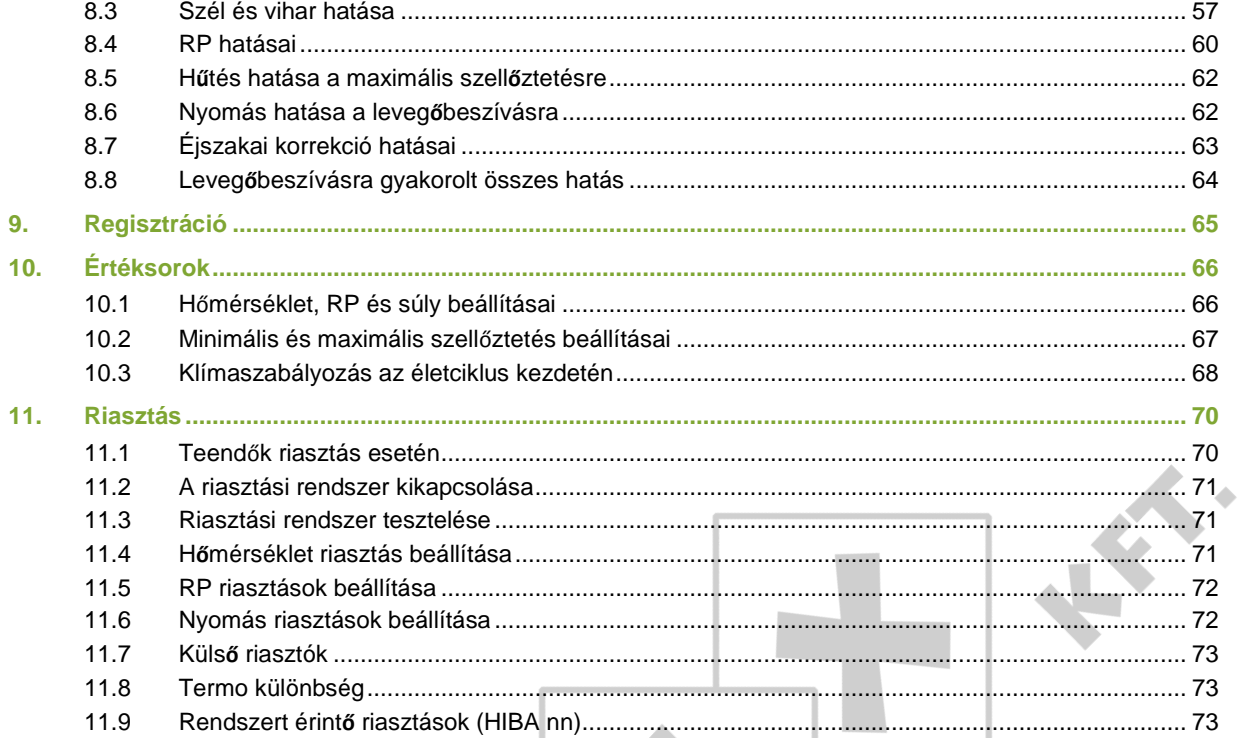

T

F

Y

 $\frac{1}{\sqrt{1+\frac{1}{c}}}$ 

# $1<sub>1</sub>$ **ő**

Ezt az útmutatót a legnagyobb gondossággal állítottuk össze. Amennyiben Ön mégis hibát fedez fel benne, kérjük, tájékoztassa vállalatunkat: Fancom B.V.

### $1.1$ A vezérlő számítógéphez tartozó dokumentumok

A dokumentáció a következő három útmutatóból áll:

Kezelési útmutató

A kezelési útmutató a végfelhasználó számára készült. Arról ad tájékoztatást, hogy telepítése után hogyan kell kezelni a vezérlő számítógépet.

Telepítési útmutató

A telepítési útmutató a telepítő technikus számára lett összeállítva. Arról tájékoztat, hogy a vezérlő számítógépet hogyan kell hálózatba csatlakoztatni és konfigurálni.

Működési és biztonsági előírások

Ezeket a témákat egy külön kézikönyv tárgyalja. Ez a kézikönyv a Fancom F2000-es sorozatának többi számítógépéhez is használható. A vezérlő számítógép használata előtt gondosan olvassa el a biztonsági előírásokat és figyelmeztetéseket.

Ezt a kézikönyvet mindig tartsa a Lumina 37 közelében.

### $1.2$ A kezelési útmutató használata

A kezelési útmutatóban az alábbi szimbólumok találhatók:

Tippek és javaslatok.

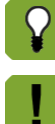

Javaslatokat és további információkat tartalmazó megjegyzés.

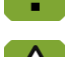

Figyelmeztetés arról, hogy amennyiben az eljárásokat nem követi gondosan, a termék károsodhat.

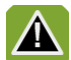

Figyelmeztetés az emberre vagy állatra veszélyes helyzetről.

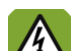

Áramütés veszélye. Emberre és állatra veszélyes.

A bemutatott funkció gyakorlati alkalmazási példája.

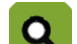

囲

Számítási példa.

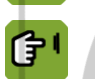

Egy adott képernyő megjelenítéséhez szükséges billentyűkombinációk leírása.

# **Tizedesjegyek**

A vezérlő számítógépen megjelenő és az ebben az útmutatóban használt számok tizedes jegyeit pont választja el az egész számoktól. Például: egy súly megjelenítése 1,5 kg (nem pedig 1.5 kg).

### $1.3$ A Fancom vevőszolgálata

Amennyiben kérdése van vagy segítségre van szüksége, kérjük, vegye fel a kapcsolatot a Fancom helyi értékesítési és szolgáltató központjával.

### $1.4$ F-Central FarmManager<sup>™</sup>

Gyakorlatilag a Fancom összes berendezése vezérelhető és irányítható egy központi helyről. Ehhez telepíteni kell az F-Central FarmManager szoftvert és egy kommunikációs modult. A vezérlő számítógépek képernyői az F-Central FarmManager alkalmazásban is megjelennek. Ez lehetővé teszi az azonnali munkavégzést.

# Lumina 37 klímaszámítógép  $2.$

Az Lumina 37 klímaszámítógép egy baromfi istállókhoz kifejlesztett klímaszabályozó egység. A vezérlő számítógép sokoldalú alkalmazást tesz lehetővé és az éghajlati viszonyok széles skálájában használható. Az Lumina 37 világszerte alkalmazható a következő istállókban:

- Tojótyúk istállók
- **·** Tenyésztő istállók
- **·** Tenyésztett tojótyúk istállók
- **•** Brojler istállók
- **•** Pulyka istállók

A vezérlő számítógép jellemzői:

- Az állatok életciklusán alapuló, teljes mértékben komputerizált klímaszabályozás.
- Állatállomány kezelése: Az állatok beállításának, elszállításának és pusztulásának nyilvántartása.
- A külső berendezések szabályozása időmérő órák segítségével. Visszacsatolt információk alapján a fogyasztás (pl. gáz vagy villanyáram) nyilvántartása.
- Kiterjedt (és részben állítható) riasztási rendszer, amely lehetővé teszi az azonnali beavatkozást, ha egy folyamat nem az elvárások szerint halad.

### $2.1$ A vezérlő számítógép által használt szimbólumok

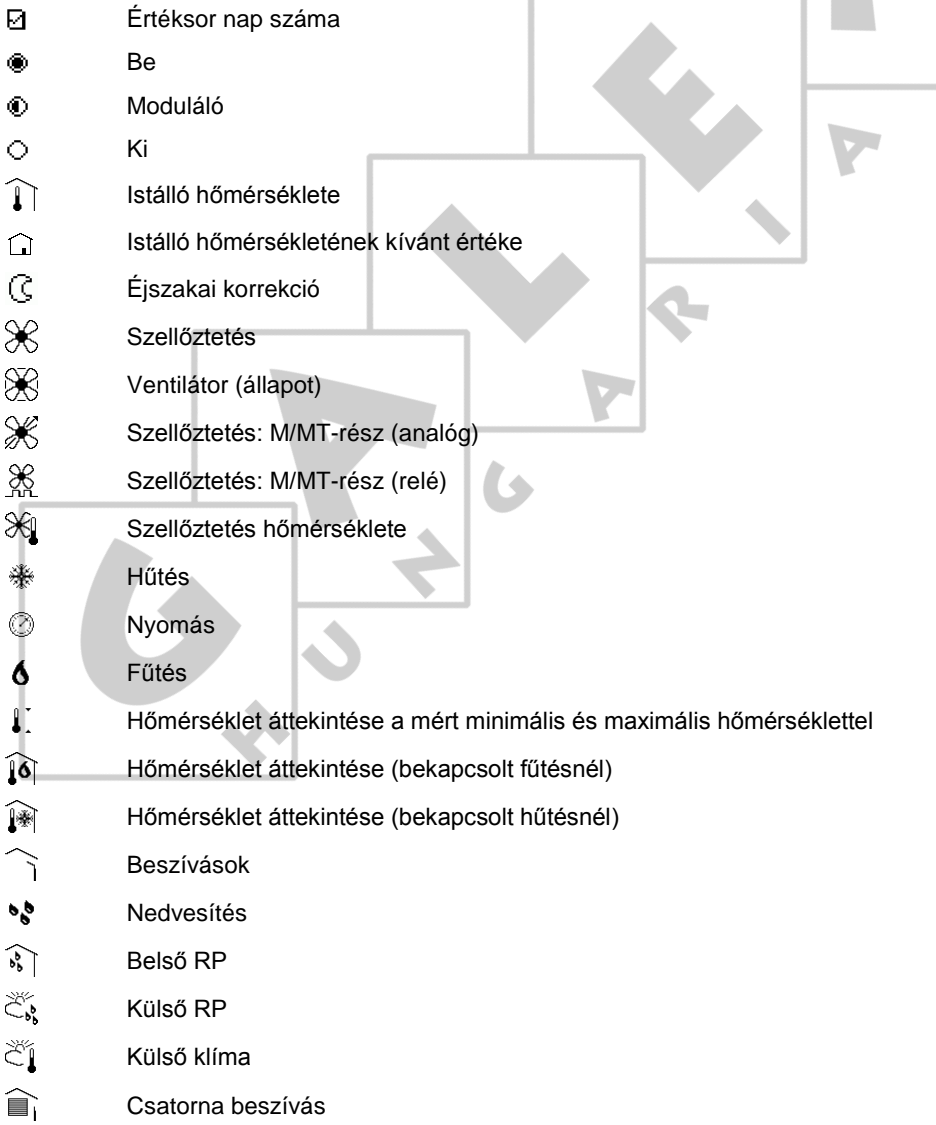

- ুী Irányítás
- ଜ Állat adatai
- $\mathsf{w}$ Ábra
- Égtájak
- $\oslash$ Nettó tényleges hőmérséklet

### $2.2$ Vezérlő számítógép kezelése

Alapállapotban a vezérlő számítógép a Jegyzék képernyőt jeleníti meg. Ez a képernyő összesített áttekintést nyújt a jelenlegi folyamatok állapotáról és a vezérlő számítógép által szabályozott összes berendezésről. A kijelző konfigurációja a vezérlő számítógépbe szerelt vezérlőkkel áll kapcsolatban. A Jegyzék egyben egy menü is, amelyen keresztül további szabályozási adatok jeleníthetők meg. Ennek bemutatása az alábbi részben történik.

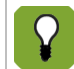

Az*Jegyzék*képernyő a kezelési útmutató további részében*Jegyzékként*kerül említésre.

Az alábbi szemléltető ábra egy lehetséges Jegyzék képernyőt mutat. Ez az ábra különbözhet az Ön képernyőjétől, mivel a vezérlő számítógép csak a telepített részeket mutatja. A Jegyzék képernyő előhívásához nyomja meg a következő billentyűt: (néhány alkalommal).

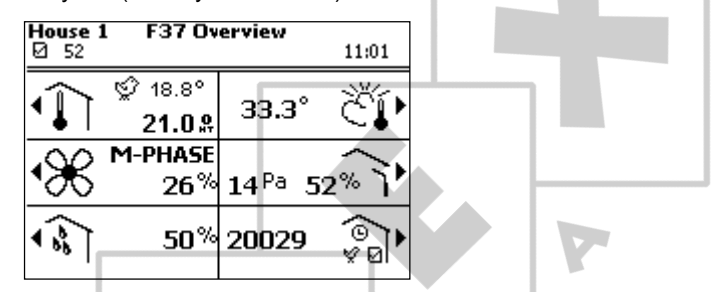

# $2.2.1$ Szabályzott adatok lekérése és megváltoztatása a Jegyzék képernyőn keresztül

A Jegyzék képernyőn csak megjeleníteni lehet az adatokat, megváltoztatni nem. A Jegyzék egyben menüként is működik, amelyen keresztül szabályzott adatokat tartalmazó képernyőket hívhat elő. Ezeket a képernyőket használhatja az adatok megváltoztatásához. A vezérlő számítógép a menü beállítási lehetőségeit a billentyű melletti használatával jelöli.

Például: a Szellőztetés képernyő megjelenítéséhez nyomja meg a  $\mathcal X$  mellett található billentyűt. A jelen kezelési útmutatóban ezt a következőképpen jelöljük:

# *Jegyzék*

A kiválasztása után a Szellőztetés képernyő meg fog jelenni. A képernyő a szellőztetési grafikont is megjeleníti. Azt is megmutatja, hogy melyik ventilátorok vannak jelenleg működésben.

A képernyő legfontosabb adatai megváltoztathatók, jelen esetben a szellőztetés minimális és maximális szintje. A Jegyzék képernyőhöz a  $\bullet$  billentyű többszöri lenyomásával térhet vissza.

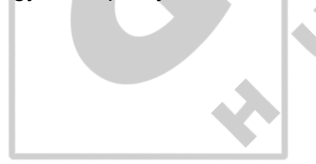

# A klímaszabályozás alapelvei  $3.$

Ez a fejezet az Lumina 37 klímaszámítógép működési alapelveit és terminológiáját mutatja be. A vezérlő számítógép a szellőztetés, a fűtés és a hűtés szabályozásával képes az istállókban lévő hőmérséklet, relatív páratartalom (RP) és friss levegő szabályozására.

Miután a vezérlő számítógép éghajlati viszonyok széles skálájában használható, bizonyos felhasználók számára a fejezet számos része irreleváns lesz.

# $3.1$ Célok

A klímaszabályozásnak egy fő célkitűzése van: a hőmérséklet és a relatív páratartalom szabályozása az állatok életciklusa során. Ez a célkitűzés a következő célok meghatározásához vezet:

- Az állatok életciklusa elsőrendű fontosságú a klímaszabályozás szempontjából. A fiatal, növésben lévő állatoknak például magasabb hőmérsékletre és kevesebb friss levegőre van szüksége, mint az idősebb állatoknak. Ebből kifolyólag az állatok életciklusa alatt a környezeti hőmérsékletnek fokozatosan csökkennie, míg a szellőztetésnek növekednie kell.
- Az istállón belül egyenletes hőmérséklet és levegőelosztás.
- Az istálló klímájának folyamatos ellenőrzése.
- A külső hatások, úgy mint a külső hőmérséklet, a szél és a relatív páratartalom figyelembe vétele. A hatások számításba vételével optimalizálható a klímaszabályozás. A vezérlő számítógép azonban akkor is megfelelően szabályozza a klímát, ha ezt a lehetőséget nem használják ki.

### $3.2$ **M/MT** szellőztetés

Az Lumina 37 kiváltképpen alkalmas egy MTT szellőztetésű istálló klímaszabályozására. Az MTT a**Minimum/Transitional/Tunnel**(Minimum/Átmeneti/Csatorna) rövidítése. Ezen elv alapján a vezérlő számítógép fokozatosan növeli a szellőztetés szintjét a minimális szellőztetéstől a csatorna szellőztetésig.

A csatorna szellőztetés használata (szinte) magától értetődő melegebb éghajlati viszonyok között, mint például a Közel-Keleten és Ázsiában. Mindazonáltal a csatorna szellőztetés mérsékelt vagy hideg klimatikus viszonyok között is alkalmazható a meleg idő miatti pusztulás elkerülése érdekében. A Fancom MTT-koncepciójával fokozatos az átmenet a minimális és a csatorna szellőztetés között. A csatorna szellőztetésből adódó plusz költségek (más rendszerekkel összehasonlítva) csekély mértékűek, a berendezés hatékonyságának köszönhetően.

Az MTT-koncepciónak megfelelő szellőztetés az alábbi szellőztetési fázisokat tartalmazza.

- Minimális szellőztetés (M-fázis)
- **•** Átmenet (M/T-fázis)
- Csatorna szellőztetés (T-fázis)

Mindegyik szellőztetési fázisban sajátos módon működik a szellőztetési rendszer. Ennek bemutatása az alábbi részben történik. Amennyiben kizárólag a minimális szellőztetést vagy a csatorna szellőztetést használja, néhány következő alfejezet figyelmen kívül hagyható. A bemutatott szellőztetési rendszerek néhány alkalmazási lehetőséget illusztrálnak.

### $3.2.1$ **Minimális szellőztetés (M-fázis)**

Ebben a fázisban a vezérlő számítógép a ventilátorok használatát levegőbeszívással kombinálja. A csatorna beszívók zárva vannak. A levegőbeszívás nélküli helyeken a természetes függöny és a csatorna beszívók gondoskodhatnak a minimális szellőztetésről.

Ebben a példában tetőél szellőztetést használtunk. A levegőbeszívás elosztja a friss levegőt az istálló egész területén. A minimális kibocsátásnak köszönhetően nincs fölösleges energiahasználat. Az alábbi ventilátor típusok alkalmazhatók:

- Lineáris szabályozható ventilátorok A vezérlő számítógép a szellőztetést egy – például 30%-tól 100%-ig terjedő – százalékarány alapján szabályozza. A vezérlő számítógép a szellőztetést pontosan a szükséges szintre tudja növelni.
- Moduláló és be/ki kapcsolható ventilátorok

A további ventilátorok be/ki kapcsolható ventilátorok. A vezérlő számítógép ezeket moduláló ventilátorként használhatja. A vezérlő számítógép egy rögzített séma alapján ki- és bekapcsolja a ventilátorokat. Így rövid, ismétlődő szakaszokban lehet biztosítani a friss levegőt.

# **Példa: Moduláló szellőztetés**

 $\mathbf o$ A vezérlő számítógép négy ventilátort használ moduláló szellőztetésre. A szellőztetés szintje 70%. Ez azt jelenti, hogy a ventilátorok be vannak kapcsolva az idő 70%-ában, a fennmaradó időben pedig állnak.

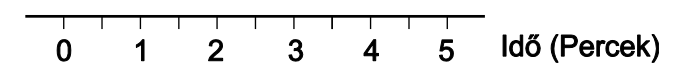

100%-os szellőztetési szint esetén a ventilátorok az idő teljes részében működnek.

### $3.2.2$ A minimális szellőztetés és a csatorna szellőztetés átmeneti zónája (MT-fázis)

Ebben a fázisban a vezérlő számítógép a ventilátorok használatát levegőbeszívással és csatorna beszívással kombinálja.

Ebben a fázisban a vezérlő számítógép a következő ventilátor típusokat alkalmazza:

- Lineáris szabályozható vagy moduláló ventilátorok (mint az M-fázisban)
- Be/ki kapcsolható ventilátorok

Ebben a példában a be/ki kapcsolható ventilátorok az istálló hátsó falán találhatók. A be/ki kapcsolható ventilátorokat csak be és ki lehet kapcsolni egy adott szellőztetési szinten – a szellőztetési szint nem állítható.

### $3.3$ Mechanikus szellőztetés

Mechanikus szellőztetés esetén a vezérlő számítógép az istálló hőmérsékletét ventilátorok segítségével szabályozza. A vezérlő számítógép különböző számú és típusú ventilátor szabályozására képes. A kombinált táblában állították be azt, hogy egy bizonyos szellőztetési igény elérése érdekében mely ventilátorok kerülnek felhasználásra.

Mechanikus szellőztetés esetén alkalmazásra kerülnek:

# **Szabályozható ventilátorok**

A vezérlő számítógép a szabályozható ventilátorokat egy bizonyos százalékarány megadásával szabályozza. A vezérlő számítógép például 30% és 100% között szabályozza a ventilátorok működését. Ez lehetővé teszi, hogy a vezérlő számítógép a szellőztetést pontosan a szükséges szintre tudja növelni.

A rendes szabályozható ventilátorok mellett még extra szabályozható ventilátorok vezérlésére is van lehetőség. A számítógép az összes szabályozható ventilátort mindig ugyanazon a százalékon szabályozza.

# **Extra ventilátorok (be/ki kapcsolók)**

Az extra ventilátorokat csak be és ki lehet kapcsolni. Általában akkor kerül sor használatukra, ha a szabályozható ventilátorok maximális teljesítményükön működnek, illetve használhatók a szabályozható ventilátorokkal együtt, ha a szellőztetés fokozatos növelésére van szükség.

### $3.3.1$ Szellőztetés-szabályozás

A vezérlő számítógép **szabályzott értékek** segítségével szabályozza a klímavezérlő rendszert. Ezeket a szabályzott értékeket a vezérlő számítógép folyamatosan módosítja, mivel állandóan ellenőrzi az istállóban és az istálló környékén fennálló éghajlati feltételeket. A szabályzott értékeket a felhasználó megváltoztathatja.

A szellőztetésre a következő megállapítások érvényesek:

A szellőztetés szintje soha nem süllyedhet a **minimális szellőztetés** beállított értéke alá.

Így az istálló szellőztetése mindig megfelelő ahhoz, hogy az állatokat elegendő friss levegővel lássa el. A vezérlő számítógép a szellőztetés minimális értékét az értéksor lapja [66](#page-69-0) alapján számítja ki.

 Amennyiben az istálló túlzottan felmelegszik, a vezérlő számítógép az istálló hőmérsékletének csökkentése érdekében megnöveli a szellőztetés szintjét.

A vezérlő számítógép fokozatosan növeli a szellőztetés értékét. A szellőztetés szintje azonban soha nem lépi túl a **maximális szellőztetés** beállított értékét.

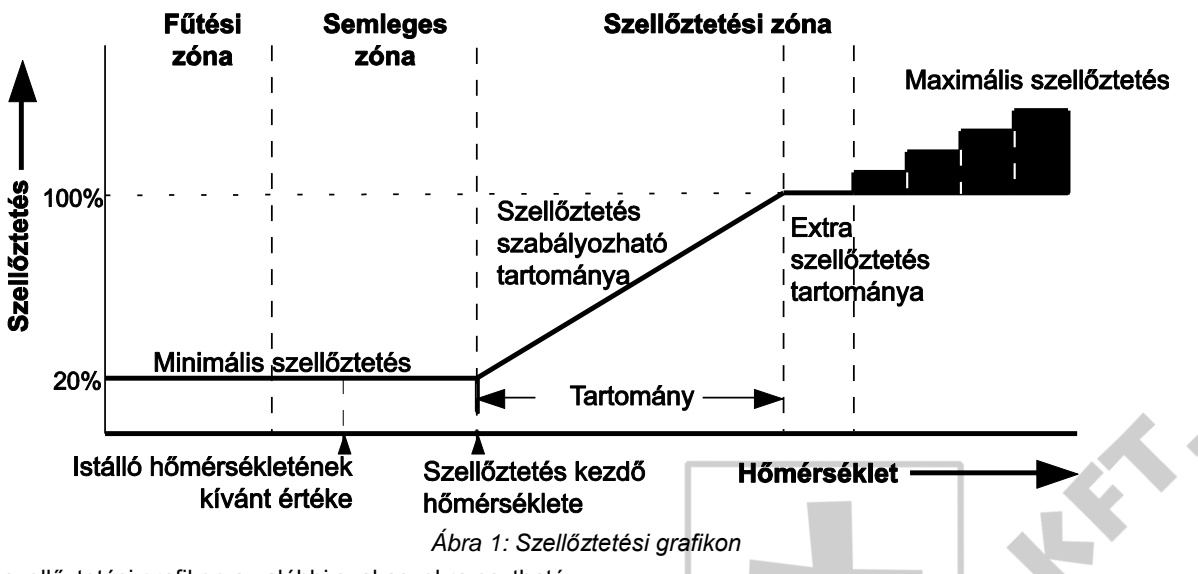

A szellőztetési grafikon az alábbi szakaszokra osztható:

Fűtési zóna

A fűtés bekapcsolt állapotban van és működik a *minimális szellőztetés*.

**Semleges zóna** 

A fűtés kikapcsolt állapotban van és működik a *minimális szellőztetés*.

A semleges zóna elkerülhetővé teszi, hogy a hőmérséklet enyhe ingadozásai miatt a fűtés bekapcsoljon vagy nőjön a szellőztetés szintje. Ezáltal csökken az energiafogyasztás. A *Fűtés szabályzott értéke*, az *Istálló hőmérsékletének kívánt értéke* és a *Szellőztetés kezdő hőmérséklete* beállításait a felhasználó adja meg. Ezek segítségével állíthatók be a semleges zóna határai.

Szellőztetési zóna

A vezérlő számítógép fokozatosan növeli a szellőztetés szintjét a minimumtól (például 20%) a maximumig (például 100%).

A szellőztetés szabályozható tartományában a szabályozható ventillátorok vannak használatban. A szellőztetés extra tartományában az extra ventillátorok kerülnek alkalmazásra.

### $3.3.2$ Kombinált tábla

A ventilátorok és a légbeszívók használatának módját a vezérlő számítógép a kombinált tábla alapján határozza meg. A kombinált tábla istállóra vonatkozó beállításait a telepítő technikus végezte el.

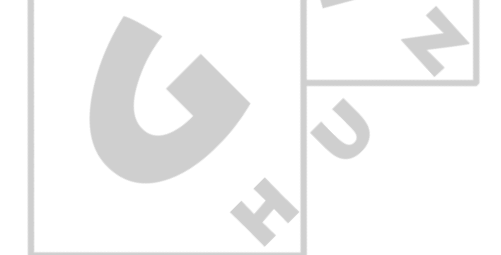

## $3.4$ **ű**

Az *istálló hőmérséklet kívánt értéke* az alapja mind a fűtésnek, mind pedig az extra szellőztetésnek. Az *istálló hőmérséklet kívánt értéke* fölött és alatt található sáv a semleges zóna. A semleges zónában minimális a szellőztetés és nincs fűtés. A semleges zóna megfelelő beállításával spórolhatunk az energiaköltségeken.

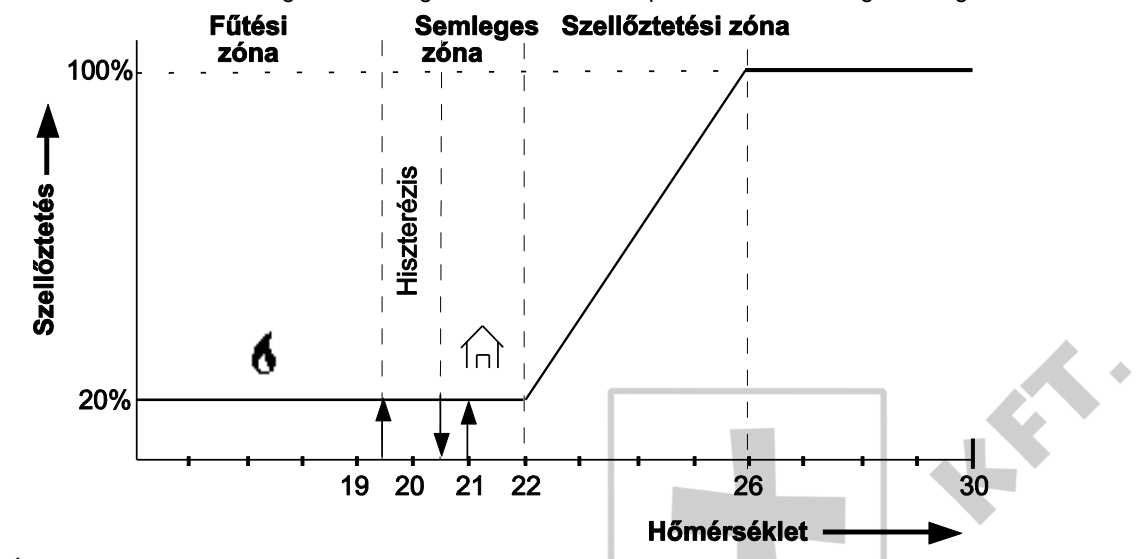

*Ábra 2: Szellőztetési grafikon. Az istálló kívánt értéke 21 °C, a fűtés szabályzott értéke 20,5 °C.* A fűtés szabályozásánál a vezérlő számítógép hiszterézist alkalmaz. Ezáltal megelőzhető, hogy a fűtés a hőmérséklet csekély változása esetén be- vagy kikapcsoljon. Az ábrán szereplő hiszterézis 1 ℃. A vezérlő számítógép az alábbiak szerint kapcsolja be és ki a fűtést:

- Fűtés BE: amikor az istálló hőmérséklete a hiszterézis (a példában 19,5 °C) alá süllyed.
- Fűtés KI: amikor az istálló hőmérséklete a fűtés szabályzott értéke (a példában 20,5 ℃) fölé emelkedik.

# **Több fűtőegység**

Az istálló (vagy annak szakaszai) zónákra osztható, amelyek egymástól elkülönülten fűthetők. Zónánként a hőérzékelőket az adott zóna fűtéséhez lehet kötni.

A fűtőegységek egymással is összeköthetők. A kapcsolt fűtőegység azután követi, valószínűleg bizonyos offsettel, az első fűtőegység fűtési értékeit. Ezt a funkciót alacsony/magas szabályozásra is lehet alkalmazni. A fűtőegységeket a vezérlő számítógép egyenként kapcsolja be.

# **Fűtés egyéni kívánt értéke**

Az előző példa azt feltételezte, hogy a szellőztetés és a fűtés az istálló hőmérsékletének egyetlen kívánt értékén alapul. A fűtésnek meg lehet azonban adni egy külön kívánt értéket, az úgynevezett "extra hőmérsékletet". Az extra hőmérsékletet fel lehet venni az értéksorba.

Ez ugyanis szükséges lehet a padlófűtés szabályozásához. Ebben az esetben az érzékelő a jelenlegi istálló hőmérséklettől eltérő hőmérsékletet mér. Ilyenkor más kívánt értékeket kell megadni.

### $3.5$ **H**űtés

A vezérlő számítógép külön hozzárendelt hőérzékelőkkel működő egyetlen hűtésszabályozóval rendelkezik. Magas hőmérséklet esetén a vezérlő számítógép bekapcsolhatja a hűtést.

A vezérlő számítógép a*hűtés szabályzott értéke*alapján automatikusan bekapcsolja a hűtést. A szabályzott értéket a felhasználó adhatja meg. A vezérlő számítógép hiszterézist is alkalmazhat. Ezáltal megelőzhető, hogy a hűtés a hőmérséklet csekély változása esetén be- vagy kikapcsoljon:

- Hűtés BE: amikor az istálló hőmérséklete a hiszterézis fölé emelkedik.
- Hűtés KI: amikor az istálló hőmérséklete a hűtés kívánt értéke alá süllyed.

A vezérlő számítógép a következő hűtés típusokat tudja szabályozni:

- **Száraz hűtés**, például egy hőcserélő vagy légkondícionáló berendezéssel.
	- A levegőbeszívás hőmérséklete csökken. A levegő abszolút páratartalma nem fog nőni. A hőmérséklet csökkenésével párhuzamosan az RP növekedni fog.

**Nedves hűtés**, például hűtőbetétek alkalmazása a légbeszívókban.

A hőmérséklet az elpárolgó víz hatására csökken. Mind az abszolút páratartalom, mind az RP növekszik.

A vízpermetezés szabályos időközönként történik. A vízellátás modulálással ellenőrzött, tehát szabályos időközönként be- és kikapcsol. Az istálló hőmérsékletének függvényében a be- és kikapcsolás időtartamát a felhasználó által beállított tartomány, az aktív állapot maximális időtartama és a hűtés bekapcsolt állapotának időtartama határozza meg. Amikor az istálló hőmérséklete a hűtés hőmérsékletének kívánt értéke alá esik, a hűtés kikapcsol.

# **A hűtés összekapcsolása a szellőztetéssel**

Az istálló normál hűtésszabályozása és alap szellőztetése esetén a hűtésszabályozás gyakran kapcsolódik az*STV.+BW*(*Szellőztetés kezdő hőm. + tartomány*, Start temp. ventilation + bandwidth) értékéhez. A vezérlő számítógép akkor kapcsolja be a hűtést, ha a szellőztetés elérte a maximumát. A*Szellőztetés kezdő hőmérséklete*a*Részleg hőmérséklet kívánt értékétől*függ, még akkor is, ha ez utóbbi az értéksorhoz van kapcsolva.

# **Hűtés egyéni kívánt értéke**

A hűtésnek is meg lehet adni egy külön kívánt értéket, az úgynevezett "extra hőmérsékletet". Az extra hőmérsékletet fel kell venni az értéksorba. Az extra hőmérséklet akkor kerül alkalmazásra, ha a hűtés szabályzott értéke nagyban eltér az istálló hőmérsékletének kívánt értékétől.

### $3.6$ Relatív páratartalom

A vezérlő számítógép képes befolyásolni az istálló relatív páratartalmát (RP). Az RP maximumát fel lehet venni az értéksorba. A vezérlő számítógép az RH szabályzott értékét az értéksor alapján határozza meg.

A vezérlő számítógép a páratartalmat a következők szerint képes szabályozni:

- *Túl alacsony RP*: A vezérlő számítógép képes extra nedvességet aktiválni. Bekapcsolja például a vízfúvókákat.
- *Túl magas RP*: A vezérlő számítógép képes plusz fűtést vagy szellőztetést aktiválni. A melegebb levegő ugyanis több nedvességet tud felvenni. A plusz szellőztetés pedig arra használható, hogy több nedvességet vonjon ki a levegőből.

### $3.7$ HumiTemp és szélhűtés (nettó tényleges hőmérséklet)

A legjobb eredmények elérése érdekében az állatoknak komfort zónájukban kell maradniuk. A komfort zóna számos tényezőtől függ, például a hőmérséklettől, a relatív páratartalomtól és a légsebességtől. HumiTemp képes korrigálni a hőmérsékletet a jelenlegi relatív páratartalom és a jelenlegi hőmérséklet alapján. A HumiTemp hatása a következő tényezőkön keresztül szabályozható:

- Kor
- Minimális korrekció
- Maximális korrekció

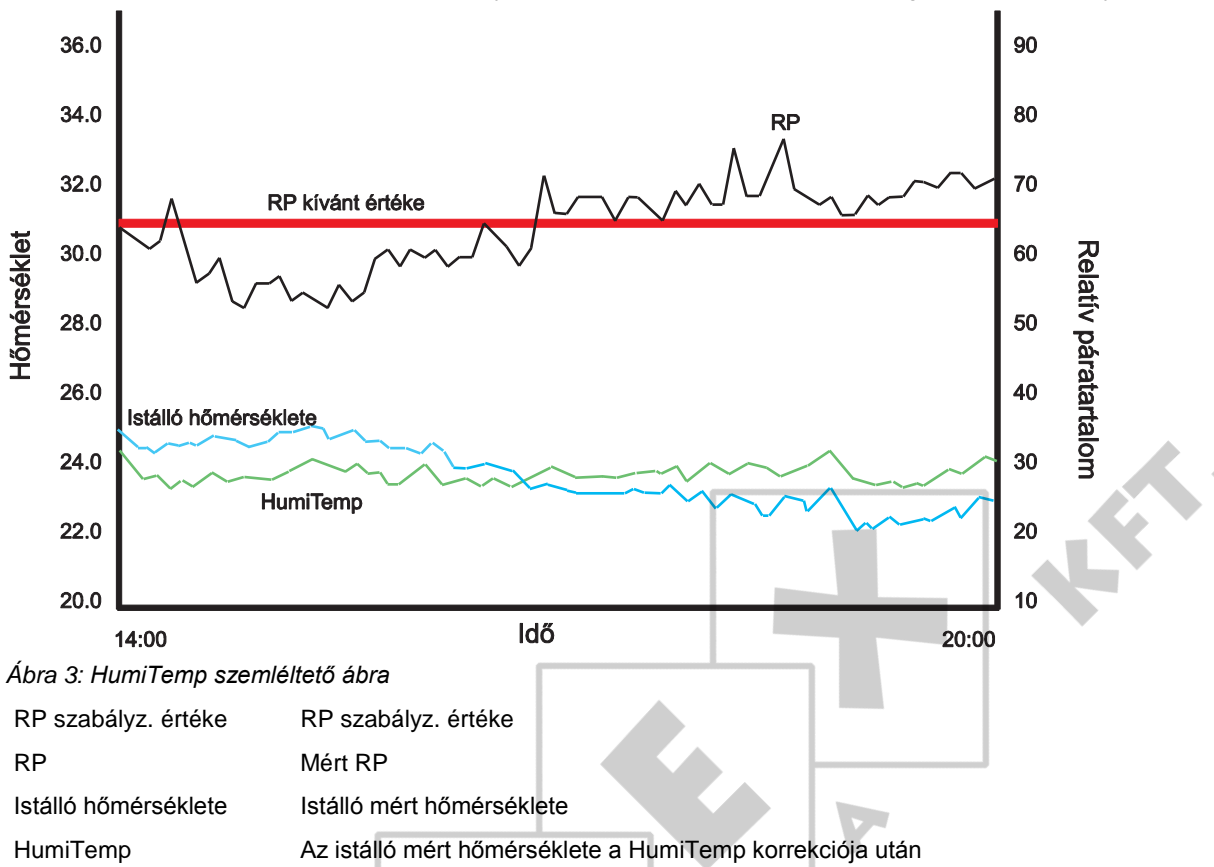

A HumiTemp bekapcsolt állapotában a szabályozás a HumiTempre hat az istálló átlaghőmérséklete helyett.

A grafikon bal oldalán az RP az RP kívánt értéke alatt van. Ezért a HumiTemp jelentősen az istálló átlaghőmérséklete alatt található. A grafikon jobb oldalán az RP az RP kívánt értéke fölött van. Ezért a HumiTemp jelentősen az istálló átlaghőmérséklete felett található.

# Szélhűtés (nettó tényleges hőmérséklet)

A nettó tényleges hőmérséklet, amelyet szélhűtésnek is neveznek, az állatok által érzékelt hőmérséklet. Ez az istállóban lévő hőmérsékletből, páratartalomból és légsebességből tevődik össze. A nettó tényleges hőmérséklet a képernyőn egy plusz ikonként jelenik meg (kiscsirke + hőmérő).

### 3.8 Òra

A vezérlő számítógép egy sor órával van felszerelve, amelyek segítségével a berendezéseket be- és kikapcsolja.

# $3.8.1$ Víz és takarmány

A víz- és takarmányellátást idő vagy mennyiség alapján lehet szabályozni. Az itatási vagy etetési óra egy szelepet kapcsol be a tápvezetékben. A víz- és takarmányellátás a következő módokon szabályozható:

- Az itatási és etetési órán beállított **idő** alapján.
- Egy nyilvántartási egységben megadott kiosztott **mennyiség** alapján.
- Az **értéksor** beállításai alapján.

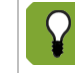

A vízmennyiség mérése csak vízmérő használata esetén lehetséges. Ezt a rendszer beállításainál az *Itatási regisztráció* részben jelölni kell. A mennyiségek nyilvántartása a rendszer beállítások regisztráció részénél történik.

# Hogyan szabályozza a vezérlő számítógép az itatási folyamatot?

Az itató szopókák vagy itató csészék ellátását szelep segítségével lehet nyitni és zárni. A mennyiségek nyilvántartásához vízmérőre van szükség.

Az Lumina 37 a következőképpen szabályozza az itatási folyamatot:

1. Az itatási óra jelzi, hogy mikor kell indulnia az itatásnak.

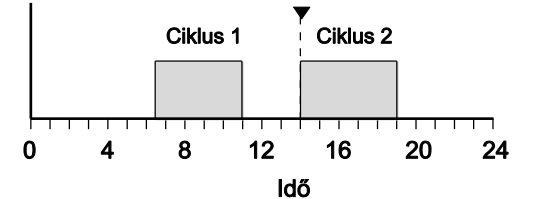

2. A szelep kinyílik. Az itató rendszert először teljesen fel kell tölteni. Ezért a beállított várakozási idő alatt a gép nem riaszt maximális áramlás miatt.

A várakozási idő lejárta után ellenőrizhető, hogy a vízfogyasztás nem túlságosan alacsony (eltömődés) vagy magas (szivárgás). Ezért a számítógép rendszeres időközönként megvizsgálja, hogy nem túl kevés-e a rendszeren átfolyt víz mennyisége. A számítógép azt is ellenőrzi, hogy egy bizonyos időszak alatt nem volt-e túl magas a vízfogyasztás.

# Hogyan szabályozza a vezérlő számítógép az etetési folyamatot?

Az Lumina 37 egy úgynevezett "teli rendszert" alkalmaz. Ez azt jelenti, hogy az etetési folyamat végén a számítógép gondoskodik arról, hogy a garatok mindig tele legyenek. Amikor elkezdődik az etetés, rövid időn belül nagy mennyiségű takarmány osztható szét. Miután a garatok az etetési ciklus végén újra teljesen megtelnek, a vezérlő számítógép tudja, hogy mennyi takarmány került felhasználásra az egyes etetési ciklusokban.

A garatok a túlcsordulás elve alapján kerülnek feltöltésre. A takarmány a garatokba egy csúszdán keresztül érkezik. Amikor az első garat megtelt, a takarmány tovább folyik a következő garatba, és így tovább. A silótól vezető adagolócsiga párhuzamosan működik a takarmány-ellátással. Ha leáll a takarmány-ellátás, az adagolócsiga működése is leáll.

Az Lumina 37 a következőképpen szabályozza az etetési folyamatot:

1. Az etetési óra jelzi, hogy mikor kell indulnia az etetésnek.

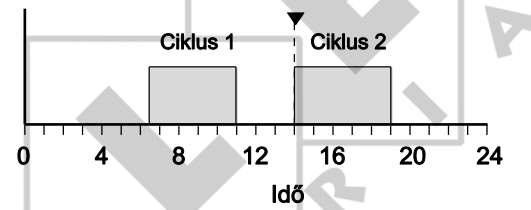

2. A kiadagoló szállítócsiga elszállítja a takarmányt a garatokhoz. Amikor takarmányigény jelentkezik (a takarmány-érzékelő fedetlen) a kiadagoló szállítócsiga bekapcsol. A szállítócsiga a garatokhoz szállítja a takarmányt.

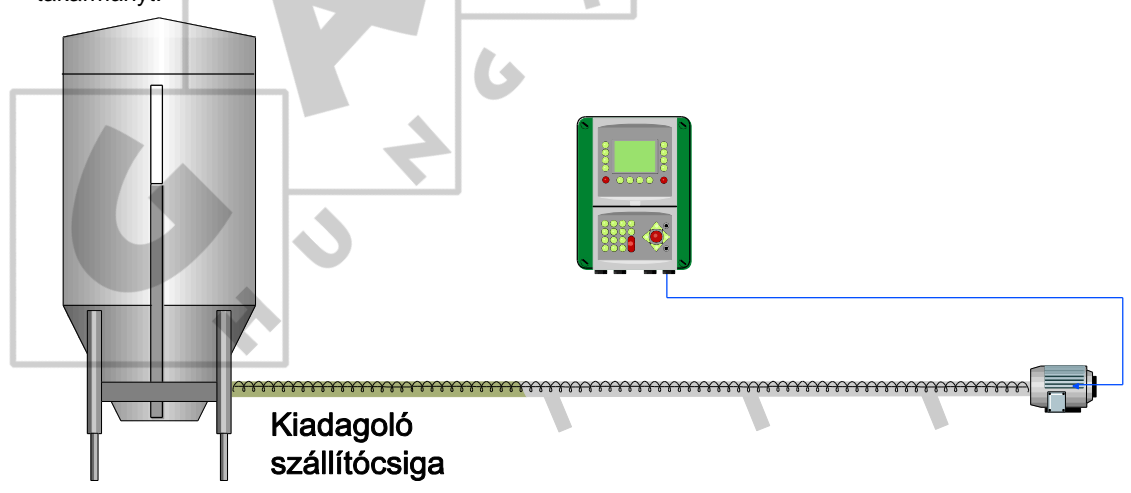

3. A garatok a túlcsordulás elve alapján egymás után kerülnek feltöltésre. Amikor az utolsó garat is megtelik (ezt az igény érzékelő észleli), a vezérlő számítógép leállítja a takarmány-ellátást.

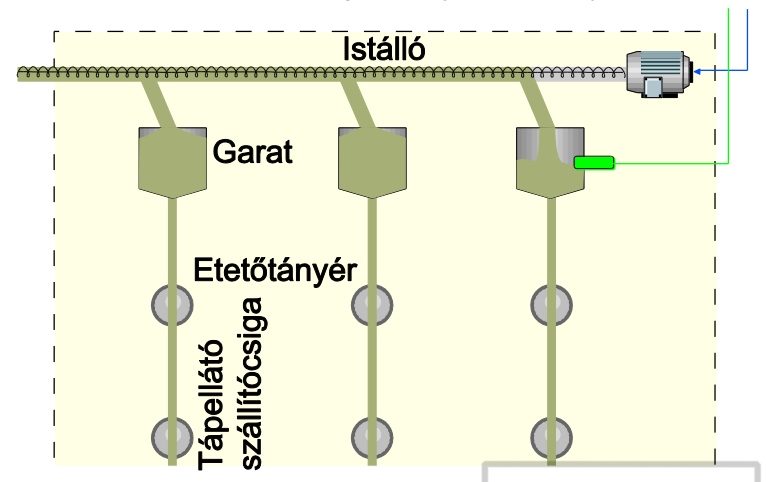

4. A garatoktól a takarmányt a tápellátó szállítócsigák az etetőtányérokhoz szállítják. Az etetőtányérok is a túlcsordulás elve alapján töltődnek fel.

# Program

A folyamatot kétféle módon lehet szabályozni. Ezeket a módokat programnak nevezzük:

*REGISZTRÁCIÓ*

Ad libitum. A kiosztott mennyiséget az állatok viselkedése szabja meg. Az óra határozza meg, hogy mennyi ideig kerüljön takarmány és víz kiosztásra. Az adott ciklusokon belül az állatok annyi takarmányt és vizet fogyaszthatnak, amennyit szeretnének. A legutolsó garatra szerelt igény érzékelő jelzi, ha kiadagolás lehetséges.

Az értéksor nincs hatással a kiosztott takarmány és víz mennyiségére. Az értéksor csak az elméletileg szükséges mennyiséget jelzi, amely referenciaként szolgál. Amennyiben a kiosztott mennyiség túlságosan eltér az értéksorban szereplő adattól, a számítógép riaszthat.

*ADAGOLÁS*

Az ellátás korlátozott. A kiosztott mennyiség az értéksor alapján kerül megállapításra. A számítógép a napi szükséges mennyiséget az értéksor alapján számítja ki. A napi adag szétosztásra kerül a napi ciklusok között.

Amikor egy ciklusban a meghatározott mennyiség kiosztásra került (a ciklus időtartamán belül), az adagolás leáll. Amennyiben az állatok a kikalkulált szükséges mennyiségnél kevesebb takarmányt vagy vizet fogyasztottak a ciklus alatt, a kiosztott mennyiség kerül a nyilvántartásba. A ciklus időtartamának elegendő hosszúságúnak kell lennie ahhoz, hogy a szükséges mennyiséget a megadott időn belül ki lehessen osztani. Amennyiben a cikluson belül nem került kiadagolásra a szükséges mennyiség, a rendszer riaszt.

Amennyiben a mennyiségeket automatikusan kívánja módosítani, akkor ezt az adatot előre meg kell adnia egy értéksorban. Ha a megfelelő értéksort rendeli hozzá, a vezérlő számítógép automatikusan szabályozza a takarmány és a víz kiosztását. Ezek a beállítások eltérőek lehetnek, ha például több vagy kevesebb takarmányt vagy vizet kell kiosztani.

# $3.8.2$ Világítás

Istállónként több fény óra áll rendelkezésre. Ezeknél az óráknál beállítható, hogy egymáshoz kapcsolva vagy függetlenül működjenek-e. A világítást ki és be lehet kapcsolni, és a szabályozható világítást szabályozni lehet. A szabályozható világítást százalékokban lehet szabályozni. Ez lehetővé teszi a természetes világítási sémák imitálását. Beállítható továbbá, hogy az istálló világítása a (fényérzékelő segítségével) mért fényintenzitás függvénye legyen. Ez lehetővé teszi, hogy a világítás intenzitása figyelembe vegye a természetes napfény jelenlétét.

# Világítási sémák

A fény órák kapcsolási sémája, ideértve a világítás magas és alacsony szintjét, egy értéksorban állítható be.

A világítási séma alapvetően ugyanolyan, mint a kapcsoló órák rögzített beállításai, be- és kikapcsolási idővel és fényintenzitással. Több világítási séma is beállítható. Ezek a sémák az állatok életciklusának bizonyos napjaihoz rendelhetők hozzá. A beállított naptól kezdődően kerül a világítás séma alkalmazására.

A világítási séma itt a napok száma alapján módosítható. Az alábbi példa három világítási sémát használ.

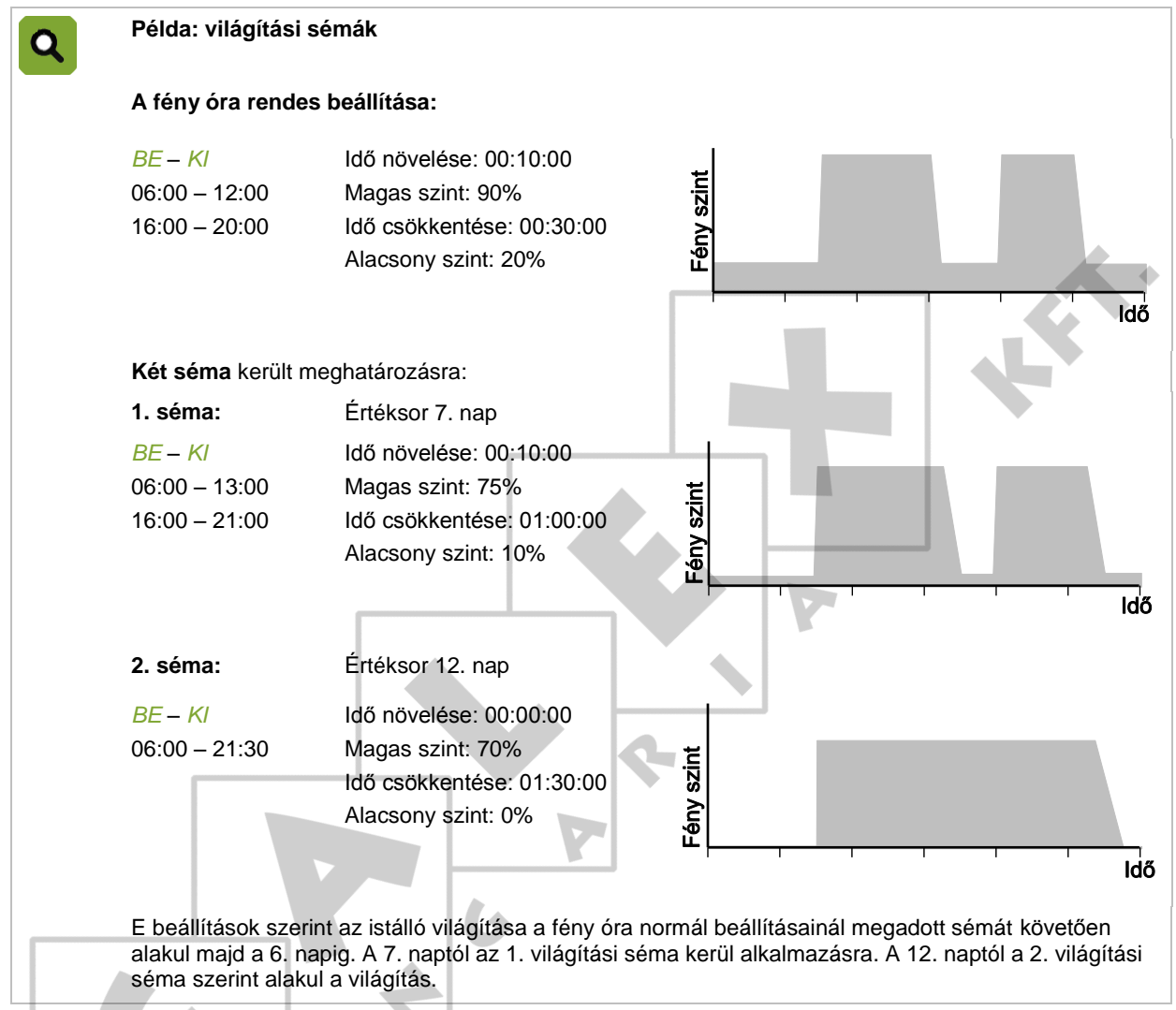

# 3.9 Regisztráció

A vezérlő számítógép számos regisztrációs bemenettel rendelkezik, amelyekhez pulzálás vagy kapcsolati adat köthető. Ezek mennyiségek (például a vízfogyasztás) nyilvántartására használhatók.

# $3.10$ Ertéksoron alapuló klíma

Az istálló optimális klímája a megfelelő hőmérséklet, szellőztetés és relatív páratartalom kombinációja:

- Hőmérséklet. Ahogy az állatok növekednek, úgy csökken a meleg iránti igényük.
- Szellőztetés. Ahogy az állatok növekednek, úgy nő a szellőztetés iránti igényük. Ennek az igénynek a kielégítésére a Fancom a "minimális szellőztetés" fogalmát használja. Plusz szellőztetésre meleg napokon van szükség.
- Relatív páratartalom (RP). Ahogy az állatok növekednek, a relatív páratartalomra vonatkozó igényük is változik.

Az állatok életciklusa alatt a klímaszabályozás kétféle módon történhet:

# **Manuálisan**

Vigye be kézzel a szabályozásra vonatkozó adatokat. Manuális szabályozás esetén a számítógép minden nap ugyanazokat a szabályzott értékeket fogja használni, amíg meg nem változtatják azokat. E módszer használata állandó klimatikus viszonyok között javasolt.

# **Automatikusan, az értéksor alapján**

Az állatok növekednek, ami megkívánja a klíma folyamatos módosítását. A hőmérséklet, a szellőztetés és az RP változásai megadhatók egy táblázatban úgy, hogy azok az állatok teljes életciklusa alatt megfeleljenek súlyuknak és igényeiknek. Ezt a táblázatot hívják "értéksornak".

Lásd: Értéksor lapja [66.](#page-69-0)

Értéksorok példái az állatok életciklusa során változó hőmérséklettel, RP-vel és szellőztetéssel:

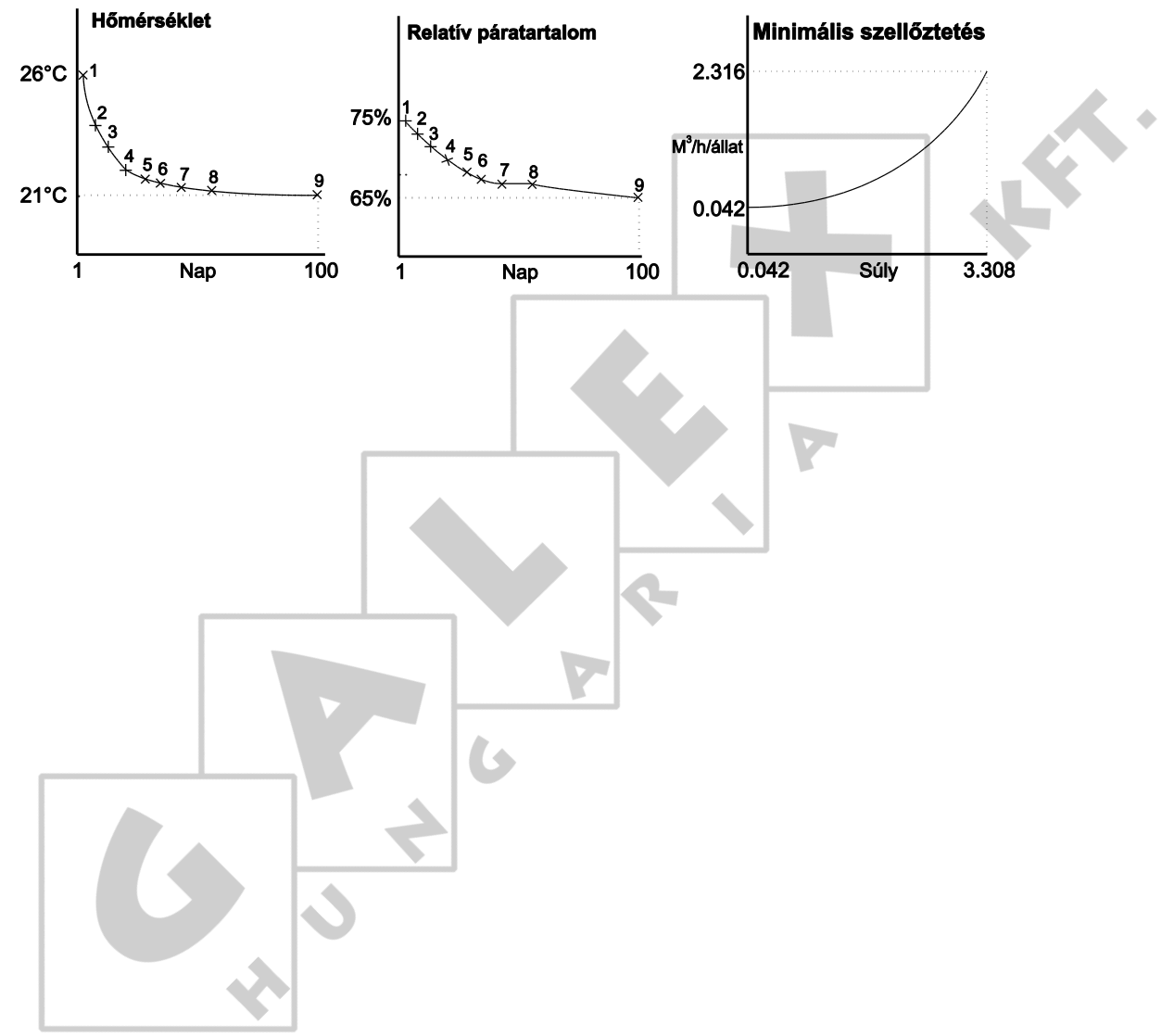

# Napi irányítás 4.

Ebben a fejezetben az istálló általános irányításáról tájékozódhat. Az istálló irányítási szükséglete gyorsan felmérhető a *Jegyzék* képernyő segítségével. Használja a menü lehetőségeit a vezérlők adatainak lekéréséhez és a fontosabb szabályzott értékek megváltoztatásához.

Ebben a fejezetben csak a lényeges szabályzott adatok szerepelnek. A szabályozásra és a hatásokra vonatkozó beállításokat a következő fejezetek tárgyalják. Az Ön vezérlő számítógépén csak az Ön számára fontos adatok jelennek meg. Ezeket a telepítő menükben állították be (*ISTÁLLÓ BEÁLLÍTÁSA*). Ez a fejezet az irányítási képernyőkhöz nyújt magyarázatot, amely olyan képernyőket is tartalmazhat, amelyek az Ön számára irrelevánsak. Ugorjon át minden olyan részt, amely az Ön számára nem bír jelentőséggel.

# $4.1$ Jegyzék képernyő

Alapállapotban a vezérlő számítógép a Lumina 37*Jegyzék*képernyőt jeleníti meg. Ez a képernyő összesített áttekintést nyújt a jelenlegi folyamatok állapotáról és a vezérlő számítógép által szabályozott összes berendezésről. A kijelző konfigurációja a vezérlő számítógépbe szerelt vezérlőkkel áll kapcsolatban.

Az alábbi szemléltető ábra egy lehetséges Jegyzék képernyőt mutat. Ez az ábra különbözhet az Ön képernyőjétől, mivel a vezérlő számítógép csak a telepített részeket mutatja.

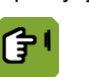

A Lumina 37*Jegyzék*képernyőt bármikor megjelenítheti, ha (többször) megnyomja a következő billentyűt: $\blacksquare$ . ×

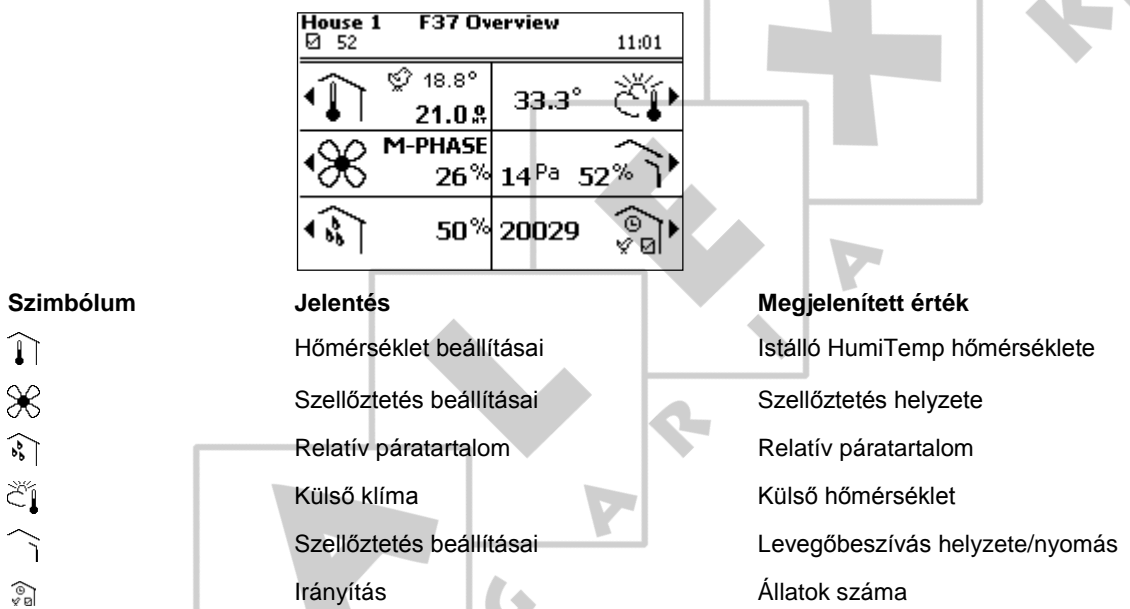

# $4.2$ Fűtés és hűtés

A vezérlő számítógép kijelzi a jegyzék képernyőn az istálló jelenlegi átlaghőmérsékletét. Ez az istállóban elhelyezett érzékelők által mért átlaghőmérséklet. Az alábbi ábrán az istálló átlaghőmérséklete 22,1 ℃. A vezérlő számítógép a jegyzék képernyőn a jelenlegi külső hőmérsékletet is megjeleníti.

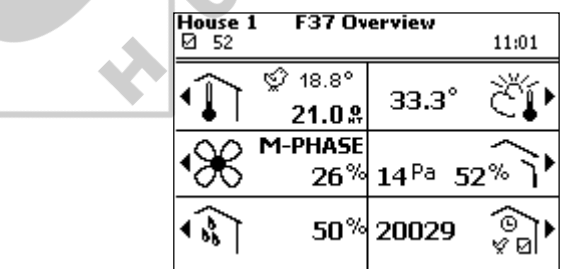

A vezérlő számítógép a következő hőmérsékletre vonatkozó szimbólumokat mutatja:

- Fűtés és hűtés ki van kapcsolva. T
- $\mathbf{\widehat{10}}$ Fűtés be van kapcsolva.
- 磉 Hűtés be van kapcsolva.

# $4.2.1$ Hőmérséklet grafikon lekérése

A hőmérséklet grafikont a következő módon kérheti le: *Jegyzék* .

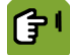

*Jegyzék*

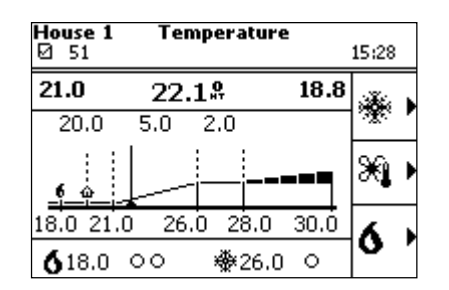

A fejléc bal oldalán kijelzett érték a tényleges mért hőmérséklet, a középső a HumiTemp hőmérséklet, a jobb oldali pedig a nettó tényleges (érzékelt) hőmérséklet. A fenti ábra a következő hőmérsékleti értékeket mutatja:

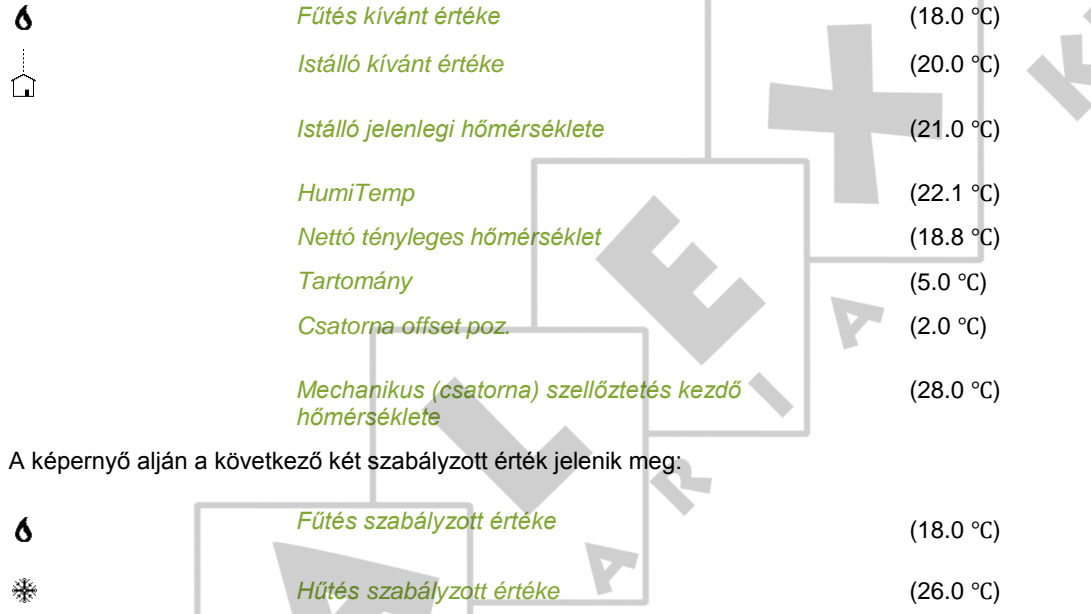

Ezek a szabályzott értékek az 1. fűtőegység és 1. hűtőegység adatai. A fűtő- és hűtőberendezések állapotát a következőképpen jelzi a számítógép:

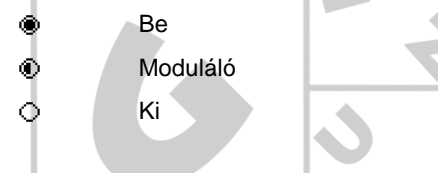

# **Változó adatok**

- *Istálló kívánt értéke*: A hőmérsékleti grafikon az *istálló kívánt értékéhez* (szabályzott érték) kapcsolódik. Ha ez az érték például megnő, akkor a vezérlő számítógép a kapcsolt értéket is megnöveli.
- *Tartomány*: A tartomány a szellőztetés kezdő hőmérsékletétől beállított fokozatok száma, amelyen belül a szellőztetés a minimálistól a maximális pozícióig mozog.
- *Csatorna offset pozíció*: Ez az offset megakadályozza, hogy a vezérlő számítógép bekapcsolja a csatorna szellőztetést, ha az istálló hőmérséklete csupán csekély mértékben emelkedik. Amennyiben az istálló hőmérséklete a csatorna szellőztetés legalacsonyabb értéke alá esik, a *Csatorna offset pozíció* kerül alkalmazásra.

# **Az** *istálló kívánt értékétől* **független fűtés és hűtés**

A hőmérsékleti grafikonon szereplő értékek általános értékek. A szabályozást azonban fűtési vagy hűtési egységenként is be lehet állítani. A padlófűtés szabályozásához például meg lehet adni egy különálló *Extra hőmérsékletet*, mivel a hőérzékelő a vízkörben került elhelyezésre. Az *Extra hőmérsékletet* az értéksorban külön be lehet állítani.

### $4.3$ Szellőztetés-szabályozás

A vezérlő számítógép általános tájékoztatást nyújt a szellőztetésről a *Jegyzék* képernyőn. Az alábbi ábra azt mutatja, hogy a szellőztetés M-fázisban van.

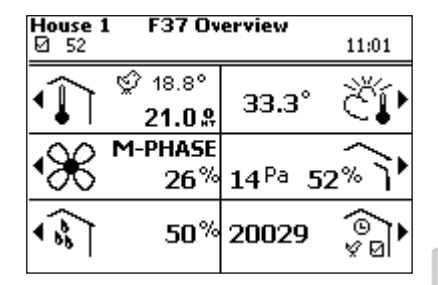

A vezérlő számítógép mindig a legfrissebb adatokat mutatja, az összes offsettel és hatással együtt. A szellőztetés beállításai érintik:

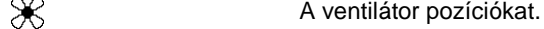

A légbeszívók és extra beszívók helyzetét.

ᢙ

 $\sim$ 

Az istállóban lévő nyomást.

### $4.3.1$ Szellőztetési grafikon előhívása a Szellőztetés képernyőn keresztül

A szellőztetési grafikont a következő módon kérheti le: *Jegyzék* .

A szellőztetési grafikonon megjelenik a szellőztetés szintje és a levegő mennyisége. A vezérlő számítógép a szellőztetési szint alapján határozza meg a ventilátorok, a levegőbeszívás és extra beszívás helyzetét, a kombinált táblában feltüntetett adatokra támaszkodva. Nyomásszabályozás alkalmazása esetén, a nyomás szükséges szintjének eléréséhez a számítógép módosíthatja a légbeszívók helyzetét.

A szellőztetés szintje az istálló hőmérsékletétől függ. A vezérlő számítógép a szellőztetés szintjét az alábbi két mód egyikén mutatja:

- Százalékarányként (0–100%)
- Csatornafázisként (T1, T2 stb.)

A vezérlő számítógép bekapcsolhatja a csatorna szellőztetést, ha az istálló hőmérséklete magasabb, mint az (offset tartományával növelt) tartomány felső határa. Ez csak akkor fordul elő, ha a maximális szellőztetés minimális szintje T1. Ha a szellőztetés maximális szintje 100% vagy alacsonyabb, a vezérlő számítógép nem kapcsolja be a csatorna szellőztetést.

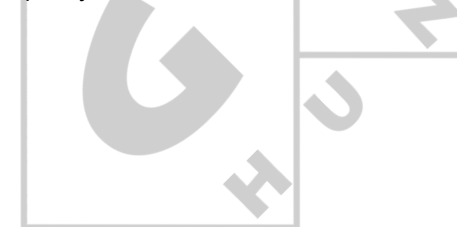

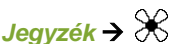

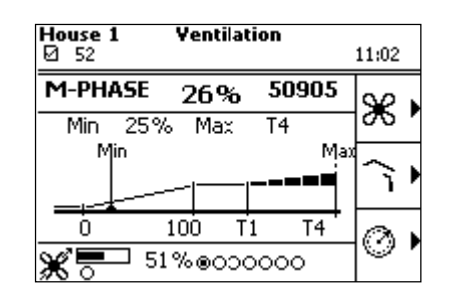

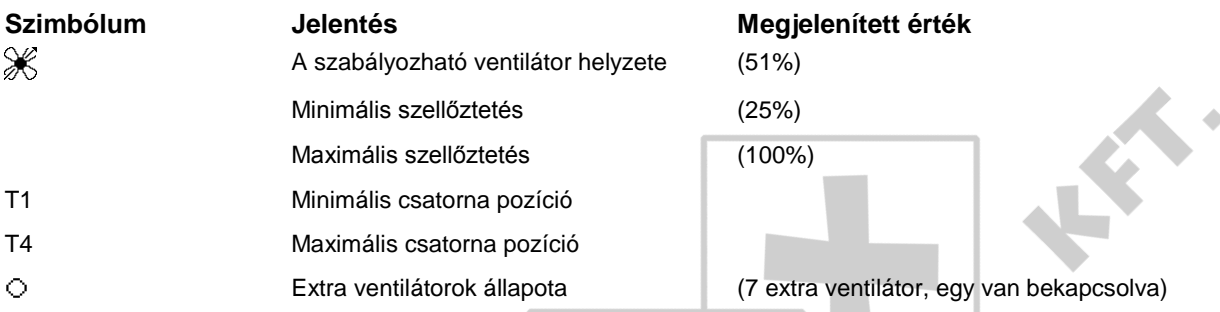

# **Változó adatok**

A szellőztetés minimális és maximális szintjét a szellőztetés képernyőn lehet változtatni. Amennyiben a klíma vezérlése értéksor alapján történik, a szellőztetés jelenlegi minimális szintje soha nem süllyedhet a számított kívánt érték alá. A szellőztetés jelenlegi szintjét a felhasználó nem változtathatja meg, de befolyásolhatja a következő beállításokkal:

- Amennyiben például az istállóban nincs elegendő friss levegő, a szellőztetés minimális szintje növelhető.
- A szellőztetés maximális szintjének növelése lehetővé teszi, hogy magasabb hőmérséklet esetén a szellőztetés tovább erősödjön. A plusz billentyű használatával növelhető a százalékarány maximális csatorna fázisra (T1, T2 stb.).

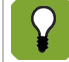

Amennyiben a klíma vezérlése értéksor alapján történik, a szellőztetés jelenlegi minimális szintje soha nem süllyedhet az értéksor minimális normája alá.

# $4.4$ Relatív páratartalom szabályozása

A vezérlő számítógép megjeleníti a relatív páratartalmat (RP) a *Jegyzék* képernyőn. Az alábbi ábrán a relatív páratartalom 50%.

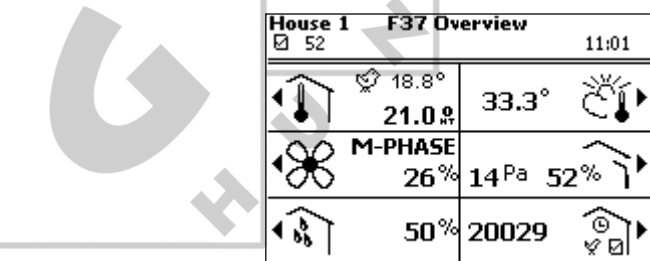

A vezérlő számítógép mindig a legfrissebb adatokat mutatja, az összes offsettel és hatással együtt. A páratartalom beállításai hatással vannak:

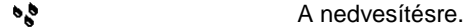

 $\mathscr K$ 

A szellőztetésre.

### $4.4.1$ A relatív páratartalom grafikonjának előhívása

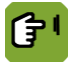

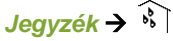

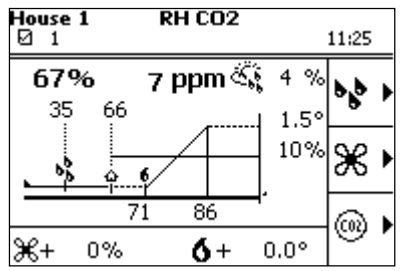

 $\mathbf{b}^{\mathbf{b}}_{\mathbf{b}}$ 

*Páratartalom szabályzott értéke* (35%)

Amennyiben az RP jelenlegi értéke a *Páratartalom szabályzott értéke* alá süllyed, a vezérlő számítógép plusz nedvességet kapcsol be. Állítsa be manuálisan a *Páratartalom szabályzott értékét*. Ezt az értéket ugyanis a vezérlő számítógép nem határozza meg az értéksor lapj[a 66](#page-69-0) alapján.

# *RP szabályzott értéke* (66%)  $\bigcap$

Az *RP szabályzott értéke* a megengedett legmagasabb RP. Amennyiben a szabályozás értéksoron alapul, a vezérlő számítógép a kívánt értéket az értéksor alapján határozza meg.

 $\delta$ ,  $\%$ A vezérlő számítógép plusz fűtés vagy szellőztetés bekapcsolásával csökkentheti a túl magas relatív páratartalmat. A szellőztetésre ( $\bullet$ ) és a fűtésre ( $\%$ ) gyakorolt jelenlegi hatás a képernyő alján jelenik meg. Az adott beállítások hatását egy külön részben mutatjuk be.

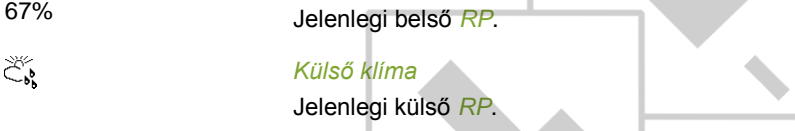

Lásd: A magas RP minimális szellőztetésre gyakorolt hatása lapja [60](#page-63-0)

# 4.5 Külső klíma

A vezérlő számítógép általános tájékoztatást nyújt a külső klímáról a *Jegyzék* képernyőn. Az alábbi ábra azt mutatja, hogy a külső hőmérséklet 33,3 °C.

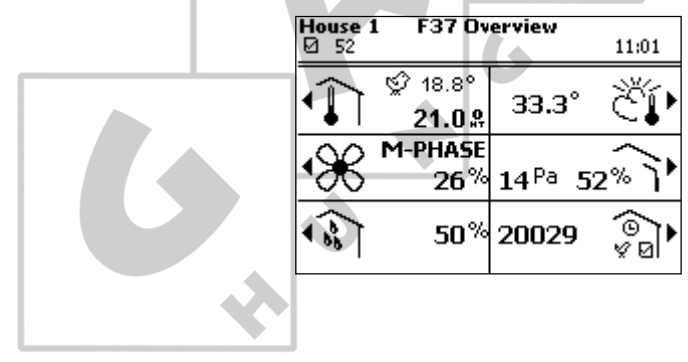

 $\left( \cdot \right)$ 

### $4.5.1$ A külső klíma lekérdezése

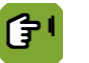

*Jegyzék*  $\rightarrow \tilde{C}$ **l**.

A csatlakoztatott berendezések függvényében a jegyzék mutatja a külső hőmérsékletet, a relatív páratartalmat (RP), valamint a szél sebességét és irányát.

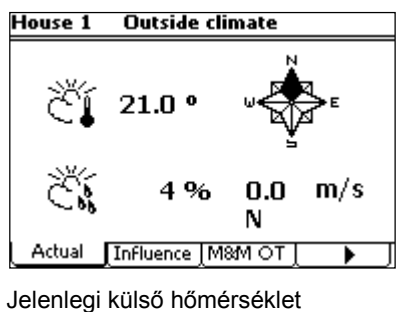

Čí

Jelenlegi relatív páratartalom

Jelenlegi szélsebesség és szélirány

Ezen adatok jegyzéke a képernyő külön tabulátor fülein tekinthető meg. A vezérlő számítógép az elmúlt hét adatait az *M&M* tabulátor fülön jeleníti meg.

### 4.6 Levegőbeszívás szabályozása

A vezérlő számítógép általános tájékoztatást nyújt a légbeszívásról a *Jegyzék* képernyőn.

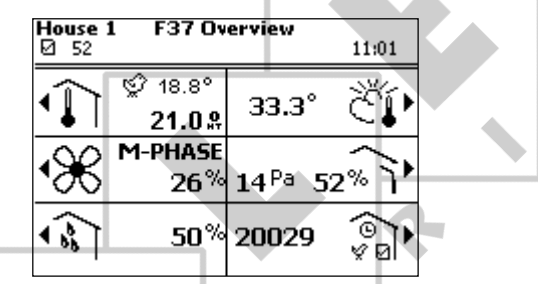

A vezérlő számítógép mindig a legfrissebb adatokat mutatja, az összes offsettel és hatással együtt. A szellőztetés beállításai érintik:

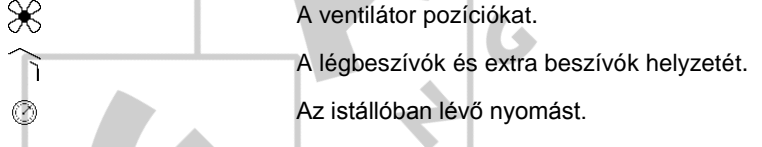

# 4.6.1 Szellőztetési grafikon lekérdezése a légbeszívás részen keresztül

A szellőztetési grafikonon megjelenik a szellőztetés szintje és a levegő mennyisége. A vezérlő számítógép a szellőztetési szint alapján határozza meg a ventilátorok, a levegőbeszívás és extra beszívás helyzetét, a kombinált táblában feltüntetett adatokra támaszkodva. Nyomásszabályozás alkalmazása esetén, a nyomás szükséges szintjének eléréséhez a számítógép módosíthatja a légbeszívók helyzetét.

A szellőztetés szintje az istálló hőmérsékletétől függ. A vezérlő számítógép a szellőztetés szintjét százalékarányként jeleníti meg.

*Jegyzék*

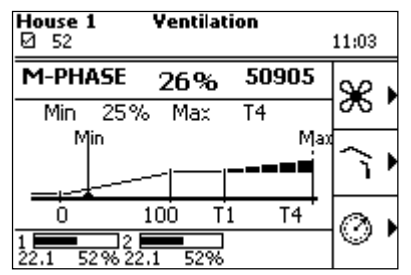

# **Szimbólum Jelentés**

T1 Minimális csatorna pozíció

T4 Maximális csatorna pozíció

Hőmérséklet és légbeszívás százalékaránya

# **Változó adatok**

A szellőztetés minimális és maximális szintje megváltoztatható. A szellőztetés jelenlegi szintjét a felhasználó nem változtathatja meg, de befolyásolhatja a következő beállításokkal:

- Amennyiben például az istállóban nincs elegendő friss levegő, a szellőztetés minimális szintje növelhető.
- Amennyiben a szellőztetés maximális szintjét megnöveli, a hőmérséklet emelkedése esetén jobban növelhető a szellőztetés.

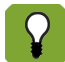

Amennyiben a klíma vezérlése értéksor alapján történik, a szellőztetés jelenlegi minimális szintje soha nem süllyedhet az értéksor minimális normája alá.

 $\overline{\mathcal{L}}$ 

### 4.7 Irányítás

A vezérlő számítógép általános tájékoztatást nyújt az állatállomány kezeléséről a *Jegyzék* képernyőn. Az alábbi ábra a beállított állatok számát mutatja (20029).

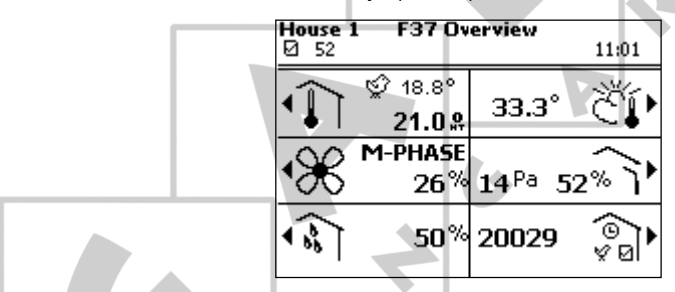

Az irányítás érinti a nyilvántartást, az értéksorokat, az órákat és az állatok adatait.

# $4.7.1$ Irányítási adatok lekérdezése

*Jegyzék*

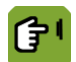

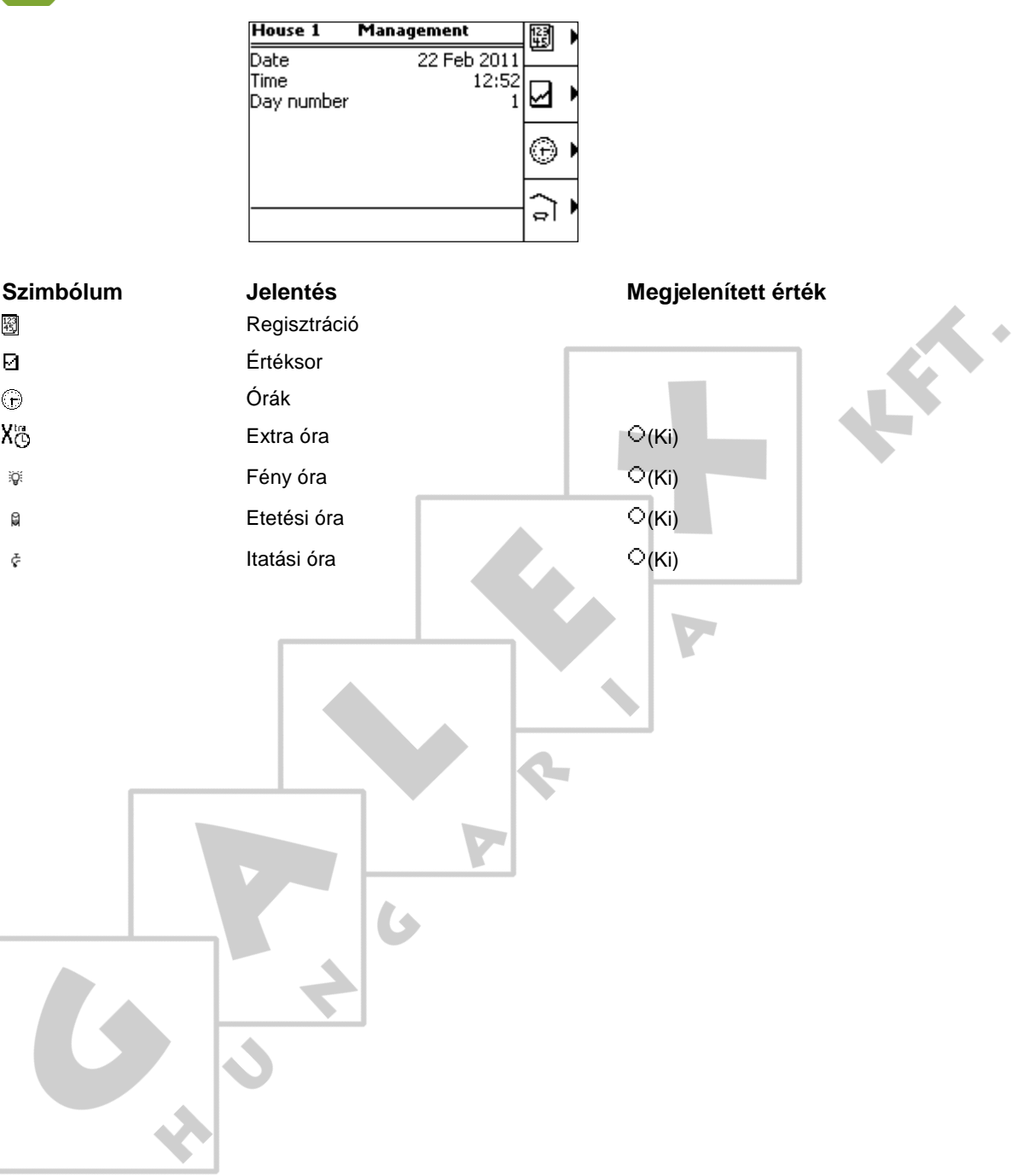

# Órák 5.

A vezérlő számítógép óránként mutatja a már beállított ciklusokat. A jelenlegi időt egy függőleges vonal jelzi, így látható, hogy éppen melyik ciklus fut.

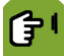

*Jegyzék*

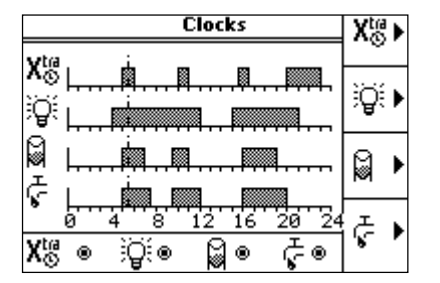

Ez a képernyő áttekintést nyújt az összes óráról. Valamennyi órához tartozik egy, a be- és kikapcsolási időket megjelenítő grafikon. A beállított órák jelenlegi állapota a képernyő alján jelenik meg (*BE*  $\bullet$  vagy *KI*  $\circ$ )

Itt tekintheti meg az adott órára vonatkozó részletesebb adatokat is. Például: a kezdő és záró időpontokat, a fényszintet, a takarmány és a víz adagolását vagy nyilvántartását.

# $5.1$ Itatási óra

Az itatási óra működése megegyezik az etetési óráéval. Ebben a fejezetben az itatási órát mutatjuk be. Az itatási ebben az esetben helyettesíthető az "etetésivel"

Ugyanez vonatkozik a képernyőfelvételekre, amelyek ugyan az itatási órát jelenítik meg, de az etetési órára is érvényesek.

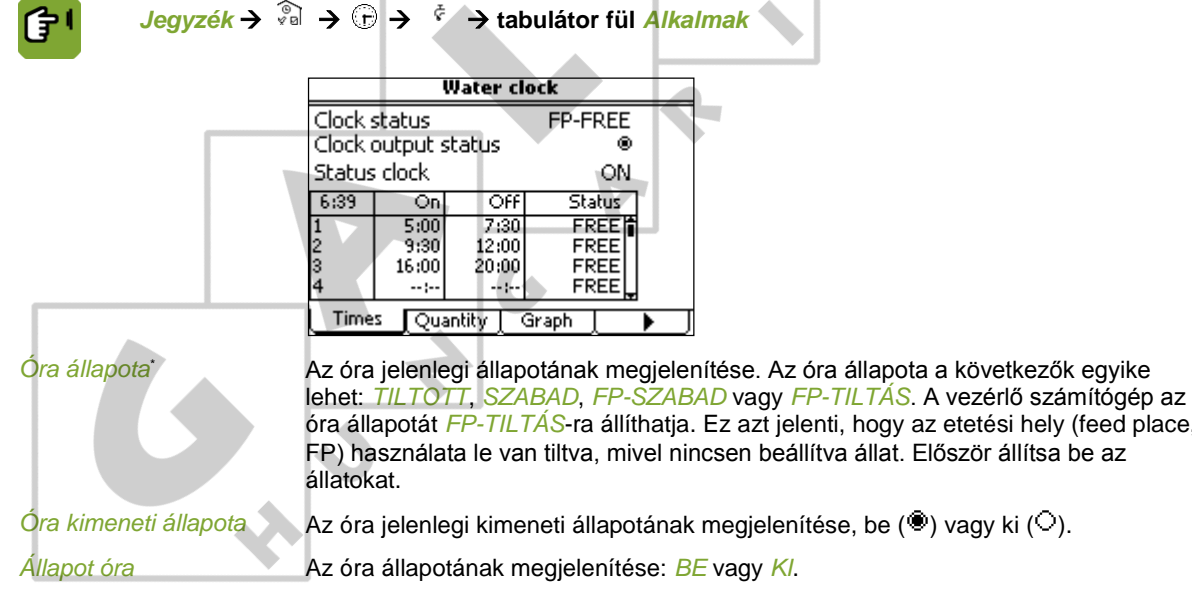

A ciklusokat és az óra jelenlegi állapotát az *Alkalmak* tabulátor fül táblázata jeleníti meg. Az *Ábra* tabulátor fül a megadott itatási ciklusok grafikonját mutatja be.

óra állapotát *FP-TILTÁS*-ra állíthatja. Ez azt jelenti, hogy az etetési hely (feed place,

 $\Omega$ 

z.

# **Kézi megszakítás**

Etetési ciklusonként válassza ki a kívánt lehetőséget az állapot oszlopban:

- *TILTOTT*: A ciklus le van tiltva: ez a ciklus nem fog elindulni. A ciklushoz tartozó mennyiség nem kerül kiosztásra.
- *SZABAD*: Rendes állapot. Az óra elindíthatja a ciklust. A vezérlő számítógép *KÉSZ*-re állítja az állapotot, ha a ciklus az adott napon lefutott.

A vezérlő számítógép az óra állapotát *FP-TILTÁS*-ra állíthatja. Ez azt jelenti, hogy az etetési hely (feed place, FP) használata le van tiltva, mivel nincsen beállítva állat. Először állítsa be az állatokat. A beállítást követően az állapotot a gép *FP-SZABAD*-ra állítja.

### $5.1.1$ Itatási időszakok beállítása

# **Alkalmak beállítása az órán**

Megadhatja a ciklusonkénti állapotot. A *SZABAD* állapot azt jelenti, hogy a vezérlő számítógép lefuttathatja a ciklust. A *TILTOTT* azt jelzi, hogy a vezérlő számítógép kihagyja a ciklust.

A *KÉSZ* állapot pedig azt jelenti, hogy a vezérlő számítógép az adott napon befejezte a ciklusok futtatását. Istállónként adja meg az etetési ciklusok időszakait és az óra állapotát az *Alkalmak* tabulátor fülön.

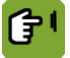

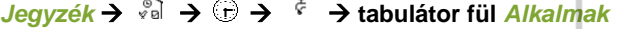

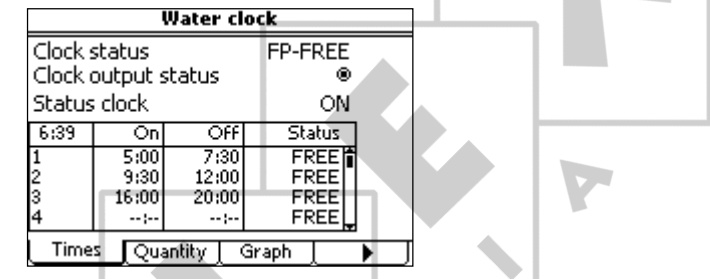

*Be* Annak az időpontnak a beállítása, amikor a vízszelepnek ki kell nyílnia..

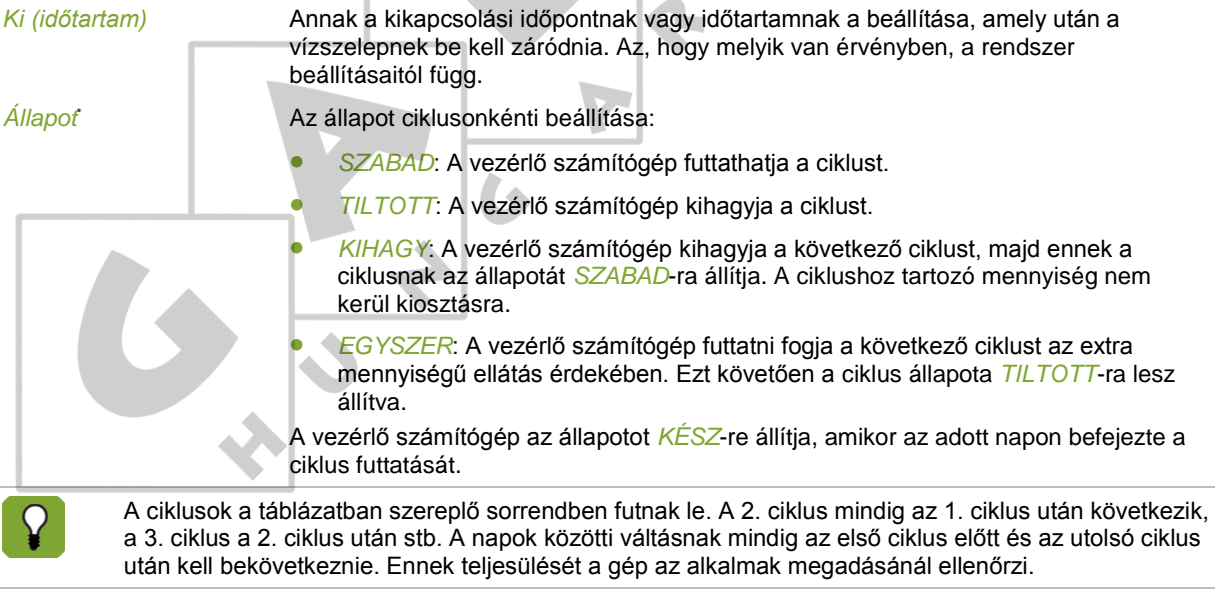

# Itatási óra programjának beállítása  $5.1.2$

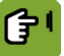

*Jegyzék* →  $\frac{2}{3}$  →  $\oplus$  →  $\frac{2}{3}$  + abulátor fül *Mennyiség* 

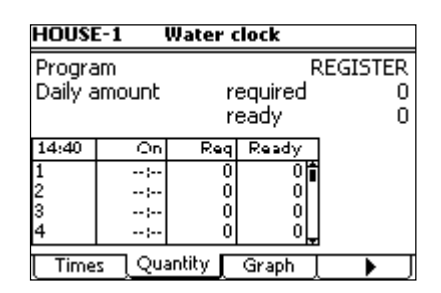

A *Mennyiség* tabulátor fülön a vízellátás következő *Program* módjai közül lehet választani:

**Program\*** A program típusának beállítása:

- *NYILVÁNTART*: Az óra bekapcsolt állapota alatt korlátlan takarmány- és vízellátás.
- *ADAG*: Korlátozott adagolás, a rendszer leállítja a takarmány- és vízellátást, ha már biztosította az órán beállított szükséges mennyiséget. Amennyiben a cikluson belül nem került kiadagolásra a szükséges mennyiség, a rendszer riaszt.

A napi adag egyenlően kerül szétosztásra a ciklusok között. A *Szüks* oszlop mutatja a ciklusonként szükséges mennyiségeket.

# A szükséges vízmennyiség itatási ciklusokba történő elosztása

A ciklusban kiadagolt víz mennyisége minden esetben nyilvántartásba kerül.

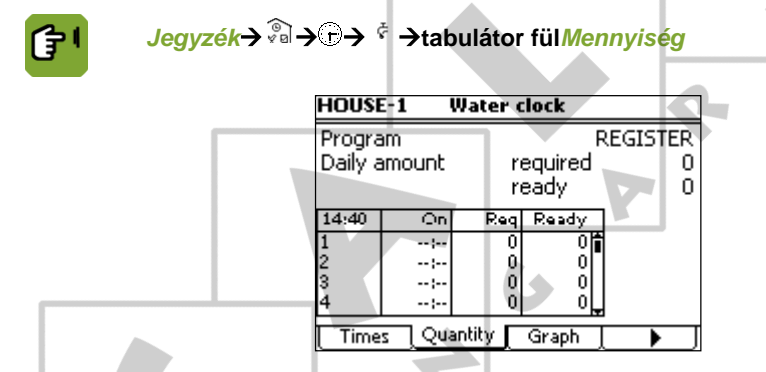

A *Mennyiség* tabulátor fül mutatja a napi szükséges mennyiséget, amelyet a vezérlő számítógép az értéksor alapján számít ki. Ez a mennyiség egyenlő arányban kerül felosztásra a *SZABAD*, *KIHAGY* vagy *TILTOTT* állapotú ciklusok között. Amennyiben az *ADAG* program került kiválasztásra, az egyenlő felosztási arány megváltoztatható a *Bio%* (bioritmus) oszlopban. Ciklusonként adja meg az eltérést százalékban. A megadott bioritmus százalékarányok összegének nullának kell lennie.

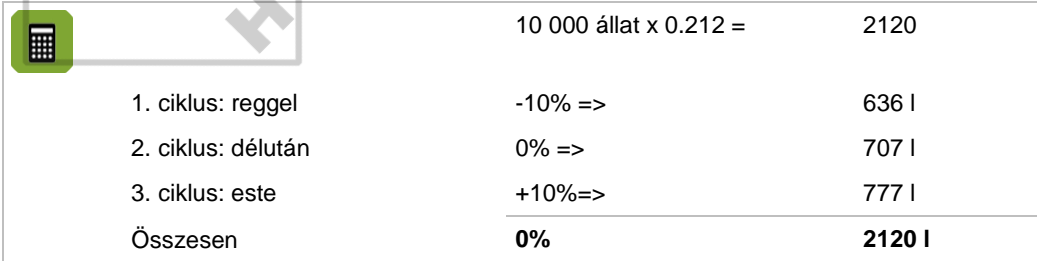

A napi szükséges mennyiséget és a már kiosztott mennyiséget ellenőrizheti a*Napi menny szükség*és*Kész*mezőknél, illetve a táblázat*Kész*oszlopában.

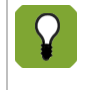

Amennyiben a bioritmus százalékarányok összege nem 0%, a számítógép az összes százalékot 0%-ra állítja. Ez a helyzet állhat elő, ha például az értéksor egy bizonyos napjánál az itatási ciklus már nem aktív, illetve tiltott itatási ciklus esetén.

J.

# $5.1.3$ Itatáshoz kapcsolódó riasztás beállítása

A vezérlő számítógép riaszthat, ha a nyilvántartott víz mennyisége kívül esik bizonyos határértékeken.

*Jegyzék* →  $\sqrt[3]{a}$  →  $\oplus$  →  $\sqrt[3]{a}$  → tabulátor fül *Riasztás* 

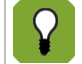

Az itatás mennyiségével kapcsolatos riasztás csak az esetben lehetséges, ha vízmérő van használatban. Ezt meg kell adni a rendszer beállításainál.

Az itatási ciklus végén a számítógép ellenőrzi, hogy az állatok megkapták-e a megfelelő mennyiségű vizet. Az alsó és felső határértékeket a *Riasztás* tabulátor fülön lehet beállítani. Amennyiben a vízmennyiség a bevitt határértékeken kívül esik, a vezérlő számítógép elvégzi a *Művelet* oszlopban jelzett műveletet.

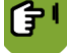

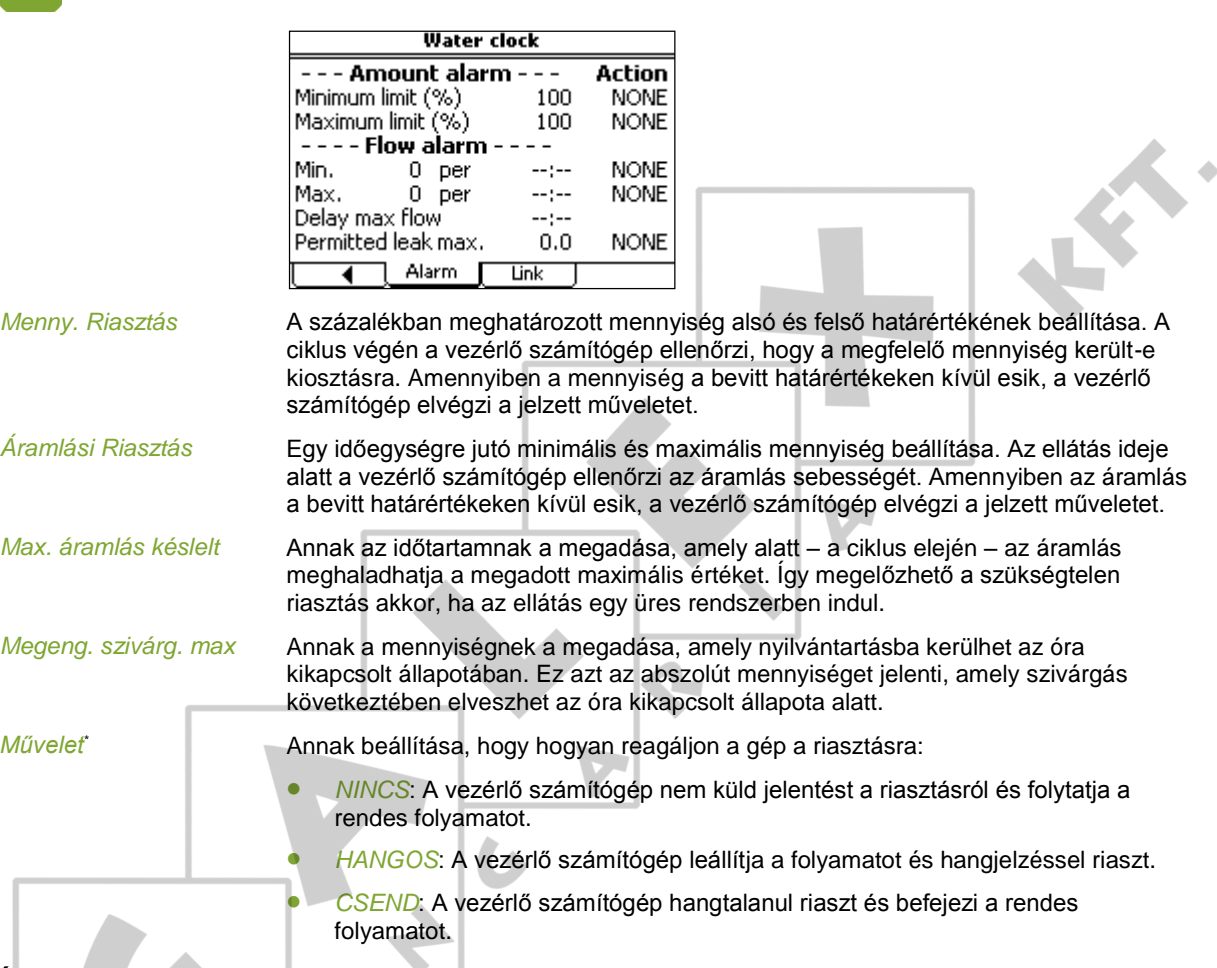

### $5.1.4$ Óra idejének hozzákapcsolása másik órához

A számítógép lehetőséget nyújt arra, hogy az óra idejét egy másik órájéhoz kapcsoljuk. Ilyenkor az óra ideje a másik óra beállításaitól függ. Az órák egymással való összekapcsolása csak akkor lehetséges, ha ezt előzőleg megadták a rendszer beállításai között.

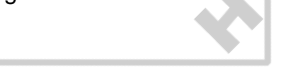

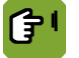

# *Jegyzék* →  $\frac{2}{3}$  →  $\oplus$  →  $\frac{1}{3}$  → tabulátor fül *Kapcsolat*

Kapcsolja az óra idejét egy másik órájéhoz a *Kapcsolat* tabulátor fülön.

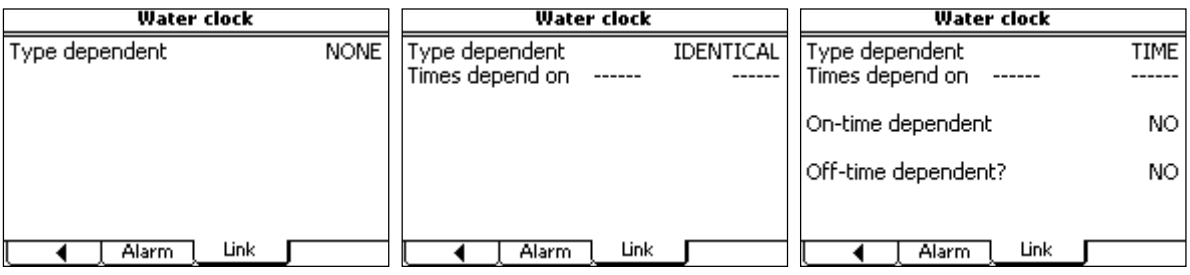

A *Kapcsolat* tabulátor fül beállításai a *Típustól függő* beállítás függvényében eltérőek lehetnek:

- *Típustól függő*\* Annak beállítása, hogy az óra időszakai miként függnek a kapcsolt órától:
	- *NINCS*: Az óra nem kapcsolódik egy másik órához. Adja meg az órához tartozó alkalmakat.
	- *AZONOS*: Az óra az idejét átveszi attól az órától, amelyhez hozzákapcsolódik.
	- *IDŐ*: Az óra az idejét átveszi attól az órától, amelyhez hozzákapcsolódik. A fény óra időszakaszai azonban eltolódnak a kapcsolt óra időszakaszaihoz képest.
- *Alkalmak száma függ* Az alkalomra vonatkozó adatokat szolgáltató óra típusának és indexének megadása a + és – billentyűk segítségével.
- *Bekapcsolt állapot* A bekapcsolási idő hozzákapcsolása a megadott órához. Ha a *NEM* lehetőséget választotta, adja meg a ciklus végét vagy időtartamát az *Alkalmak* tabulátor fülön.
- *Időkülönbség*\* Az óra ideje és a kapcsolt óra közötti időkülönbség beállítása. Amennyiben az órának hamarabb kell elindulnia, adjon meg egy negatív időtartamot, például -00:10 percet. *Kikapcs állapot* A kikapcsolási idő hozzákapcsolása a megadott órához. Ha a *NEM* lehetőséget
	- választotta, adja meg a ciklus végét vagy időtartamát az *Alkalmak* tabulátor fülön.
- *Időkülönbség*\* Ezen óra és a kapcsolt óra közötti időkülönbség beállítása. Amennyiben az órának később kell elindulnia, adjon meg egy pozitív időtartamot, például 00:30 percet.

# $5.2$ Fény óra

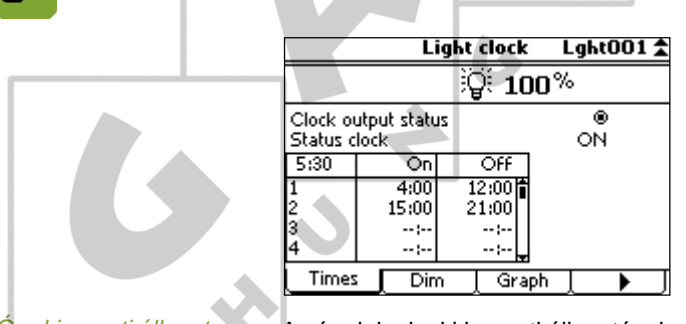

*Jegyzék* **tabulátor fül** *Alkalmak*

*Óra kimeneti állapota* Az óra jelenlegi kimeneti állapotának megjelenítése, be (<sup>)</sup> vagy ki (<sup> $\bigcirc$ </sup>).

*Állapot óra* Az óra állapotának megjelenítése: *BE* vagy *KI*.

A ciklusokat és az óra jelenlegi állapotát az *Alkalmak* tabulátor fül táblázata jeleníti meg. Az *Ábra* tabulátor fül a megadott időszakok grafikonját mutatja be.

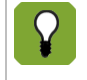

A ciklusok a táblázatban szereplő sorrendben futnak le. A 2. ciklus mindig az 1. ciklus után következik, a 3. ciklus a 2. ciklus után stb. A napok közötti váltásnak mindig az első ciklus előtt és az utolsó ciklus után kell bekövetkeznie. Ennek teljesülését a gép az alkalmak megadásánál ellenőrzi.

### $5.2.1$ Világítási időszakok beállítása

Istállónként adja meg a világítás időszakait az*Alkalmak*tabulátor fülön.

A szükséges óra kiválasztásához használja a nyíl billentyűket (▲ ). A rendszer beállításaiban megadott óra neve megjelenik a képernyő jobb felső sarkában.

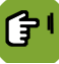

# *Jegyzék* **tabulátor fül***Alkalmak*

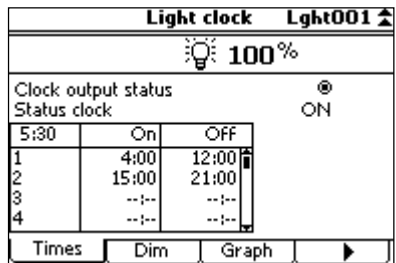

*Be* Annak az időpontnak a beállítása, amikor a világításnak be kell kapcsolnia.

*Ki (időtartam)* Annak a kikapcsolási időpontnak vagy időtartamnak a beállítása, amely után a világításnak ki kell kapcsolnia. Az, hogy melyik van érvényben, a rendszer beállításaitól függ.

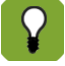

Amennyiben a rendszer konfigurálásánál megszakított világítás került kiválasztásra, állítsa be itt a megfelelő időszakaszokat. Megszakított világítás esetén a világítás bekapcsolható például minden óra kezdetén 15 percre, majd kikapcsolható a következő 45 percben. *A Be* a megszakított világítás kezdő időpontját mutatja. *A Dur* az az időtartam, amíg a világítás az ismétlődő szakaszon belül be van kapcsolva. *Az Ism.idő* az az ismétlődő időszakasz, amely után a világítás bekapcsolása megismétlődik. *Frekv* azon alkalmak száma, ahányszor egy 24 órás periódus alatt a világítás bekapcsol.

# $5.2.2$ A világítás-szabályozás beállítása

A *Dim* tabulátor fülön állítsa be, hogy milyen fokozatokban kapcsoljon be és ki a világítás.

# **Fénymérés használata fényérzékelővel**

Amennyiben az istálló fényérzékelővel felszerelt, a világítás szintjét százalékarány helyett megadhatja a fény intenzitásában (Lux) is. Ez különösen akkor lényeges, ha természetes fény is bejut az istállóba. A lámpák intenzitásán úgy lehet változtatni, hogy az megfeleljen a természetes fény szintjeinek.

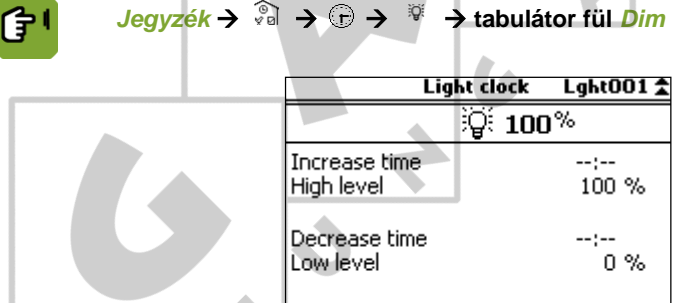

Times

Dim

Graph

A *Dim* tabulátor fülön állítsa be, hogy milyen fokozatokban kapcsoljon be és ki a világítás. *Idő növelése* Annak az időszakasznak a beállítása, amely alatt a világítás alacsony szintről (Ki) magas szintre (Be) jut.

- *Magas szint* A világítás maximális intenzitásának beállítása. Ez az érték megadható százalékban is; a világítás mérése esetén Lux alapú szabályozás is lehetséges.
- *Idő csökkentése* Annak az időszakasznak a beállítása, amely alatt a világítás magas szintről (Be) alacsony szintre (Ki) jut.
- *Alacsony szint* A világítás minimális intenzitásának beállítása. Ez az érték megadható százalékban is; a világítás mérése esetén Lux alapú szabályozás is lehetséges.

 $f \neq 1$ 

### $5.2.3$ Világítási időszakok beállítása

A számítógép lehetőséget nyújt arra, hogy az óra idejét egy másik órájéhoz kapcsoljuk. Ilyenkor az óra ideje a másik óra beállításaitól függ. Az órák egymással való összekapcsolása csak akkor lehetséges, ha ezt előzőleg megadták a rendszer beállításai között.

Kapcsolja az óra idejét egy másik órájéhoz a *Kapcsolat* tabulátor fülön.

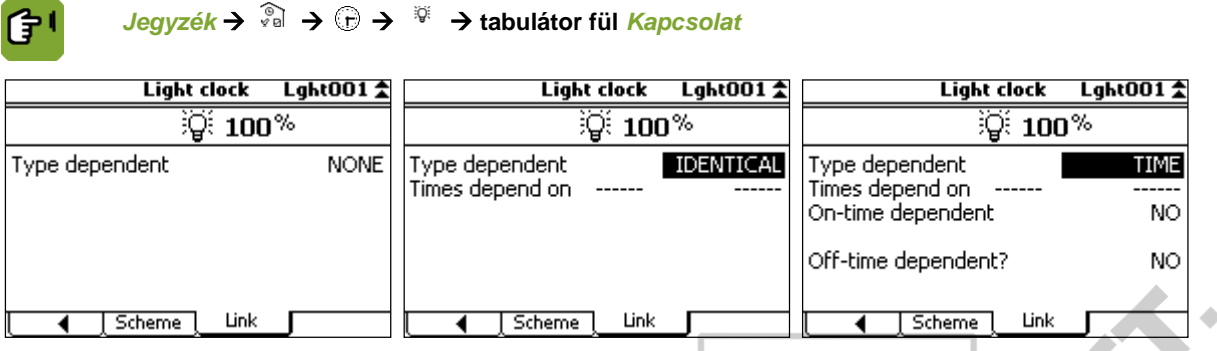

A *Kapcsolat* tabulátor fül beállításai a *Típustól függő* beállítás függvényében eltérőek lehetnek:

*Típustól függő*\* Annak beállítása, hogy az óra időszakai miként függnek a kapcsolt órától:

- *NINCS*: Az óra nem kapcsolódik egy másik órához. Adja meg az órához tartozó alkalmakat.
- *AZONOS*: Az óra az idejét átveszi attól az órától, amelyhez hozzákapcsolódik.
- *IDŐ*: Az óra az idejét átveszi attól az órától, amelyhez hozzákapcsolódik. A fény óra időszakaszai azonban eltolódnak a kapcsolt óra időszakaszaihoz képest.

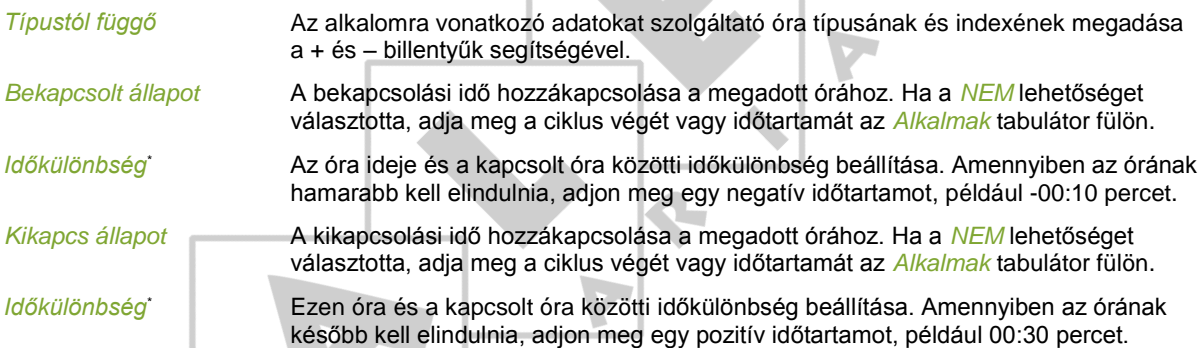

### $5.2.4$ Világítási sémák kezelése

A világítási sémák csak abban az esetben használhatók, ha ezt megadták a rendszer beállításaiban. *Jegyzék →*  $\frac{2}{3}$  →  $\bigoplus$  →  $\frac{2}{3}$  → tabulátor fül *Séma* **Light clock** Lght001 $\pm$ ∶ଢ଼∶ 100% Apply light scheme **YES** tion) Scheme Link ◀ *Világítási séma*  Világítási sémák alkalmazásának beállítása *alkalmazása* A különböző világítási sémák megadásához nyomja meg a *ZOOM*-nál található billentyűt.

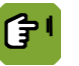

*Jegyzék* →  $\oplus$  →  $\overline{\Psi}$  → tabulátor fül *Séma* → ZOOM

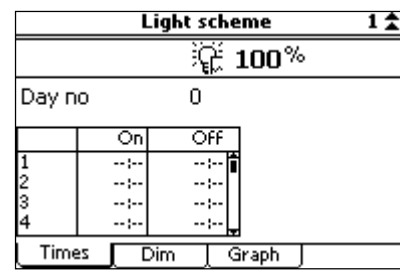

Adjon meg egy világítási sémát az alábbiak szerint:

- 1. Válassza ki az *Alkalmak* tabulátor fület.
- 2. Válassza ki a beállítandó világítási sémák számát a nyíl gombok segítségével. Maximálisan 20 világítási séma adható meg.
- 3. Adja meg az *Értéksor nap* értékét. A séma a megadott értéksor naptól kezdődően lép érvénybe.

Ha világítási sémákat alkalmaz, a rendes órabeállítás (amelyet a fény órák *Alkalmak* beállításánál adott meg) a világítási séma első napjáig marad érvényben.

4. Adja meg a világítási séma részletes adatait az *Alkalmak* és a *Dim* tabulátor füleknél. A részletes adatokat a fény órák beállításának *Alkalmak* részénél leírtak szerint állíthatja be.

### $5.3$ Extra óra

Az extra óra használható arra is, hogy az etetési, az itatási és a fény óráktól eltérő folyamatot kapcsoljon be. Állítsa be az extra kapcsoló órát a következő tabulátor fülek segítségével:

Alkalmak: az óra időszakaszainak megadásához.

 $\sim$ 

Ábra: a beállított időszakaszok grafikonjának megjelenítéséhez.

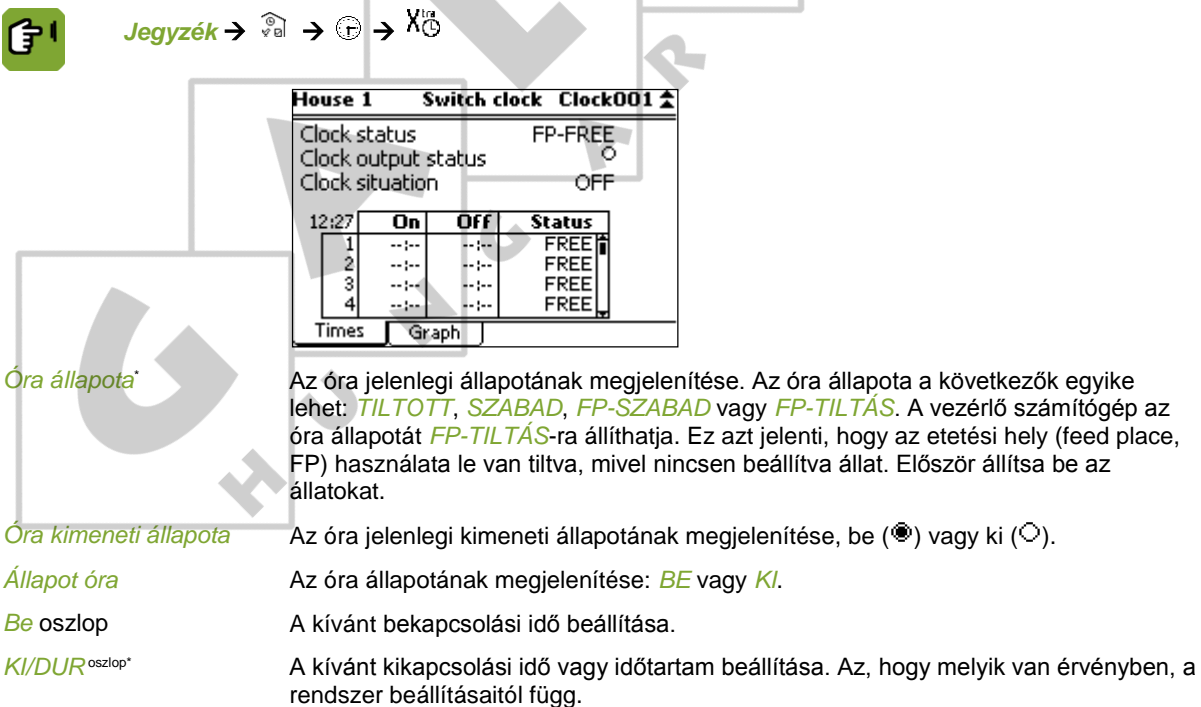

*Állapot* oszlop\* Az állapot ciklusonkénti beállítása:

- *SZABAD*: A vezérlő számítógép futtathatja a ciklust.
- *TILTOTT*: A vezérlő számítógép kihagyja a ciklust.
- *EGYSZER*: Az időszakasz egyszer fog lefutni a legközelebbi alkalommal, amikor az időszakasz be időpontja elérkezik. Ezt követően a vezérlő számítógép az állapotot *TILTOTT*-ra állítja.
- *KIHAGY*: A legközelebbi alkalommal a gép átugorja az időszakaszt. Ezt követően a vezérlő számítógép az állapotot *SZABAD*-ra állítja.

A vezérlő számítógép az állapotot *KÉSZ*-re állítja, ha az adott napon befejezte a ciklus futtatását.

K.

# Állatállomány kezelése 6.

Az állatállomány kezelése minden olyan műveletet magában foglal, amelynek eredményeként megváltozik az állatok száma:

Állatok beállítása

A vezérlő számítógép a klímát az értéksor alapján szabályozza, amennyiben használ értéksort. Beállításnál határozza meg, hogy melyik értéksori naptól szabályozza a gép a klímát.

Pusztulás nyilvántartása

Az állatok számához kapcsolt szabályzók kiigazításra kerülnek.

Állatok elszállítása

Amikor állatok hagyják el az istállót, a szabályzók kiigazításra kerülnek. Amennyiben a teljes állatállomány elszállításra került, a vezérlő számítógép átvált az üres beállításokon alapuló szabályozásra.

### $6.1$ Allatállomány kezelésének általános adatai

A *Jegyzék* tartalmazza az istállóban lévő állatok számát.

A következőképpen kérheti le az *Állat adatai* képernyőt:

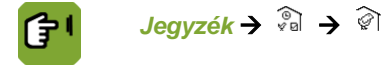

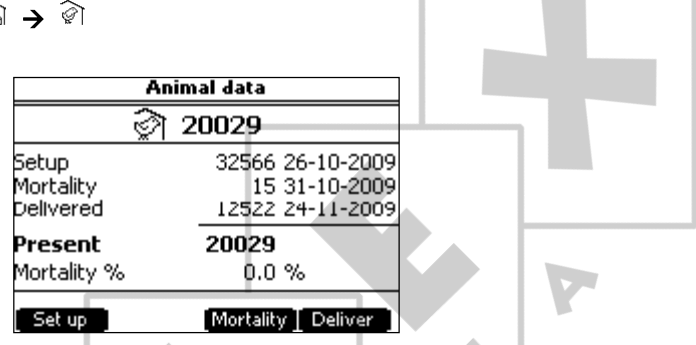

Az *Állat adatai* képernyő kijelzi a beállítás, a pusztulás és az elszállítás összesített számát. Minden adat mögött megjelenik a legutóbbi változtatás dátuma. A vezérlő számítógép a megjelenített adatokat az alábbiak szerint számítja ki:

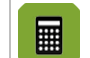

*Az istállóban lévő állatok száma* = *Beállítás* – *Elszállított* – *Pusztulás Százalékos pusztulás* = (Teljes *pusztulási* ráta / *Beállított* állatok száma) × 100

Ha állatokat szállítottak el, a vezérlő számítógép kijelzi az elszállított állatokra vonatkozó adatokat. Ezeket a (régi) adatokat a gép elmenti, amíg új állatok nem kerülnek beállításra.

### 6.2 Allatok beállítása

Az istállóba érkezésüket követően állítsa be az állatokat. Amennyiben a szabályozás értéksoron alapul, a vezérlő számítógép az értéksor beállításait fogja használni. Ha nem, akkor manuálisan végezze el a beállításokat.

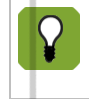

Ha nincs az istállóban állat, a vezérlő számítógép 0-ra állítja ezt az értéket. Ilyenkor a szabályozási és a nyilvántartási adatok nem kerülnek mentésre. Amennyiben szüksége van ezekre az adatokra, jegyezze fel őket.

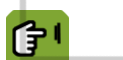

*Jegyzék Beállítás*

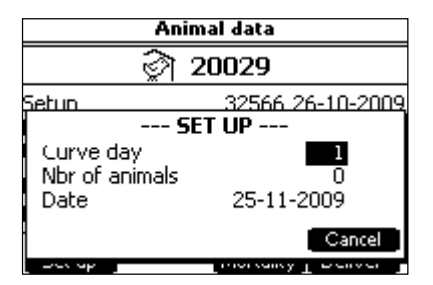

J.

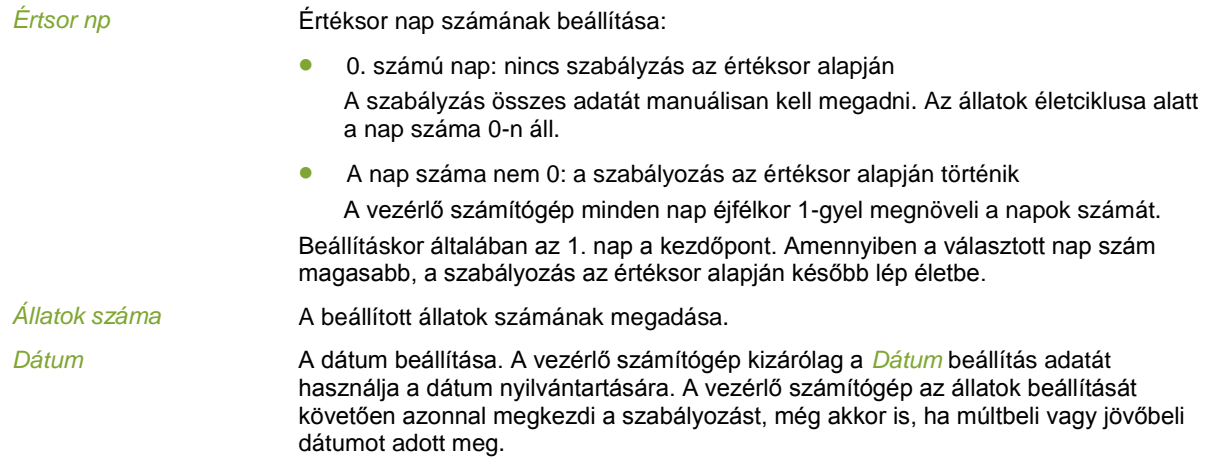

# Állatok pusztulása 6.3

A pusztulás kifejezést azokra a beteg vagy elpusztult állatokra alkalmazzuk, amelyek kikerültek az istállóból. Ahogy a pusztulás csökkenti az állatok számát, a szabályozókat is módosítani kell. Ez kétféleképpen történhet:

- Amennyiben a szabályozás kézi beállítással történik (a nap száma 0), adja meg az új beállításokat manuálisan.
- Amennyiben a szabályozás értéksor alapján történik (a nap száma nem 0), a vezérlő számítógép automatikusan módosítja a beállításokat.

Az állatok pusztulását az alábbi módon tarthatja nyilván:

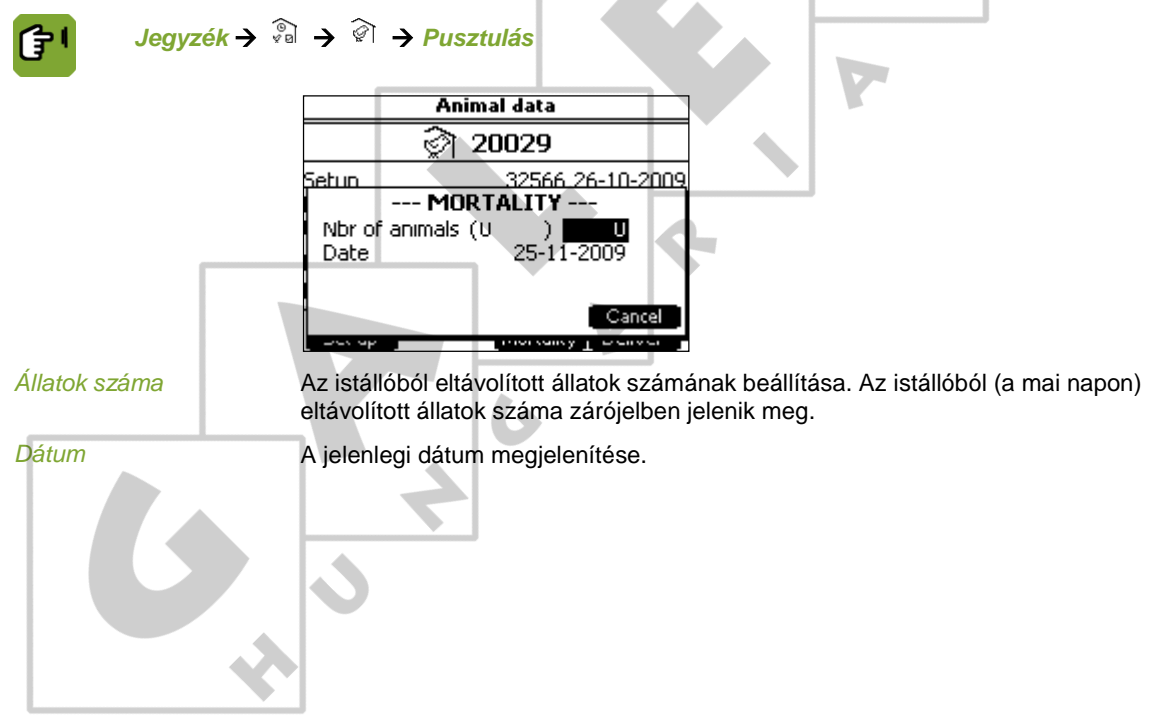
#### 6.4 Állatok elszállítása

佇

Amikor az állatokat elszállítják, azok elhagyják az istállót. Ezek az állatok kikerülnek a vezérlő számítógépből. Az állatok elszállítása bizonyos időközönként is történhet.

Amennyiben az összes állatot elszállították, a vezérlő számítógép a nap számát 0-ra állítja, és átvált az üres beállításokon lapja [68](#page-71-0) alapuló szabályozásra. Az összes offset 0-ra állítódik.

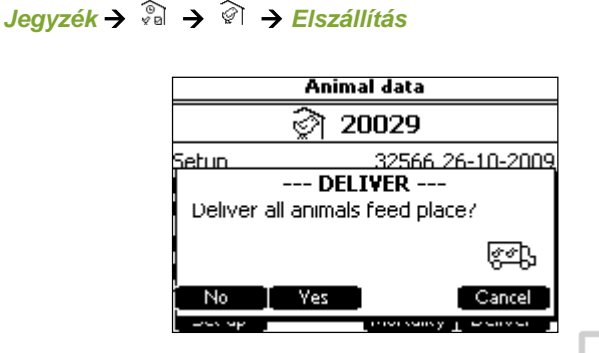

Az elszállítás adatait a következőképpen adja meg:

- 1. Válassza az*Állat adatai*menüt.
- 2. Nyomja meg a billentyűt az*Elszállításnál.*
- 3. Válassza ki az alábbi két lehetőség egyikét:

*Minden állat elszállítása*. Az istállóban lévő összes állat egyidejű elszállításához:

- 1. Nyomja meg az*IGEN*lehetőségnél található billentyűt.
- 2. Az elszállítás megerősítéséhez nyomja meg a*Kész*lehetőségnél található billentyűt.

*Csoportos elszállítás*. Az istállóban lévő állatok egy csoportjának elszállításához:

- 1. Nyomja meg a*NEM*lehetőségnél található billentyűt.
- 2. Adja meg az elszállítandó állatok számát, majd nyomja meg a Bevitel billentyűt.
- 3. Az elszállítás megerősítéséhez nyomja meg a*Kész*lehetőségnél található billentyűt.

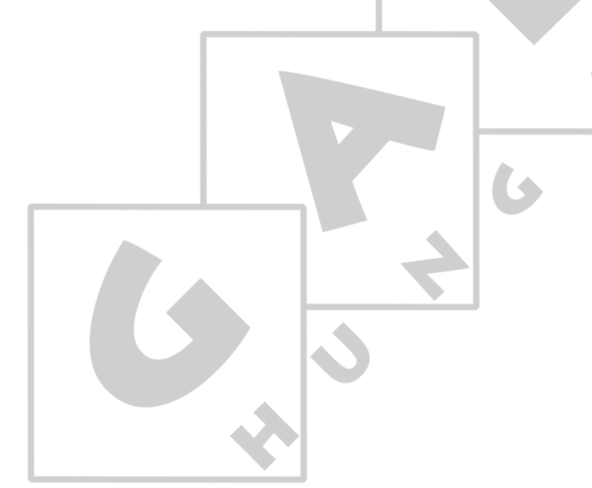

### Haladó klíma beállítások  $7<sub>1</sub>$

Ez a fejezet a vezérlő számítógép haladó beállításait mutatja be.

#### $7.1$ Szabályozó beállítások lekérése és beállítása

Miután részletes adatok lekéréséhez megnyitott egy menü lehetőséget, a vezérlő számítógép megjelenít egy sor, kódokat tartalmazó tabulátor fület. Bizonyos tabulátor fülek egy szabályozót, mások egy hatást mutatnak be. Ez az alfejezet a szabályozókról szól. Egy szabályzót tartalmazó képernyőt felülről lefelé olvassunk. Így pontosan látjuk, hogyan számította ki a számítógép a jelenlegi szabályzott értéket.

A számítógép általában a következő adatokat jelzi ki:

Norma érték vagy kívánt érték.

A kívánt értéket többnyire a számítógép kalkulálja ki az értéksor vagy a kombinált tábla beállítása alapján.

Offset vagy értéksor korrekció

Az offset a kívánt érték és a szükséges szabályzott érték közötti eltérés. Ha a szabályzott érték megváltozik, a számítógép automatikusan meghatározza az offsetet. A vezérlő számítógép az offsetet hozzáadja a kívánt értékhez.

Az offset értékét a számítógép megőrzi. Szerkesztés módban a felhasználó az offsetet visszaállíthatja nullára. Ha értéksort használ, és a nap száma 0-ra lett állítva, a gép alapértékre állítja az offsetet.

- A hatások összessége. Lásd még: Irányítási és ellenőrzési jegyzékek lekérése lapj[a 34.](#page-37-0) Például a hőmérséklet, az RP, a szél és a nyomás hatásai. Ezek összesített értéke hozzáadódik a kívánt értékhez vagy kivonódik belőle.
- Jelenlegi érték vagy szabályzott érték.

A számítógép a szabályzott érték segítségével szabályozza a klímavezérlő rendszert.

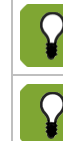

Saját belátása szerint válassza ki a klíma részleg szükséges szabályzott értékét.

Az offsetet tartalmazó értékek félkövér szedéssel jelennek meg a jegyzék képernyőkön.

#### $7.2$ A jelenlegi értékek manuális módosítása

Néha szükség lehet rá, hogy kézi beállítással módosítsa a számítógép által számított értékeket. Ehhez egyszerűen változtassa meg a szabályzott értékeket a beállításokban. A számítógép kikalkulálja a kívánt értéktől való eltérést (az offsetet).

A beállítások kézi módosítását követően a következő megállapítások érvényesek:

- A kívánt érték változatlan marad.
- A számítógép a manuálisan beállított értékek (kívánt érték + offset) alapján szabályoz.
- Az eltérést a számítógép megőrzi.
- Az offsetet tartalmazó értékek félkövér szedéssel jelennek meg a jegyzék képernyőn.
- Az értéksorral összevetett offset a képernyő "értéksor korrekció", "offset" részében vagy zárójelben () jelenik meg.
- Az értéksor és az offset közötti eltérés a beállítások képernyőn szerkesztés módban 0.0-ra állítható vissza.
- Amennyiben értéksort használ, az offset alapértékre áll, ha a nap számát 0-ra állítja és ha az összes állatot elszállították.

#### $7.3$ Irányítási és ellenőrzési jegyzékek lekérése

<span id="page-37-0"></span>Az *M&M* tabulátor fülön a számítógép kijelez néhány múltbeli adatot. A vezérlő számítógép a jegyzékeket minden nap frissíti. A legfrissebb adatok a képernyő tetején láthatók.

#### $7.4$ Hatások beállítása

A klímavezérlők működése optimalizálható a külső hőmérséklet, a páratartalom vagy a szél belső hőmérsékletre gyakorolt hatásának figyelembe vételével. A hatások általában egy külön *Hatások* tabulátor fülön jelennek meg.

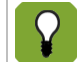

A hatások segítségével optimalizálható a vezérlők működése. A számítógép azonban ezen hatások figyelembe vétele nélkül is megfelelően szabályozza a klímát.

Hatásonként állítsa be, hogy az adott hatást használni kívánja-e vagy sem. A számítógép nem jeleníti meg a nem használt hatásoknak megfelelő beállításokat. A vezérlő számítógép mindig a kiszámított jelenlegi hatást mutatja, amelynek alapjául a maximális és a jelenleg mért értékekhez tartozó beállítások szolgálnak. Lásd Vezérlők optimalizálása hatások segítségével lapja [50.](#page-53-0)

#### 7.5 Hőmérséklet beállításai

A *Hőmérséklet* képernyő lehetőségeinek használatával szabályozhatja a hűtő- és fűtőegységeket, valamint megadhatja a szellőztetés hőmérsékletének beállításait. K.

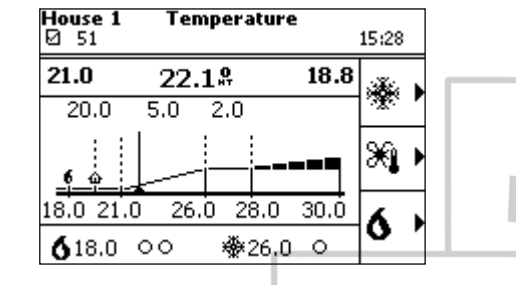

Lásd: Fűtés lapja [7](#page-10-0) és Hűtés lapja [7.](#page-10-1)

#### $7.5.1$ Hűtés

A hűtés típusát a telepítést végző technikus állította be.

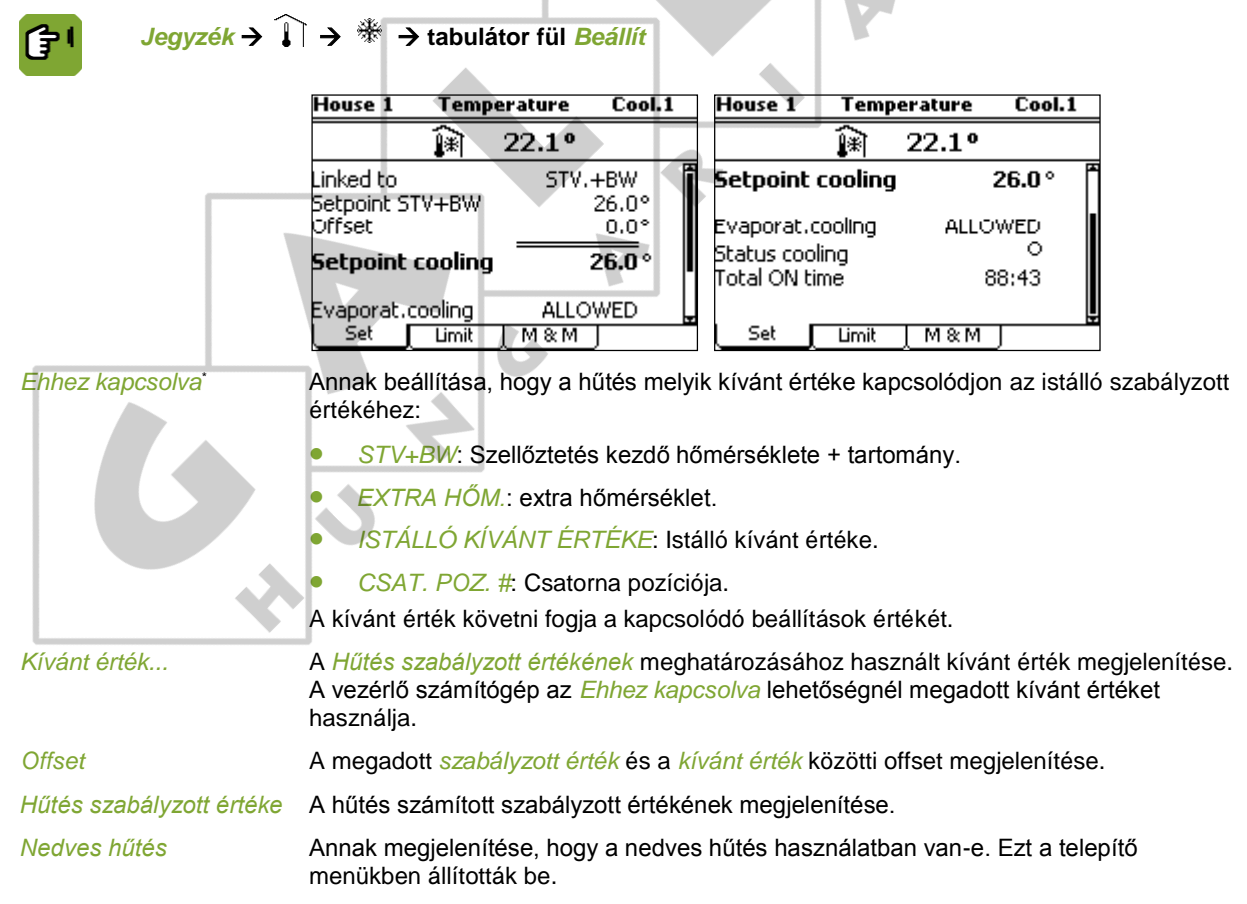

*Hűtés állapota* A jelenlegi fűtési állapot megjelenítése, be (<sup>®</sup>) vagy ki (○).

*Összes BE idő* A szabályzás teljes bekapcsolt időtartamának megjelenítése.

A nedves hűtés megnövelheti az istálló relatív páratartalmát. Annak biztosítása érdekében, hogy az RP ne emelkedjen túl magasra, adjon meg egy *Max. RP nedves hűtésnél* értéket. Ha az istállóban lévő RP túllépi a beállított értéket, a hűtés kikapcsol.

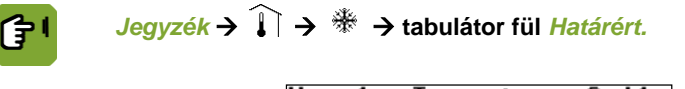

*Jegyzék*  $\rightarrow$   $\widehat{1}$   $\rightarrow$   $\stackrel{\textcircled{\tiny{\textsf{M}}}}{\rightarrow}$  tabulátor fül *M & M* 

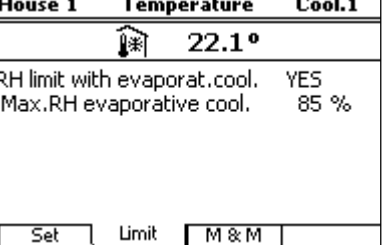

*RP határa nedves hűtéssel*

Annak beállítása, hogy a vezérlő számítógép kikapcsolja-e a hűtést, ha az istálló RP értéke túl magas lesz.

*Max. RP nedves hűtésnél*

 $61$ 

**Contract** 

Annak az RP értéknek a beállítása, amely felett a hűtésnek ki kell kapcsolnia.

Az *M&M* (Management & Monitoring, Irányítás és ellenőrzés) tabulátor fülön a számítógép kijelez néhány múltbeli adatot. A vezérlő számítógép a jegyzékeket minden nap frissíti. A legfrissebb adatok a képernyő tetején láthatók.

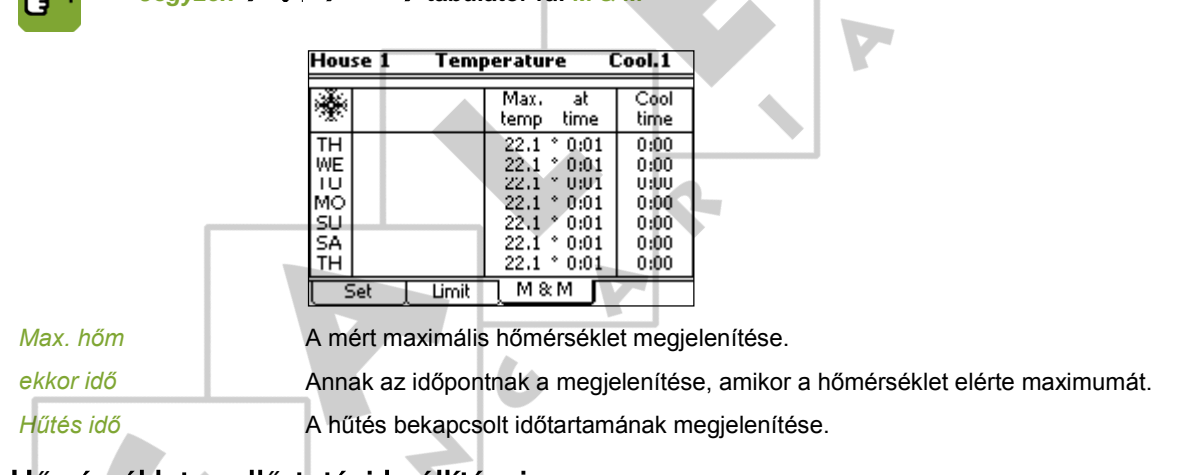

#### $7.5.2$ Hőmérséklet szellőztetési beállításai

Ezek a hőmérséklet beállítások a tartomány kezdő és végpontját határozzák meg.

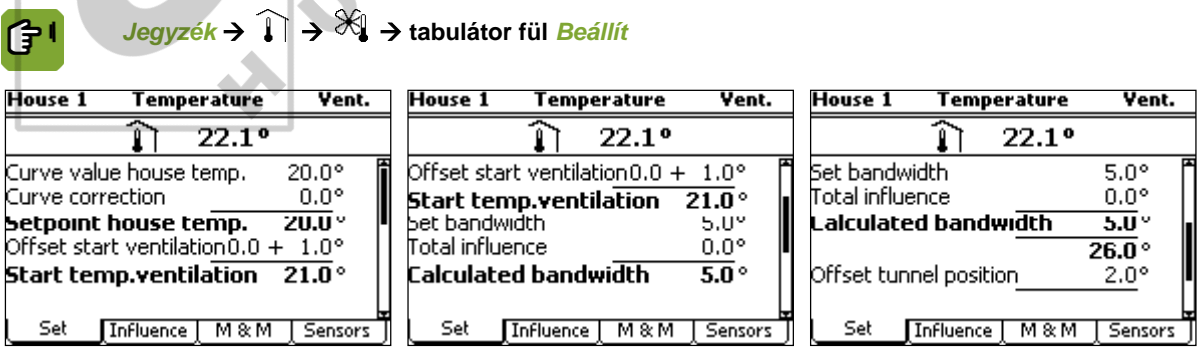

*Istálló hőm. görbe értéke* Az értéksoron alapuló istálló hőmérséklet megjelenítése. Az istálló hőmérséklete a nap száma alapján alakul.

*Értéksor korrigálása* Az értéksor korrigált értékének beállítása. Ez az érték csak alaphelyzetbe állítható.

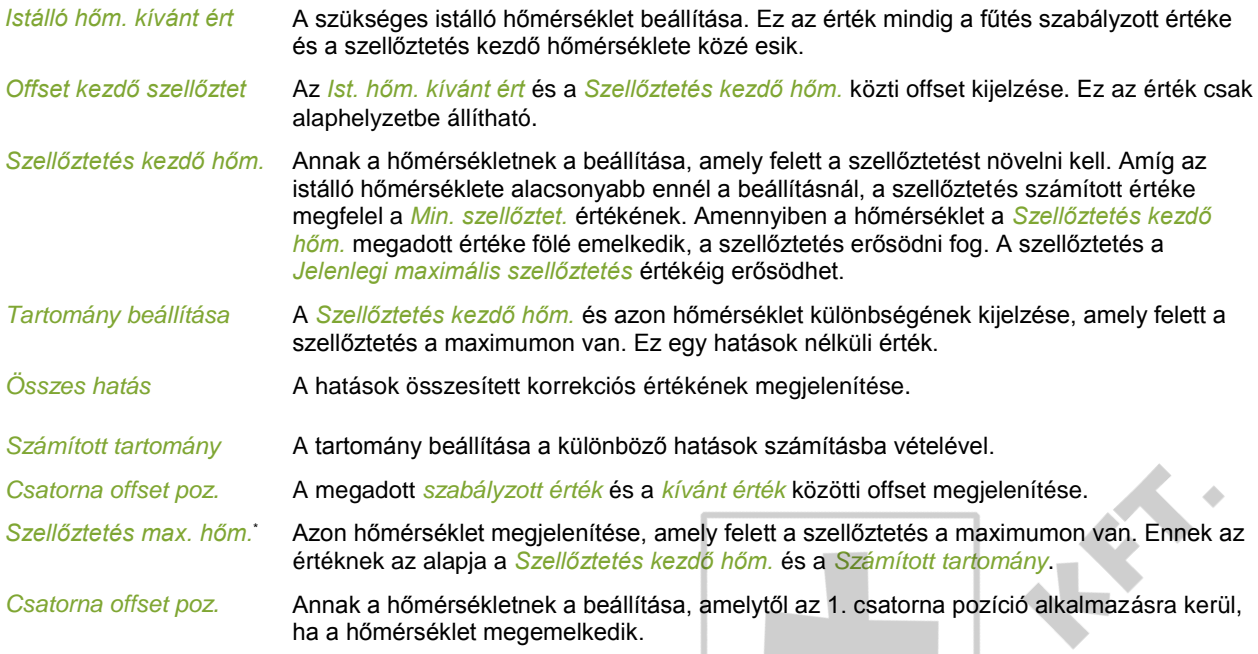

 $G<sup>1</sup>$ 

*Jegyzék* **tabulátor fül** *Hatás*

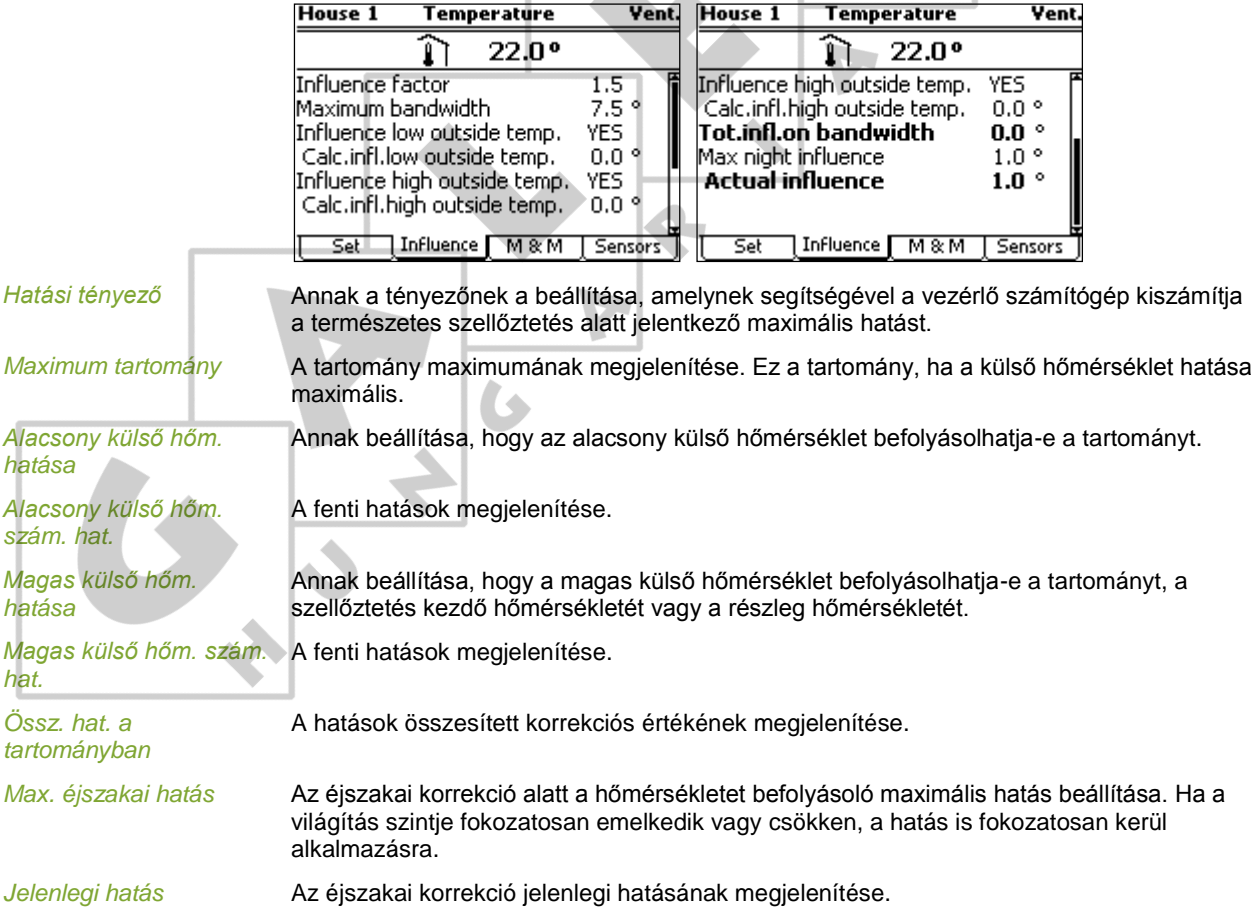

Az *M&M* (Management & Monitoring, Irányítás és ellenőrzés) tabulátor fülön a számítógép kijelez néhány múltbeli adatot. A vezérlő számítógép a jegyzékeket minden nap frissíti. A legfrissebb adatok a képernyő tetején láthatók.

K.

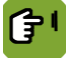

## $J$ egyzék  $\rightarrow$   $\widehat{I}$   $\rightarrow$   $\stackrel{\textstyle\mathrm{def}}{=}$   $\rightarrow$  tabulátor fül *M & M*

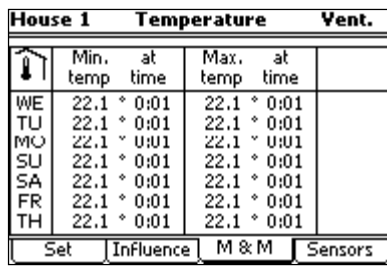

ekkor idő **A minimum és maximum elérési idejének megjelenítése**.

*Min./Max. hőm* A mért minimális és maximális hőmérséklet megjelenítése.

*Jegyzék* **tabulátor fül** *Érzékelők*

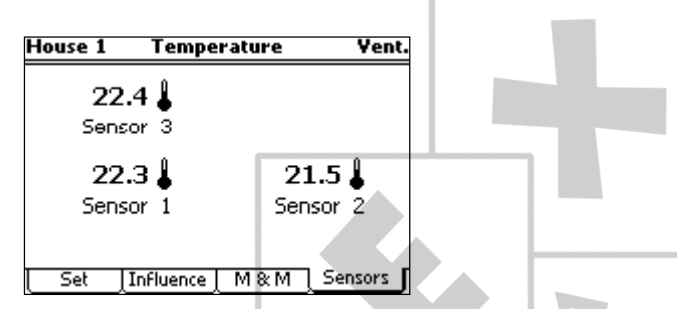

Az egyes érzékelők által érzékelt jelenlegi hőmérséklet megjelenítése.

#### $7.5.3$ Fűtés

#### *Jegyzék* →  $\hat{I}$  →  $\hat{O}$  → tabulátor fül *Beállít* **House 1 Temperature** Verw.1 2 **House 1 Temperature** Verw.1<sup>+</sup> íδι  $21.5°$ Ϊð  $21.5°$  $\overline{\circ}$ Linked to SETPOINT HOUS 5tatus Setpoint house temp.  $20.0^\circ$ Total ON time  $0:01$ offset  $-2.0^{\circ}$  $18.0^\circ$ Setpoint Total influence  $0.0^\circ$ **Control value**  $\overline{18.0}$ Influence Set Set  $M$  & M Influence | M & M *Ehhez kapcsolva*\* A fűtésszabályozás kapcsolódásának beállítása. A következő lehetőségek állíthatók be: *ISTÁLLÓ KÍVÁNT ÉRTÉKE*. Ez a beállítás az általános fűtésszabályozáshoz használatos. A fűtés szabályzott értéke automatikusan követi az istálló hőmérsékletének változásait, még akkor is, ha ez utóbbit értéksor szabályozza. *EXTRA HŐM*. Ezzel a beállítással saját kívánt értéken szabályozható a fűtés, például a padlófűtés. Az *EXTRA HŐM* értéksor használatával is beállítható. *FŰTÉS 1*. Ez a lehetőség csak akkor használható, ha az istálló több fűtőegységgel rendelkezik. A többi fűtőegység az első fűtőegységhez kapcsolható. Szabályzott érték csak az 1. fűtés szabályozásához adható meg. Ez a beállítás magas/alacsony szabályzásra használható. *NINCS*. Ezzel a beállítással egy független fűtésszabályozó vezérelhető. *Kívánt érték...* A *Szabályz. ért* meghatározásához használt kívánt érték megjelenítése. A vezérlő számítógép az *Ehhez kapcsolva* lehetőségnél megadott kívánt értéket használja. *Fűtés 1*\* Az 1. fűtés *Kívánt értékének* megjelenítése. Amennyiben **több** fűtőegység van használatban, az egységek az 1. fűtéshez kapcsolhatók.

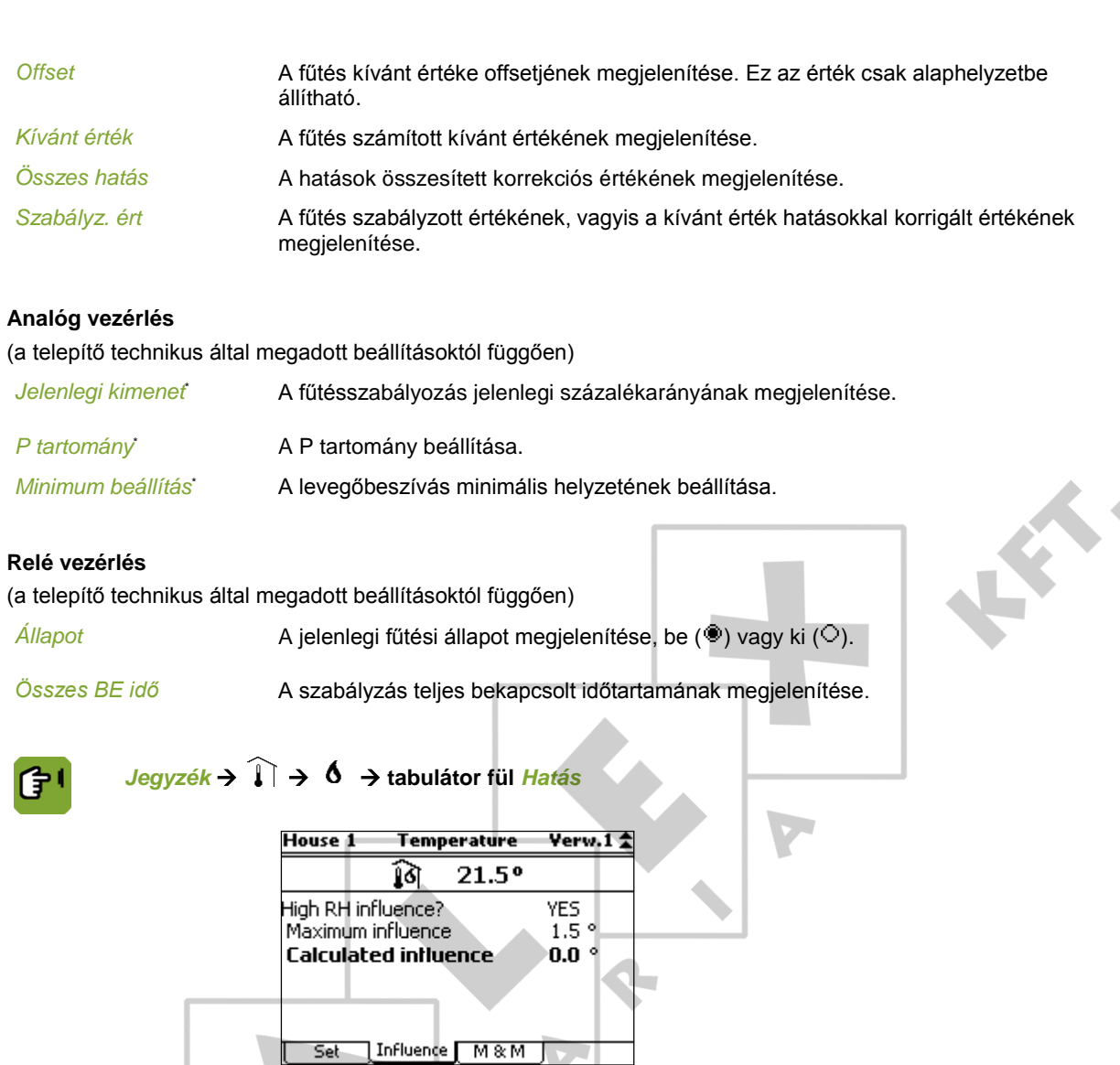

*Magas RP hatása* Annak beállítása, hogy az RP befolyásolhatja-e a *Kívánt értéket*. és RP hatásai lapja

*Maximális hatás* **A maximális hatás megjelenítése.** 

*Számított hatás* A fűtés kívánt értékére vonatkozó számított hatás megjelenítése.

Az *M&M* (Management & Monitoring, Irányítás és ellenőrzés) tabulátor fülön a számítógép kijelez néhány múltbeli adatot. A vezérlő számítógép a jegyzékeket minden nap frissíti. A legfrissebb adatok a képernyő tetején láthatók.

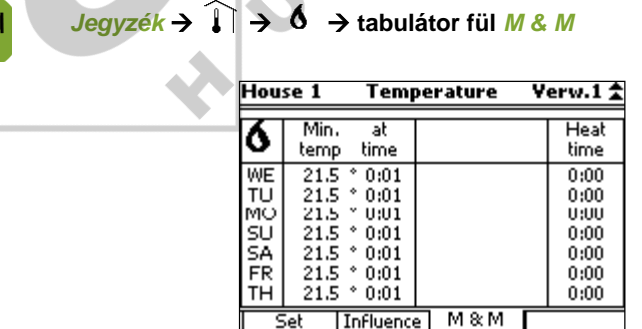

[60.](#page-63-0)

*Min. hőm* A mért minimális hőmérséklet megjelenítése.

*ekkor idő* Annak az időpontnak a megjelenítése, amikor a hőmérséklet elérte maximumát.

 $7.6.1$ 

*Fűtés idő* A fűtés bekapcsolt időtartamának megjelenítése.

#### 7.6 Szellőztetés beállításai

A szellőztetés jelenlegi helyzetét a szellőztetés minimális és maximális beállítása, a részleg jelenlegi hőmérséklete és a tartomány határozzák meg.

A szellőztetés jelenlegi szintje nem adható meg, de befolyásolható a szellőztetés minimális és maximális szintjének módosításával:

- Amennyiben például az adott részlegben nincs elegendő friss levegő, a *minimális szellőztetési szint* növelhető.
- Amennyiben a *maximális szellőztetési szintet* megnöveli, a hőmérséklet emelkedése esetén jobban növelhető a szellőztetés.

A vezérlő számítógép mindig a legfrissebb adatokat mutatja, amelyek magukban foglalják az összes offsetet és hatást. Amennyiben a klíma vezérlése értéksor alapján történik, a szellőztetés jelenlegi minimális szintje soha nem süllyedhet a számított kívánt érték alá.

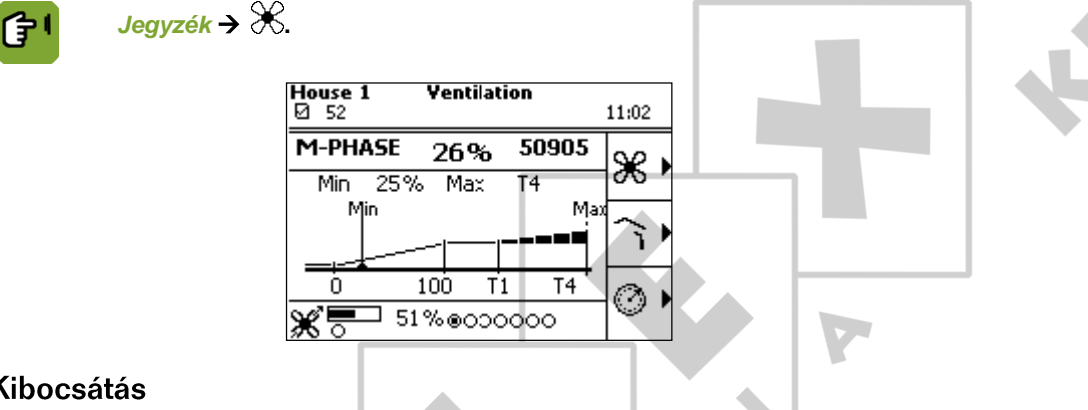

A szellőztetés minimális és maximális szintjének beállítása.

*Jegyzék →*  $\mathcal{X}$  *→*  $\mathcal{X}$  *→ tabulátor fül Min/Max* ŧ **Ventilation** Ventilation Exh. **Ventilation** Exh. **House 1** Exh. House 1 **House 1** Ж ä. 100% Ж 100% 100% Standard m3/h/kg  $0.800$ Setpoint minimum vent. 25  $%$ Standard % T<sub>4</sub> Offset standard m3/h/kg  $0,000$ Offset minimum vent. 0% Offset standard -1  $0\%$ Offset minimum vent. Total influence  $0\%$ Standard actual T3 % Setpoint minimum vent. 25 % **Actual min. ventilation** 25 % Setpoint maximum vent. T3 Offset minimum vent.  $\theta$ % Min.ventilation (m3/u) 48647 Limited by **NONE** Total influence 0 % Actual maximum vent. T3 Min/Max Influence M/MT-Part | Vortex Min/Max TnFluence M/MT-Part Min/Max Influence M/MT-Part Vortex Vortex *Standard* Az értéksor *Minimum szellőztetési szabvány* beállításának megjelenítése. Amennyiben az értéksort nem használja, manuálisan állítsa be a *Minimum szellőztetés kívánt értékét*. Ebben az esetben a vezérlő számítógép a *Minimum szell. kívánt értékét* a manuálisan megadott *Jelenl. szabv.* alapján számítja. A vezérlő számítógép a szabványt *m3/h/állat vagy* százalék formájában jeleníti meg (a telepítés során végzett beállítástól függően). Lásd: Minimális és maximális szellőztetés beállításai lapja [66.](#page-69-0) Amennyiben a vezérlő számítógép az állatok száma alapján végzi a szabályzást, automatikusan módosítja a szellőztetés minimumát. Ha a vezérlő számítógép egy rögzített százalékarány alapján szabályoz, a felhasználónak állatok (pusztulás vagy elszállítás miatti) eltávozása esetén meg kell változtatnia ezt a százalékarányt. Amennyiben ezt nem teszi meg, a szellőztetés mértéke túlzott lehet. Ez pedig magasabb energiafogyasztást és költségeket eredményez. *Offset szabvány* Az értéksor számított *Minimum szellőztetési szabványa* és az itt megjelenő *Jelenl. szabv.* beállítás közötti különbség megjelenítése (kizárólag akkor, ha értéksort használ).

*Offset minimum szell.* A *Minimum szell. kívánt értéke* és a *Jelenlegi min. szellőztet* közti offset kijelzése. Ez az érték csak alaphelyzetbe állítható.

 $\ddot{\phantom{a}}$ 

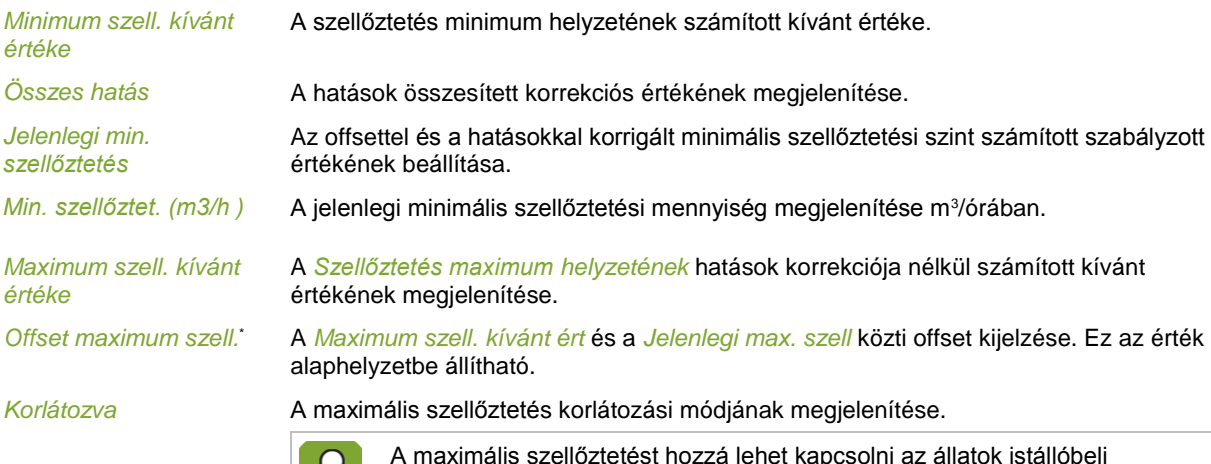

A maximális szellőztetést hozzá lehet kapcsolni az állatok istállóbeli jelenlétéhez. Ezt a funkciót a telepítést végző szakember állíthatja be.

*Jelenlegi maximum szell.* A maximális szellőztetési szint számított szabályzott értékének beállítása.

(子1

*Jegyzék* **tabulátor fül** *Hatás*

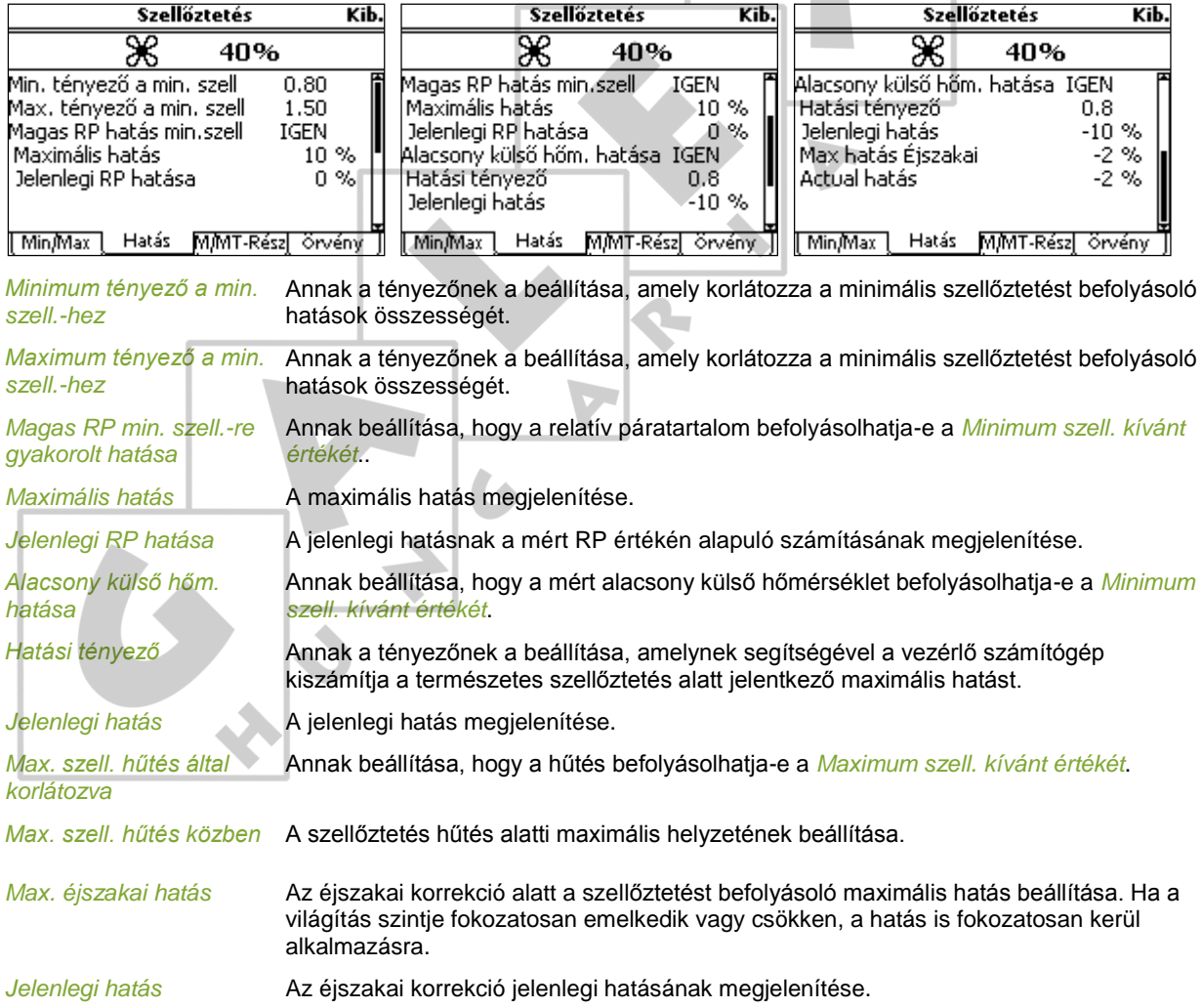

佇

## *Jegyzék* **tabulátor fül** *M/MT-Rész*

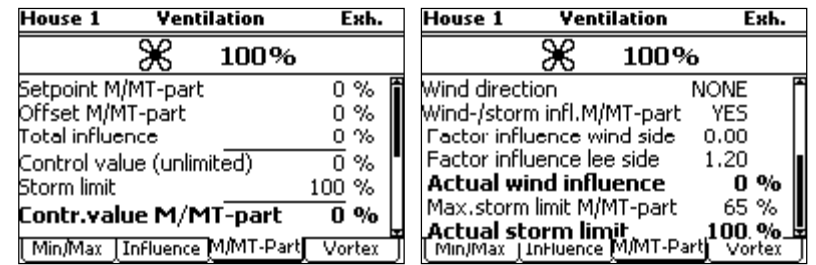

*M/MT-rész kívánt értéke* A szabályzott rész hatások és offsetek nélküli kívánt értékének megjelenítése.

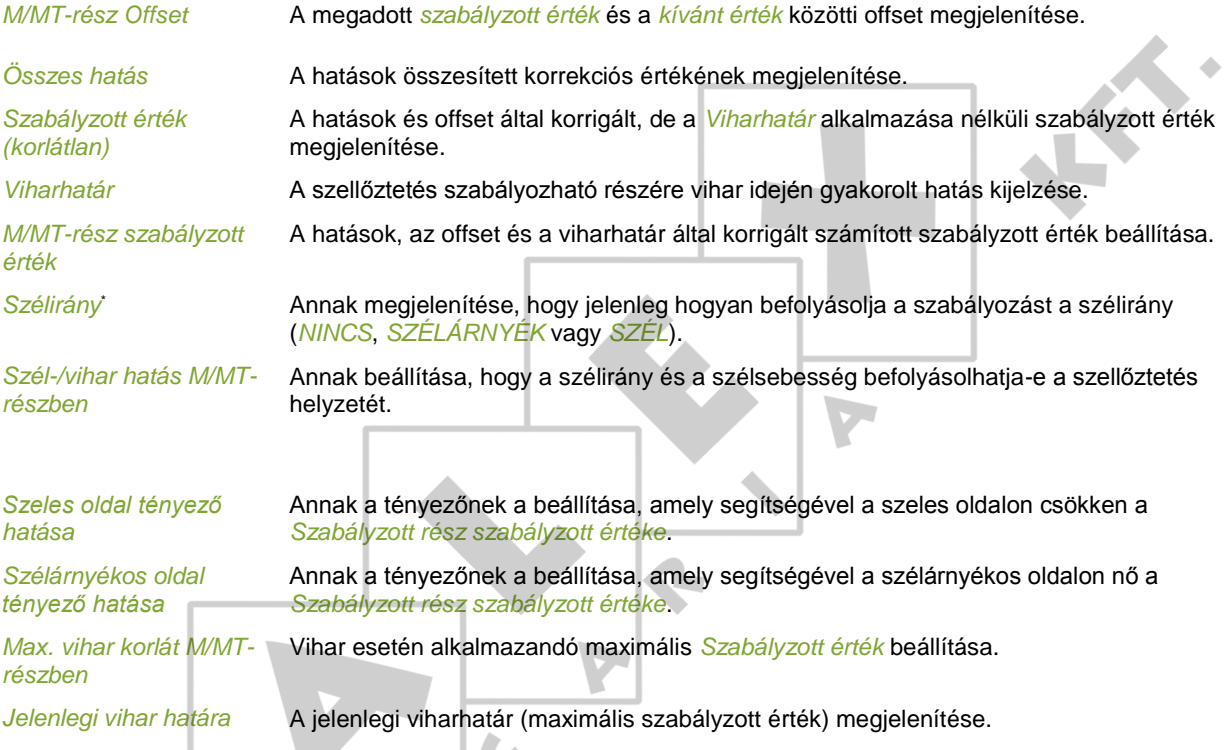

#### *Jegyzék* **tabulátor fül** *Örvény* G. **House 1 Ventilation** Exh. 100%  $0\%$ Setpoint vortex Storm limit 100 %  $\overline{0}$  % Control value vortex Factor vortex on vent.part  $2.0$ Min Vortex 0% Maximum storm limit vortex 100 %

*Örvény kívánt értéke* Az örvény hatáskorrekció nélküli kívánt értékének megjelenítése.

Min/Max Influence M/MT-Part Vortex

Az örvénycsillapítás szabályzott értéke kapcsolódik a szabályozható rész szabályzott értékéhez. Például ha a szabályozható rész szabályzott értéke megnő, annak megfelelően növekszik az örvénycsillapítás mértéke is. Amennyiben az örvénycsillapítás szabályzott értékét gyorsabban vagy lassabban szeretné növelni, mint a szabályozott rész szabályzott értékének növekedése, használja a *Szellzt. rész örvény.tény* lehetőséget. Ha az örvény szabályzott értéke gyorsabban növekszik, teljesen kinyílik mielőtt a szabályozható rész eléri a maximális szabályzott értéket.

*Viharhatár* A szellőztetés szabályozható részére vihar idején gyakorolt hatás kijelzése.

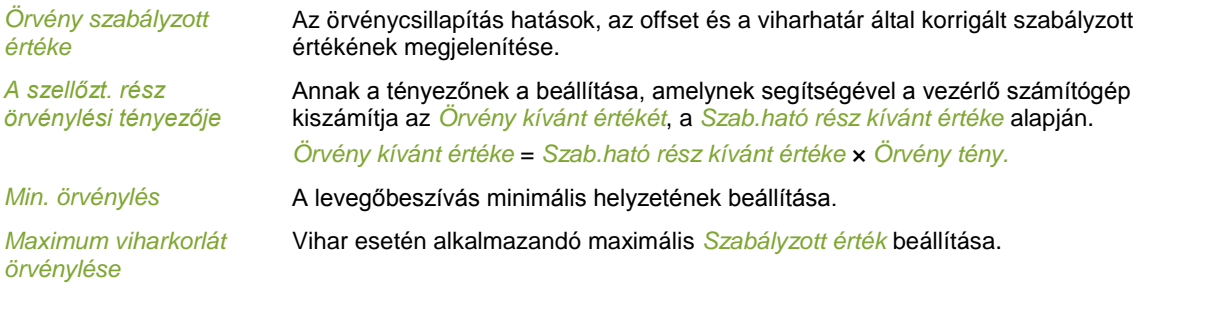

## **Példa: Örvény szabályzott értéke**

*Szabályozható rész kívánt értéke*: 40% *Szellzt. rész örvény.tény'*: 2,0 *Örvénycsillapítás kívánt értéke*: 40 × 2 = 80% Amennyiben a *Szabályozható rész kívánt értéke* 50%, az örvénycsillapítás eléri a 100%-os maximális szabályzott értéket.

A

#### 7.6.2 **Beszívások**

■

A beszívók helyzetét a vezérlő számítógép a kombinált tábla alapján határozza meg. A beszívók helyzetét befolyásolhatja a légnyomás és a szél. A számítógép képes az istálló bal és jobb oldala, valamint az első és hátsó része között fennálló hőmérsékletbeli eltérést korrigálni.

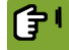

*Jegyzék →*  $\mathcal{X}$  *→*  $\widehat{\mathcal{X}}$  *→ tabulátor fül Beszívás* 

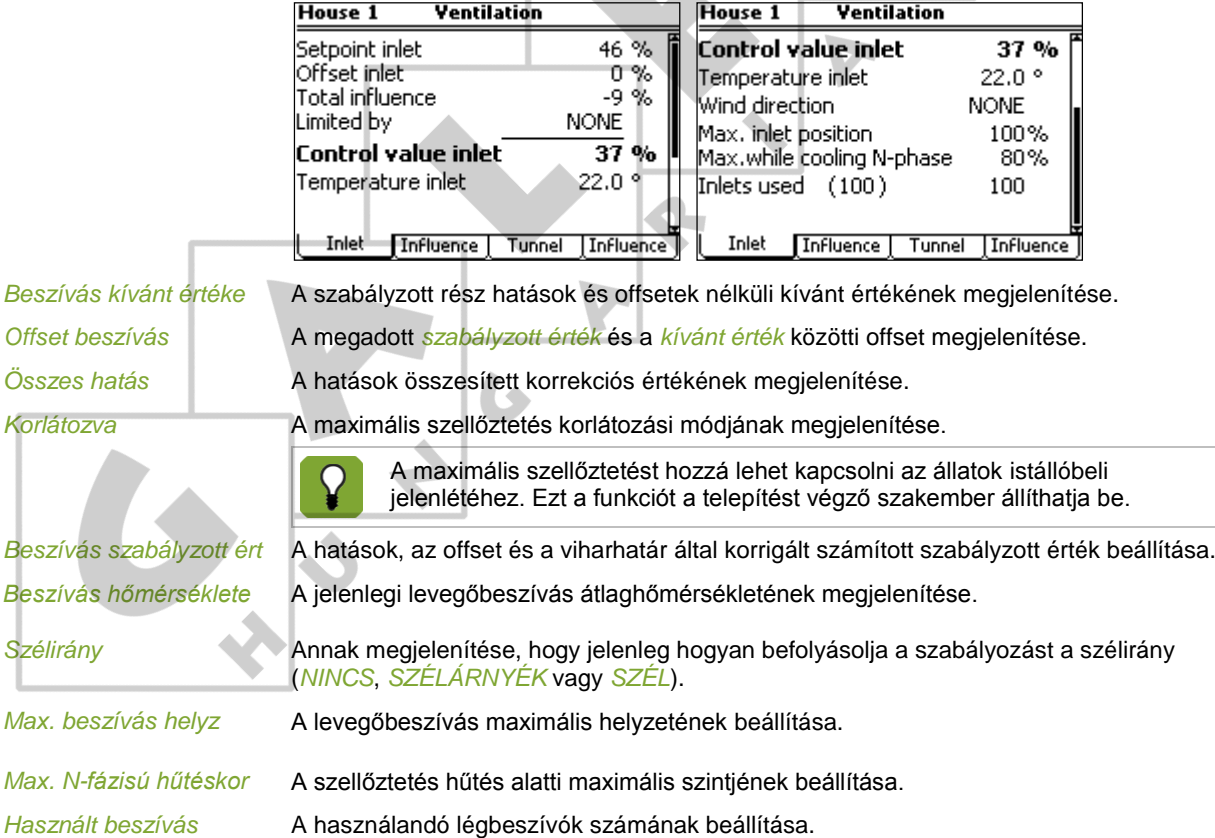

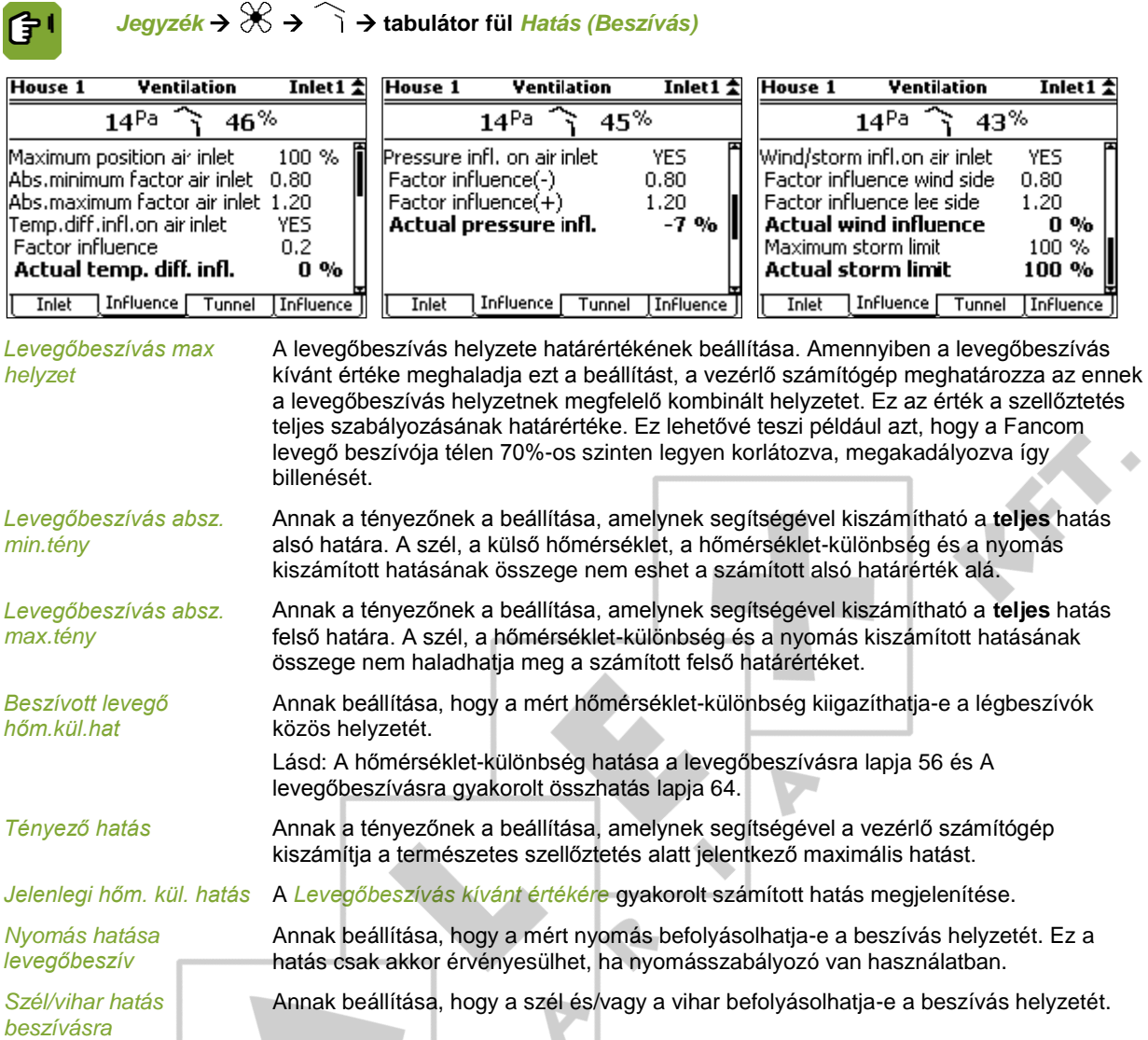

## 7.6.3 Csatorna és hatás

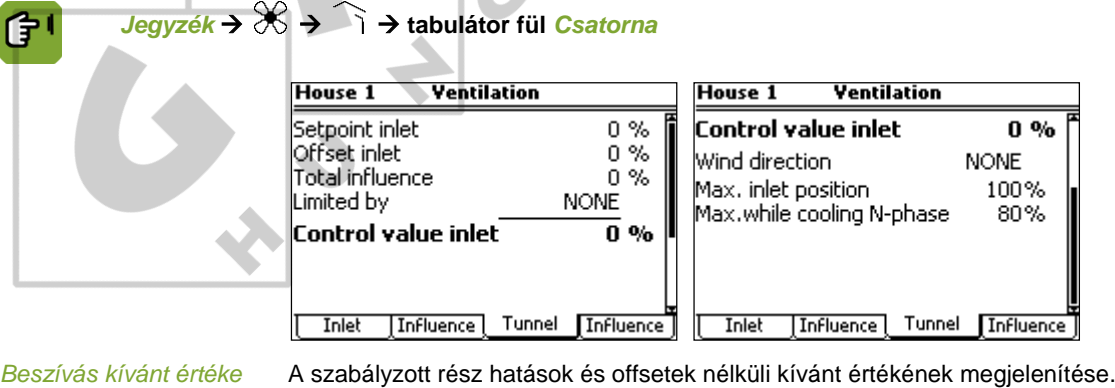

 $\mathbf{r}$ 

*Offset beszívás* A megadott *szabályzott érték* és a *kívánt érték* közötti offset megjelenítése.

Összes hatás **A hatások összesített korrekciós értékének** megjelenítése.

*Korlátozva* A maximális szellőztetés korlátozási módjának megjelenítése.

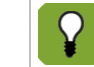

A maximális szellőztetést hozzá lehet kapcsolni az állatok istállóbeli jelenlétéhez. Ezt a funkciót a telepítést végző szakember állíthatja be.

*Beszívás szabályzott ért.* A hatások, az offset és a viharhatár által korrigált számított szabályzott érték beállítása.

*Szélirány*\* Annak megjelenítése, hogy jelenleg hogyan befolyásolja a szabályozást a szélirány (*NINCS*, *SZÉLÁRNYÉK* vagy *SZÉL*).

*Max. beszívás helyz* A levegőbeszívás maximális helyzetének beállítása.

*Max. N-fázisú hűtéskor* A szellőztetés hűtés alatti maximális szintjének beállítása.

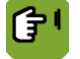

*Jegyzék* →  $\otimes$  →  $\hat{\ }$  → tabulátor fül *Hatás (Csatorna)* 

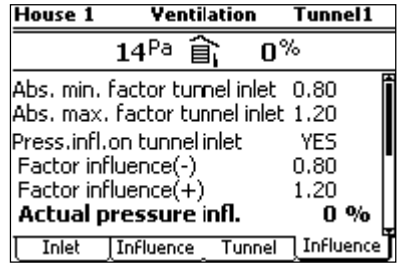

*Nyomás hat. csatorna beszív*

Annak beállítása, hogy a mért nyomás befolyásolhatja-e a beszívás helyzetét. Ez a hatás csak akkor érvényesülhet, ha nyomásszabályozó van használatban.

*Szél/vihar hatás beszívásra*\*

Annak beállítása, hogy a szél és/vagy a vihar befolyásolhatja-e a beszívás helyzetét.

#### $7.6.4$ **Nyomás**

A szellőztetés szabályozásánál a vezérlő számítógép először a levegőbeszívás és extra beszívás helyzetét szabályozza. Ezt követően ellenőrzi, hogy a nyomás elérte-e a kívánt értéket. Ha nem, akkor módosítja a beszívás helyzetét.

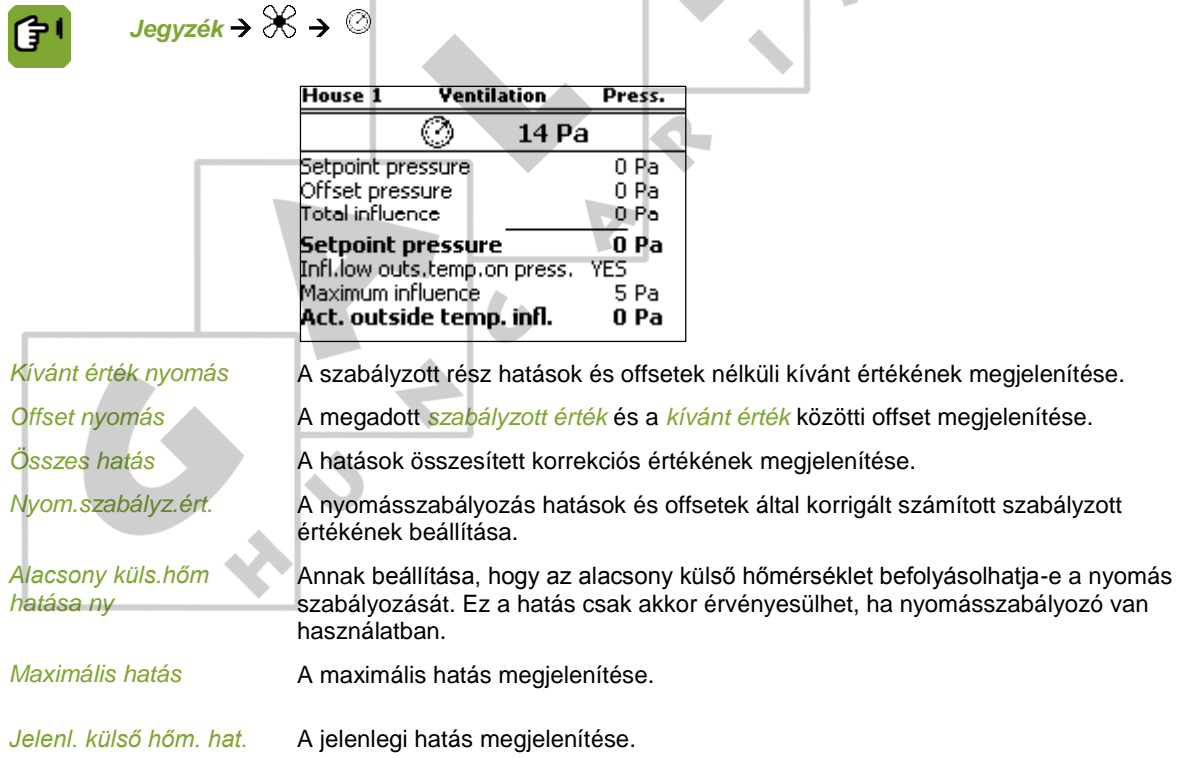

#### $7.7$ **RP** beállításai

Be lehet állítani az istálló relatív páratartalmának alsó és felső határértékét. Amennyiben a levegő túlságosan száraz, a számítógép plusz nedvesítést kapcsolhat be. Ha az RP túl magas, a számítógép csökkentheti annak értékét plusz szellőztetés vagy fűtés segítségével.

#### $7.7.1$ **Nedvesítés**

A túlságosan alacsony RP növelhető plusz nedvesség biztosításával, például vízfúvókákkal.

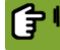

*Jegyzék* →  $\hat{\mathcal{E}}$  →  $\hat{\mathcal{E}}$  → tabulátor fül *Nedv.* 

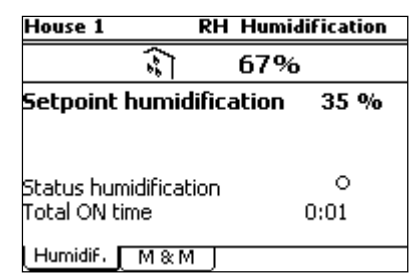

*Nedv. szabályzott ért.* Annak az RP értéknek a beállítása, amely alatt a nedvesítésnek be kell kapcsolnia.

*Nedvesség állapota* A jelenlegi nedvesítési állapot megjelenítése, be (<sup>®</sup>) vagy ki (○).

ſŧ

*Összes BE idő* A szabályzás teljes bekapcsolt időtartamának megjelenítése.

Az *M&M* (Management & Monitoring, Irányítás és ellenőrzés) tabulátor fülön a számítógép kijelez néhány múltbeli adatot. A vezérlő számítógép a jegyzékeket minden nap frissíti. A legfrissebb adatok a képernyő tetején láthatók.

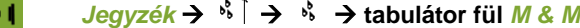

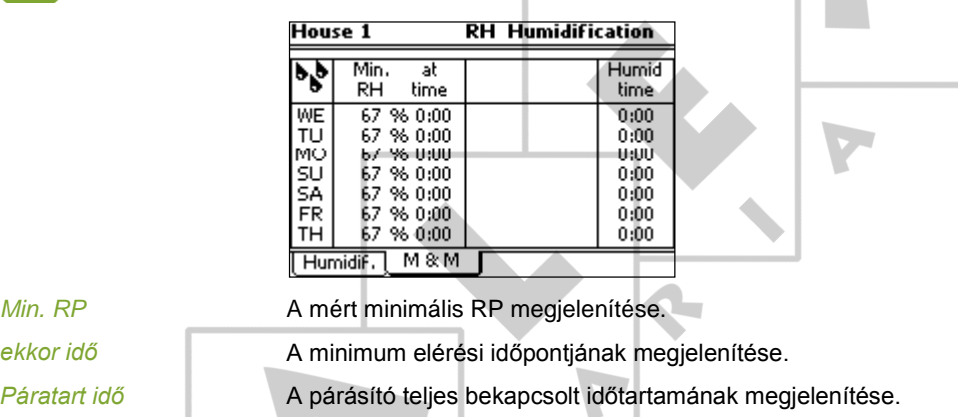

#### $7.7.2$ Páratartalom csökkentése

A túl magas RP csökkenthető plusz szellőztetéssel vagy fűtéssel.

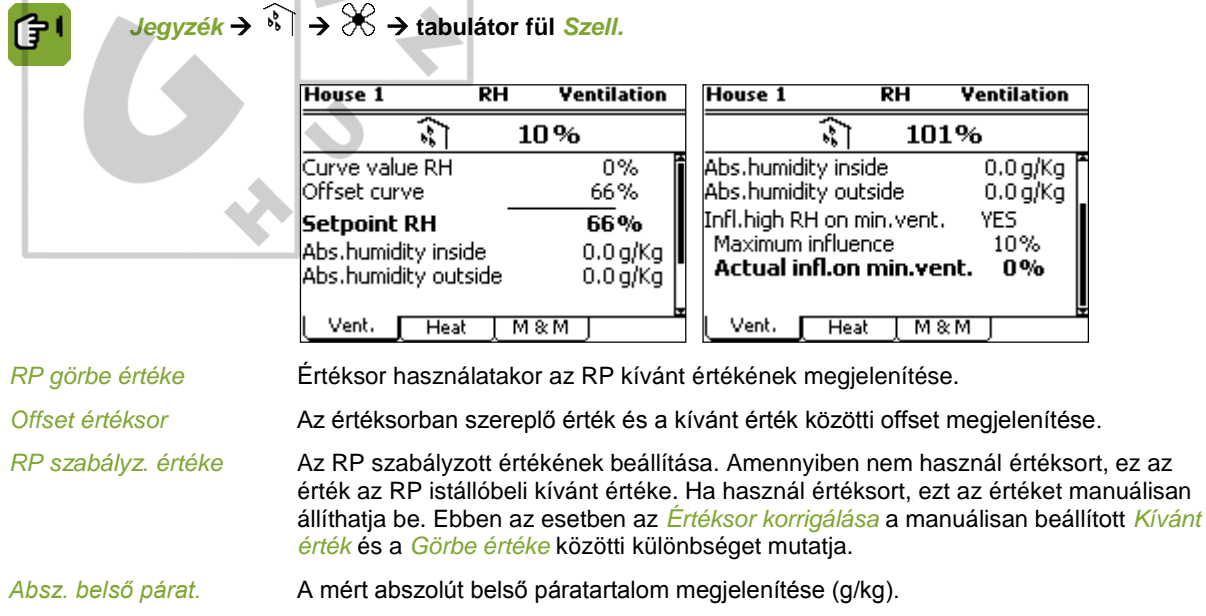

*Absz. külső párat.* A mért abszolút külső páratartalom megjelenítése (g/kg).

*Magas RP hatás min.szell*

Annak beállítása, hogy a relatív páratartalom befolyásolhatja-e a minimális szellőztetési szintet.

*Maximális hatás* A maximális hatás megjelenítése.

*Min szellőzt. jelenl. hat* A jelenlegi hatás megjelenítése.

Lásd: A magas RP minimális szellőztetésre gyakorolt hatása lapja [60.](#page-63-1)

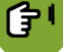

*Jegyzék* →  $\sqrt[3]{t}$  →  $\frac{1}{2}$  → tabulátor fül *Fűtés* 

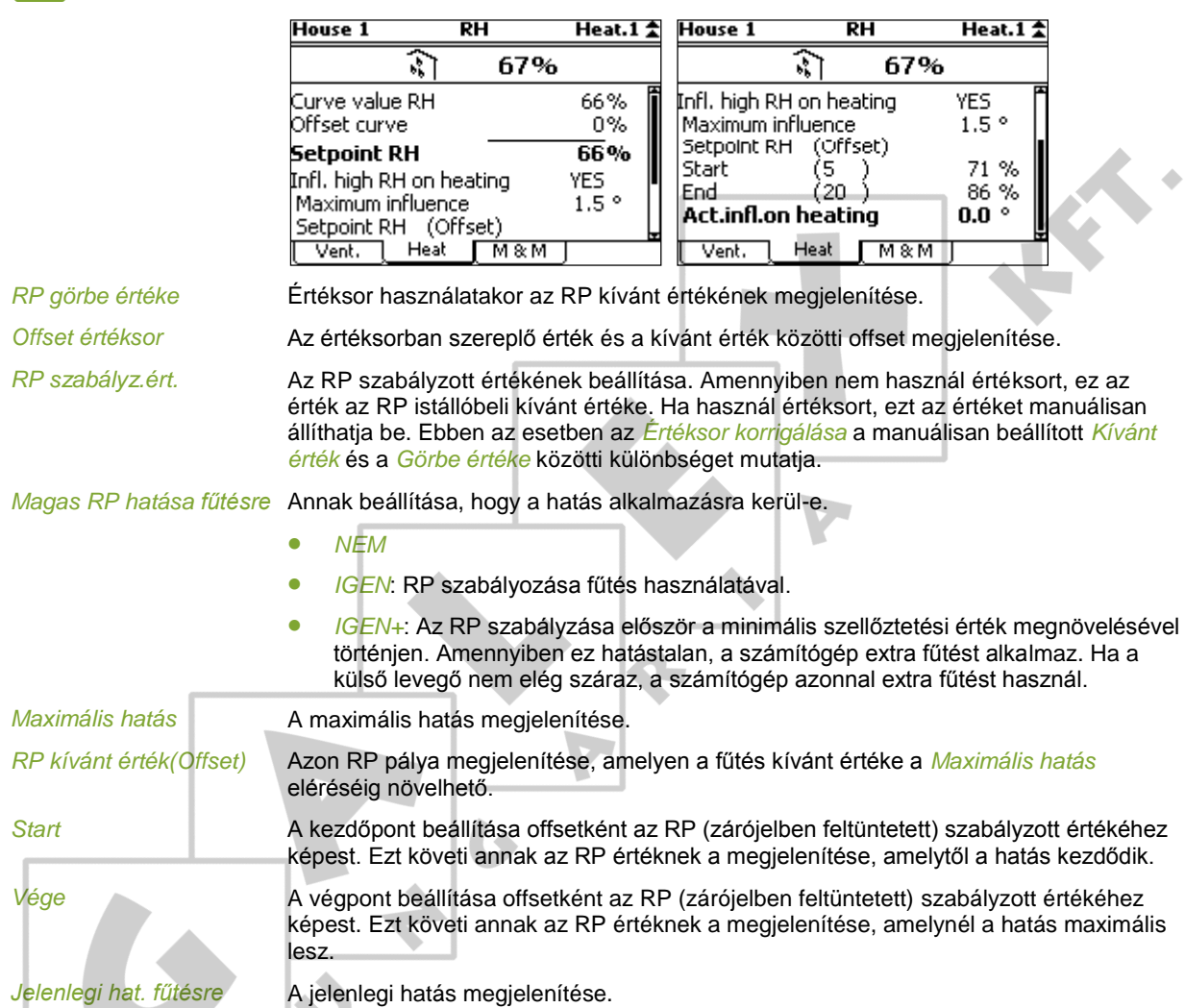

Lásd: A magas RP fűtésre gyakorolt hatása lapj[a 61.](#page-64-0)

Az *M&M* (Management & Monitoring, Irányítás és ellenőrzés) tabulátor fülön a vezérlő számítógép kijelez néhány múltbeli adatot. A vezérlő számítógép a jegyzékeket minden nap frissíti. A legfrissebb adatok a képernyő tetején láthatók.

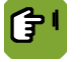

## *Jegyzék* →  $\widehat{K}$  →  $\mathcal{K}$  → tabulátor fül *M & M*

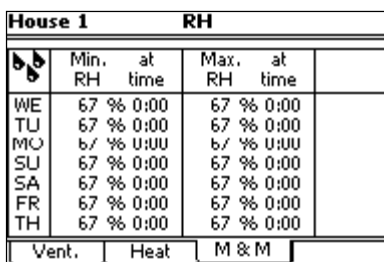

*Min/Max RP* A minimális és maximális RP megjelenítése.

ekkor idő **A minimum és maximum elérési idejének megjelenítése**.

#### 7.8 Jelenlegi adatok

A *Jelenlegi* tabulátor fül az értéksorból származó aktuális kívánt értékeket tartalmazza. Ezek az értékek változtathatók. Ha nem használ értéksort, állítsa be ezeket az értékeket manuálisan.

Amennyiben értéksort használ, a vezérlő számítógép két, számokat tartalmazó oszlopot jelenít meg. A jobb oldali oszlop a jelenlegi kívánt értéket mutatja. A bal oldali oszlop pedig zárójelben kijelzi azt az offset értéket, amely a kívánt értéktől való eltérést mutatja és amelyet a vezérlő számítógép az értéksor alapján számolt ki. Minden offset érték érvényben van addig, amíg meg nem változtatják azokat. Ha minden állatot elszállítottak, a vezérlő számítógép valamennyi offset értéket 0-ra állít vissza.

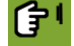

*Jegyzék →*  $\frac{\circledcirc}{\circ}$ a →  $\boxdot$  → tabulátor fül *Jelenlegi* 

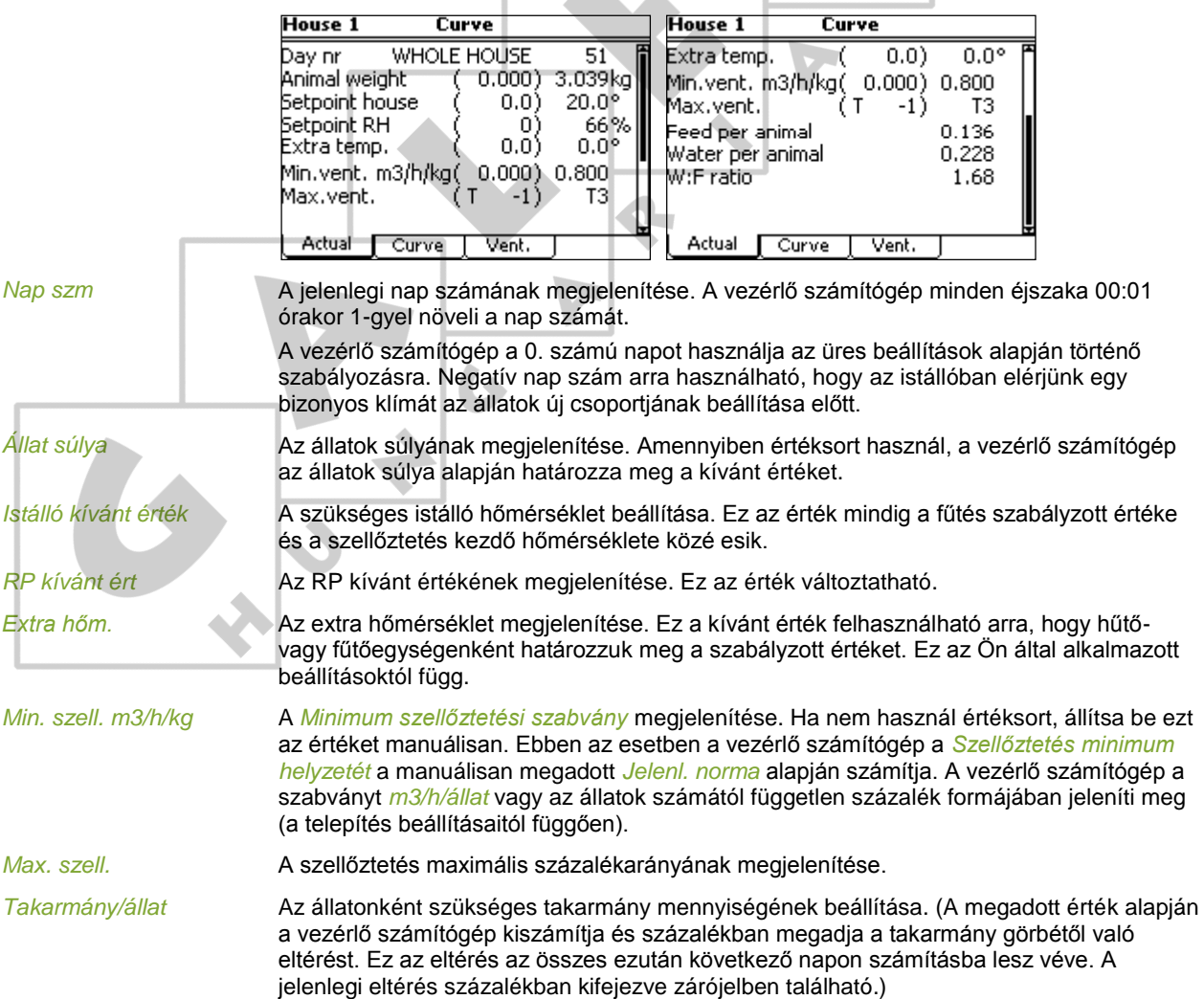

*Víz állatonként* Az állatonként szükséges víz mennyiségének beállítása. (A megadott érték alapján a vezérlő számítógép kiszámítja és százalékban megadja a víz görbétől való eltérést. Ez az eltérés az összes ezután következő napon számításba lesz véve. A jelenlegi eltérés százalékban kifejezve zárójelben található.)

*V:T arány* A szükséges víz/takarmány arány megjelenítése.

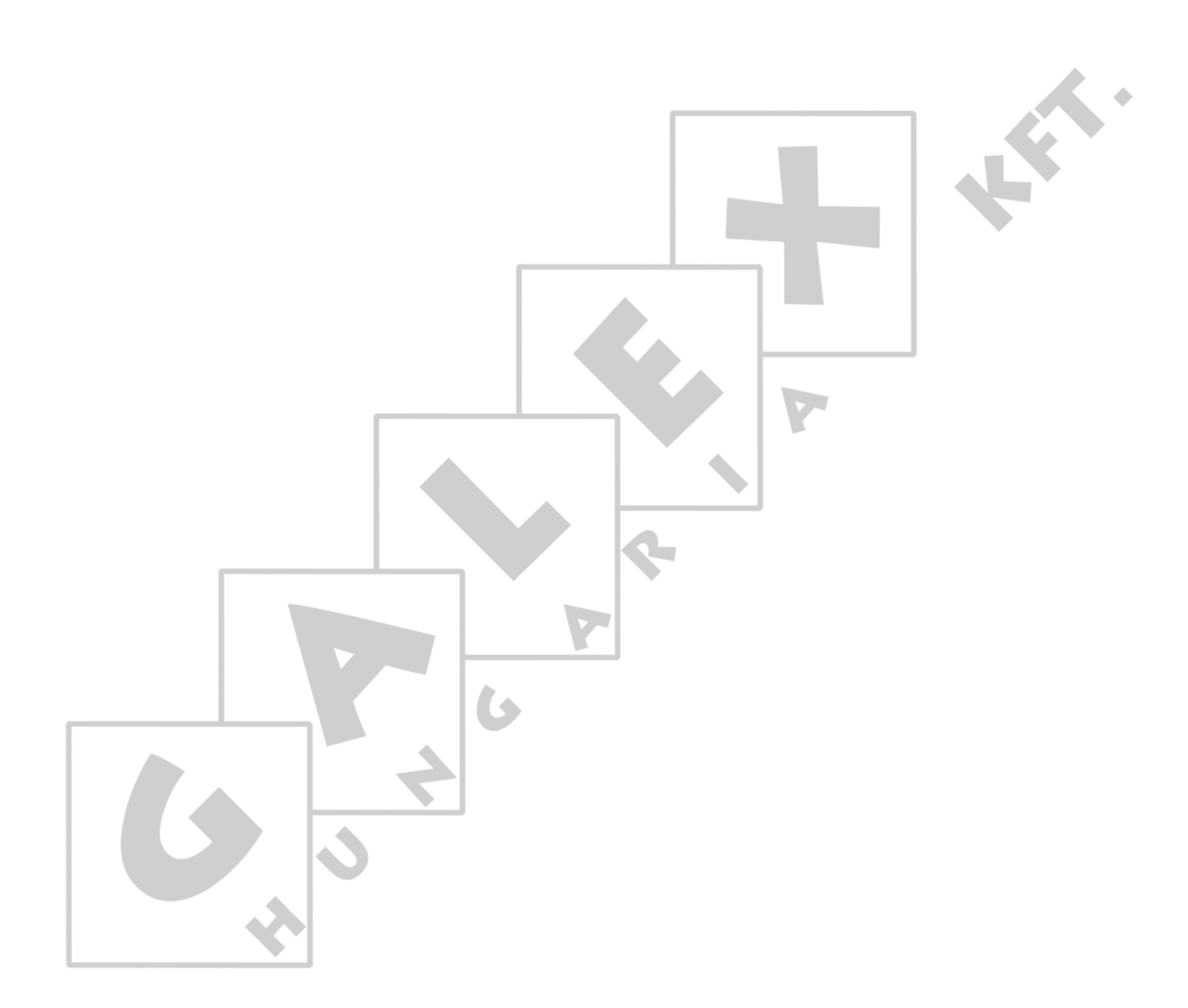

### Vezérlők optimalizálása hatások segítségével 8.

<span id="page-53-0"></span>A hatások számításba vételével optimalizálható a klímaszabályozás. A vezérlő számítógép e hatások figyelembe vétele nélkül is **megfelelően** szabályozza a klímát.

Hatásonként adja meg, hogy az adott hatás alkalmazandó-e vagy sem. Általában, ha egy hatás aktiválva lett, plusz kódok jelennek meg a képernyőn. Ezek jelzik a hatás felhasználási módját. A megfelelő kódok és a hozzájuk fűzött magyarázatok az egyes alfejezetek végén jelennek meg.

A hatások csoportosítása a hatást kiváltó ok szerint történik, például a túl magas vagy túl alacsony RP, alacsony vagy magas külső hőmérséklet stb. Így egy bizonyos feltétel előállása esetén Ön azonnal láthatja, hogy milyen hatásokat állíthat be a vezérlő számítógépen.

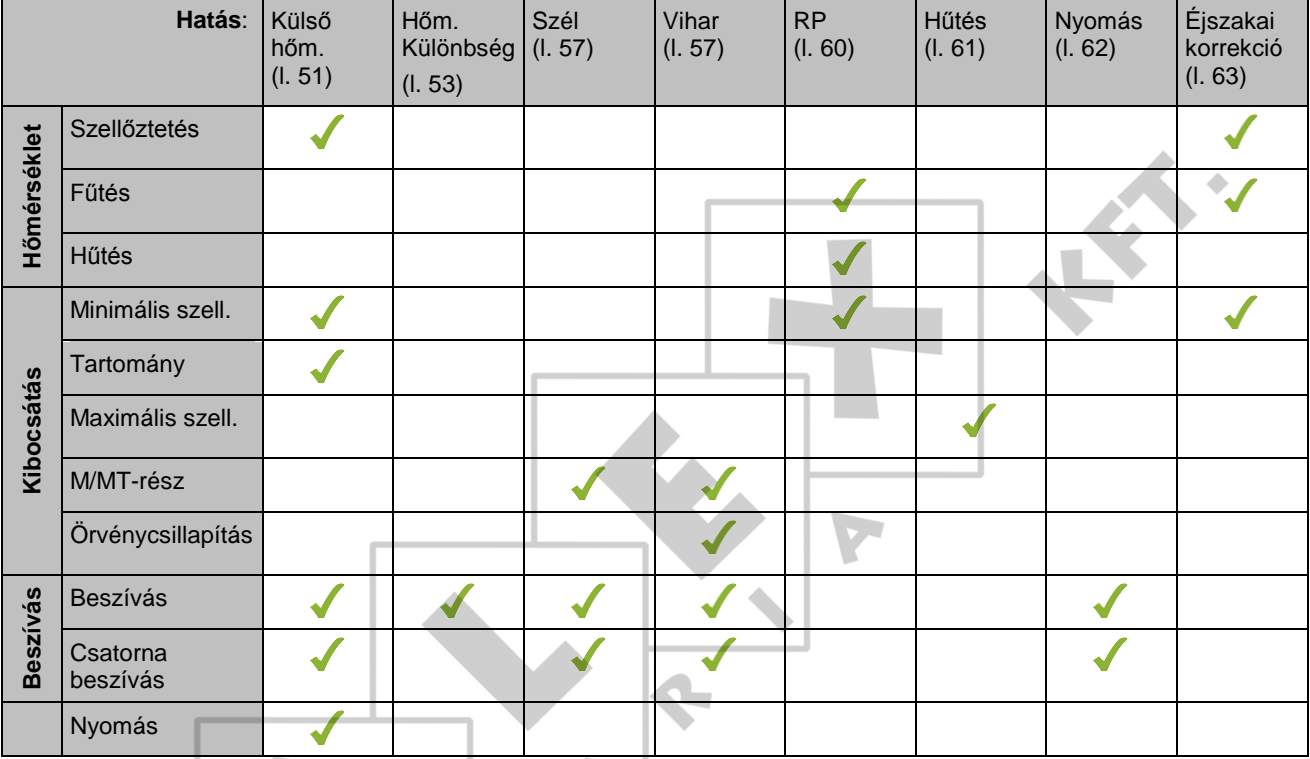

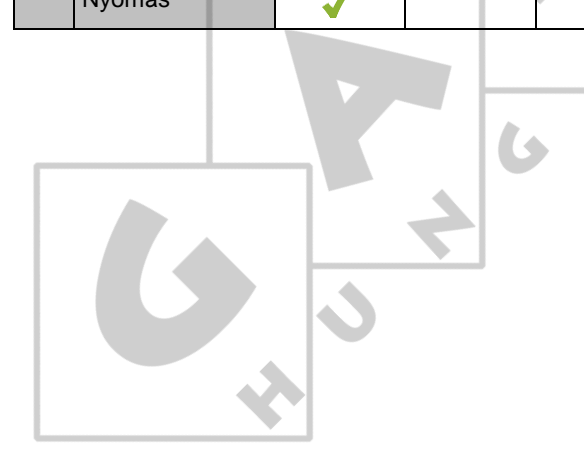

#### $8.1$ Külső hőmérséklet hatásai

#### $8.1.1$ **Külső klíma beállításai**

A jelenlegi külső klíma áttekintő képernyőjének lekérdezéséhez használja a következő szimbólumot:  $\check{\in}$ .

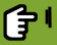

*Jegyzék* **tabulátor fül** *Hatás*

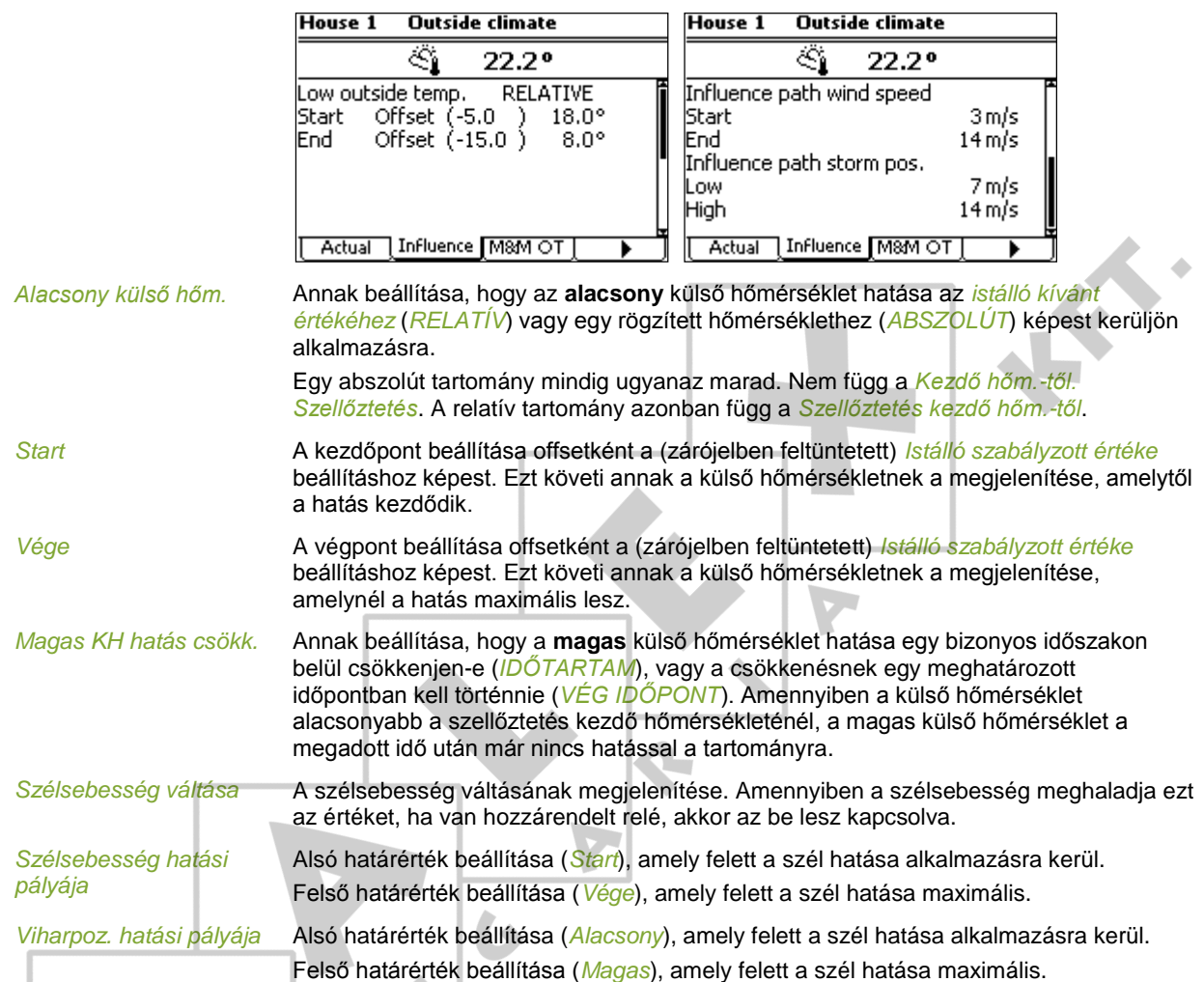

#### $8.1.2$ Magas külső hőmérséklet hatása a szellőztetés tartományára

Meleg nyári napokon a szellőztetés a maximumon üzemel. Éjszaka vagy vihar után a külső levegő gyakran gyorsan lehűl. Ennek esetleg az lehet a következménye, hogy túlságosan sok hideg levegő áramlik be az istállóba, ami lehűti az istálló hőmérsékletét. Az ilyen helyzetek megelőzése érdekében használja a következő lehetőséget: *Magas külső hőm. hatása*

E hatás beállításával a hőmérséklet emelkedésekor a tartomány is szélesebb lesz. Amikor az istálló hőmérséklete leesik, a vezérlő számítógép azonnal alacsonyabb szellőztetési aránnyal kezd szabályozni. Amikor a külső hőmérséklet a *Szellőztetés kezdő hőmérséklete* alá esik, a tartomány újra eredeti értékére csökken.

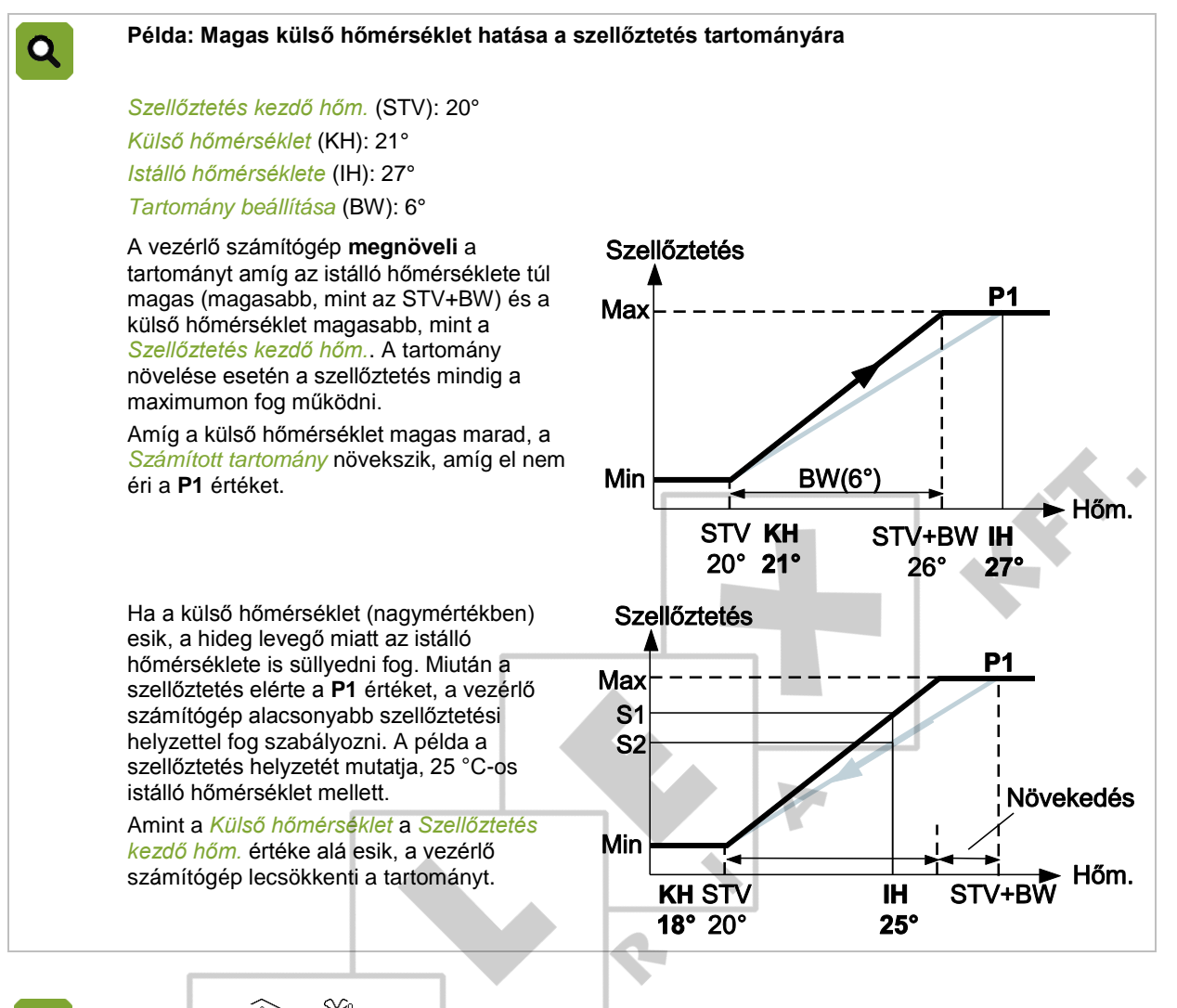

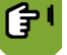

*hatása*

## *Jegyzék* **tabulátor fül** *Hatás*

*Magas külső hőm. hatása*

Annak beállítása, hogy a hatás alkalmazásra kerül-e.

*Hatási tényező* Annak a tényezőnek a beállítása, amelynek segítségével a vezérlő számítógép kiszámítja a hatást.

*Magas külső hőm. szám.*  A jelenlegi hatás megjelenítése.

A magas külső hőmérséklet hatásait csökkentő beállításokra vonatkozó információért olvassa el a Külső klíma beállításai részt.

#### Alacsony külső hőmérséklet hatása a szellőztetés tartományára 8.1.3

Hideg időben a külső levegő hűtő hatása nagyobb, mint meleg időben. Huzat elkerülése érdekében, nagyon alacsony külső hőmérséklet esetén megnövelhető a tartomány. Ilyenkor a szellőztetési szint az átlagosnál lassabban növekszik.

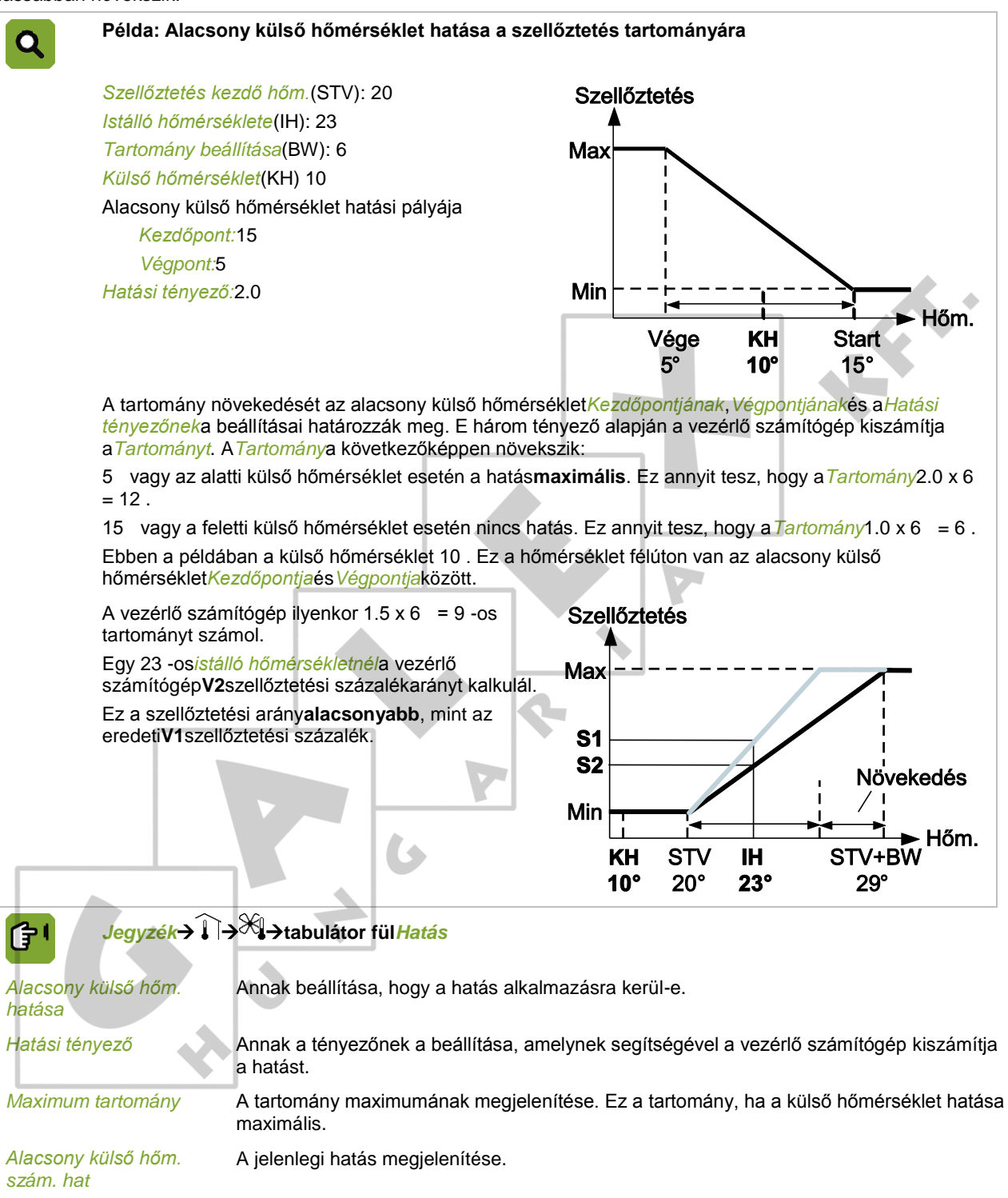

E hatás alkalmazási pályájának beállításához olvassa el a következő részt:Külső klíma beállításai.

#### 8.1.4 Alacsony külső hőmérséklet hatása a nyomásra vagy a beszívás helyzetére

A hőmérséklet esése megelőzhető a levegő beszíváson keresztül érkező levegő sebességének növelésével. Alkalmazza a következő hatások egyikét:

- Alacsony külső hőmérséklet hatása a nyomás kívánt értékére A nyomás hatása akkor érvényesíthető, ha az istálló rendelkezik nyomásmérővel és a nyomás szükséges értéke 0 Pa-nál magasabb értékre lett állítva.
- Alacsony külső hőmérséklet hatása a levegőbeszívás kívánt értékére Ha nincs nyomásmérő, a külső hőmérséklet hatása olyan alacsonyra állítható, hogy hideg időben "összeszorítsa" a légbeszívókat.

## **Alacsony külső hőmérséklet hatása a nyomás kívánt értékére**

Túl alacsony külső hőmérséklet esetén a vezérlő számítógép megnöveli a*Nyomás szabályzott értékét*.

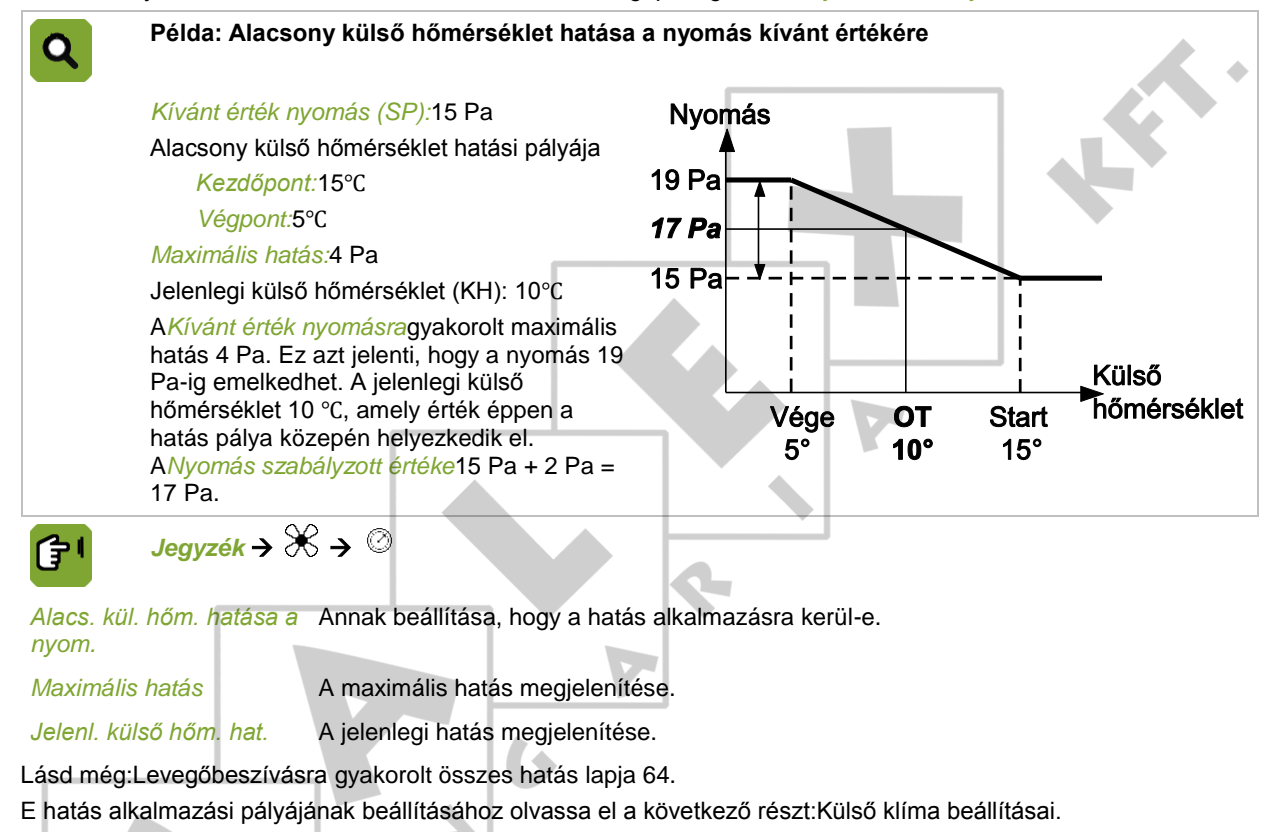

## **Alacsony külső hőmérséklet hatása a levegőbeszívás kívánt értékére**

A vezérlő számítógép alacsony külső hőmérséklet esetén csökkenti a*Levegőbeszívás szabályzott értékét*. Ez a leírás a levegőbeszívásra és az extra beszívásra egyaránt érvényes.

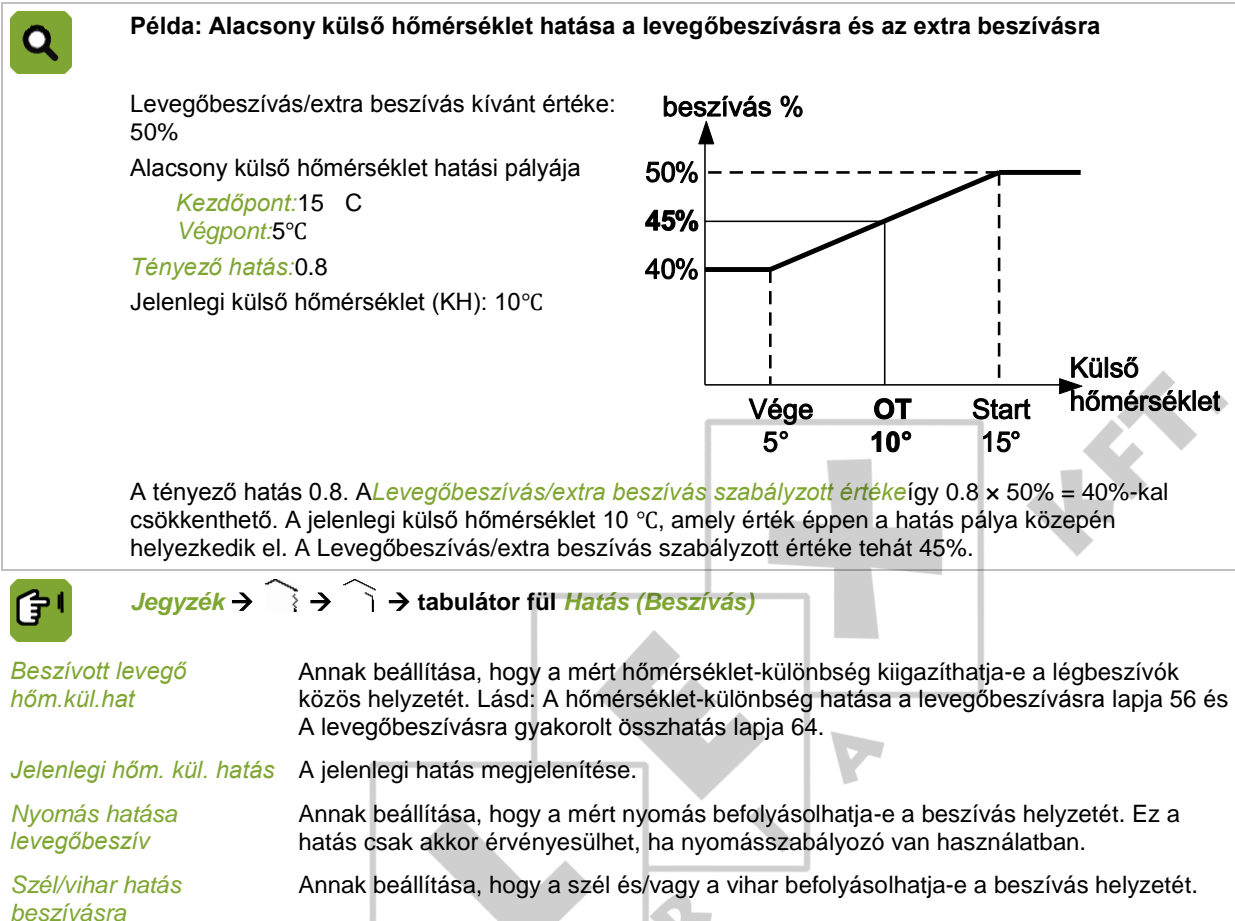

Lásd még:Levegőbeszívásra gyakorolt összes hatás lapja [64.](#page-67-0)

E hatás alkalmazási pályájának beállításához olvassa el a következő részt:Külső klíma beállításai.

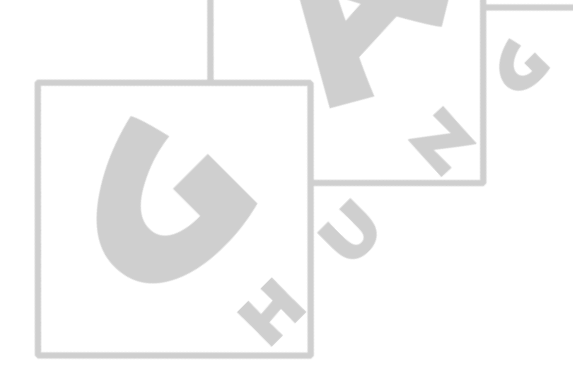

### $8.1.5$ Alacsony külső hőmérséklet hatása a minimális szellőztetésre

Ezzel a hatással – a szellőztetés minimális szintjének csökkentése által – megelőzhető, hogy hideg időben leessen az istálló hőmérséklete.

<span id="page-59-0"></span>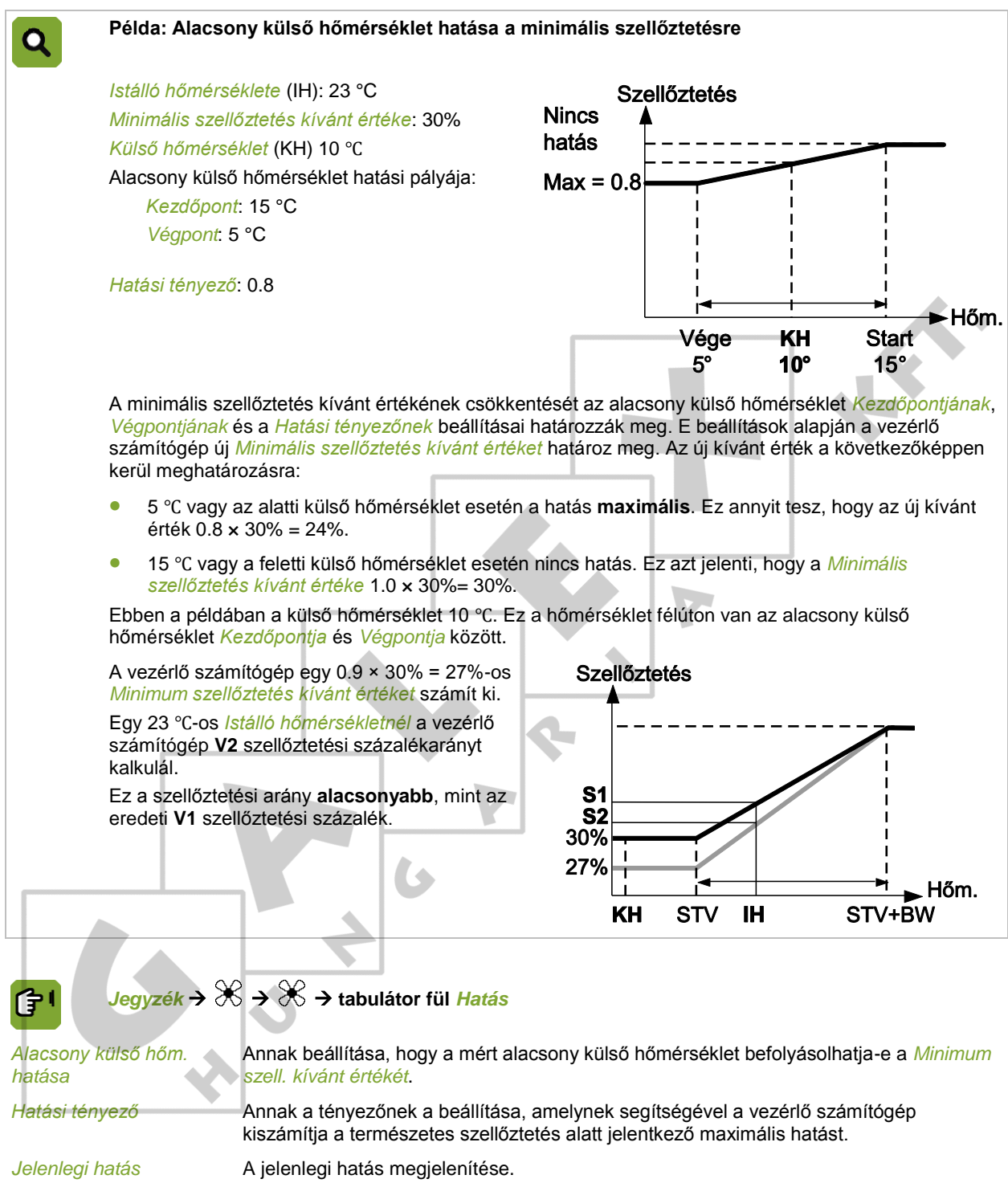

#### 8.2 A hőmérséklet-különbség hatása a levegőbeszívásra

Amennyiben egynél több légbeszívó van használatban és az istállón belül hőmérséklet-különbség van, alkalmazható a hőmérséklet-különbség hatása.

Ez a hatás gondoskodik arról, hogy a vezérlő számítógép a légbeszívókat**egyenként**állítsa be, minimális szintre csökkentve így a hőmérséklet-különbséget. A légbeszívók átlagos helyzete ugyanaz marad.

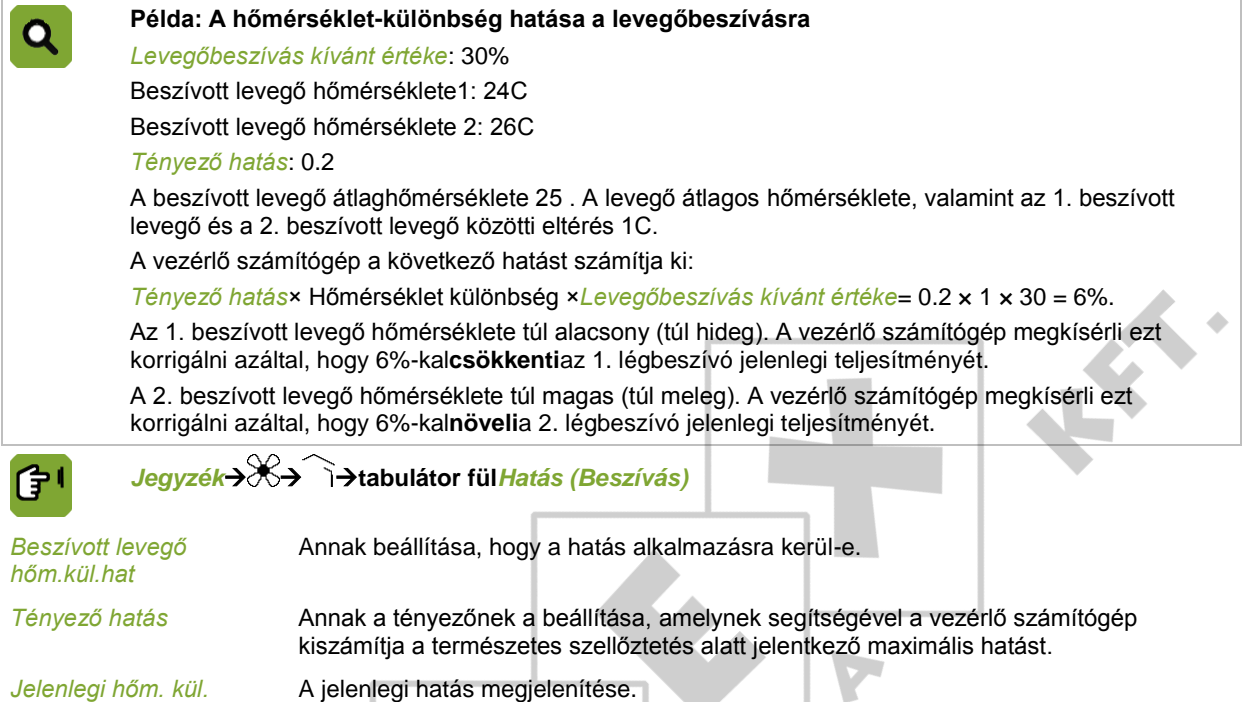

<span id="page-60-0"></span>Lásd még:Levegőbeszívásra gyakorolt összes hatás lapja [64.](#page-67-0)

#### 8.3 Szél és vihar hatása

*hatása*

A szél iránya és sebessége, valamint a vihar befolyásolja a *Szabályozható rész kívánt értékét*, az *örvénycsillapítást* és a *levegőbeszívást*. Ez a befolyás a *hatási tényezőkkel* korlátozható.

#### 8.3.1 Szél és vihar pályájának hatása

Használja ezeket a beállításokat annak megadására, hogy a számítógép mikor alkalmazza a szél és a vihar hatásait. Ezek a beállítások az összes szél és vihar hatásra érvényesek.

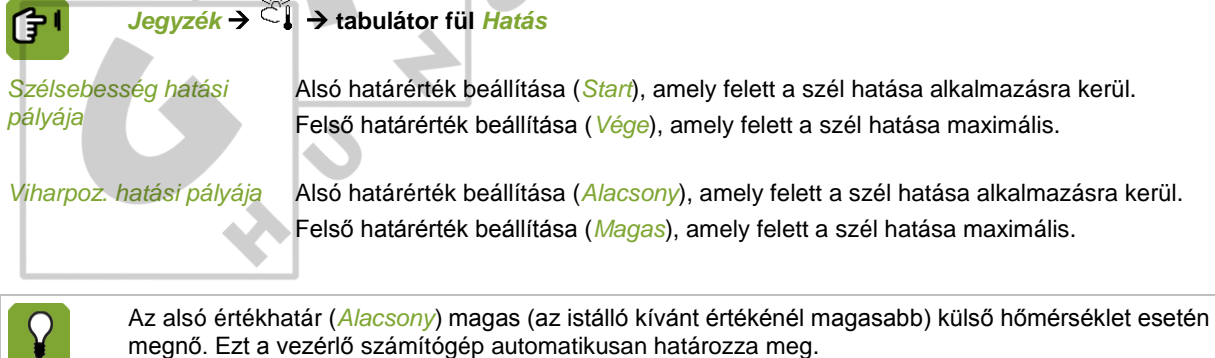

#### 8.3.2 Szél hatása

A szél sebességétől és irányától függően a vezérlő számítógép képes befolyásolni a szellőztetés szabályozható részét és a levegőbeszívást. A szél hatása a széliránytól függ. A szélirány alapján határozza meg a számítógép, hogy a ventilátorok vagy légbeszívók a szeles vagy a szélárnyékos oldalon vannak-e. A ventilátorok és légbeszívók teljesítménye növelhető és csökkenthető. Ez a leírás a szabályozható részre, a levegőbeszívásra és az extra beszívásra vonatkozik, de ezeket külön-külön is be lehet állítani.

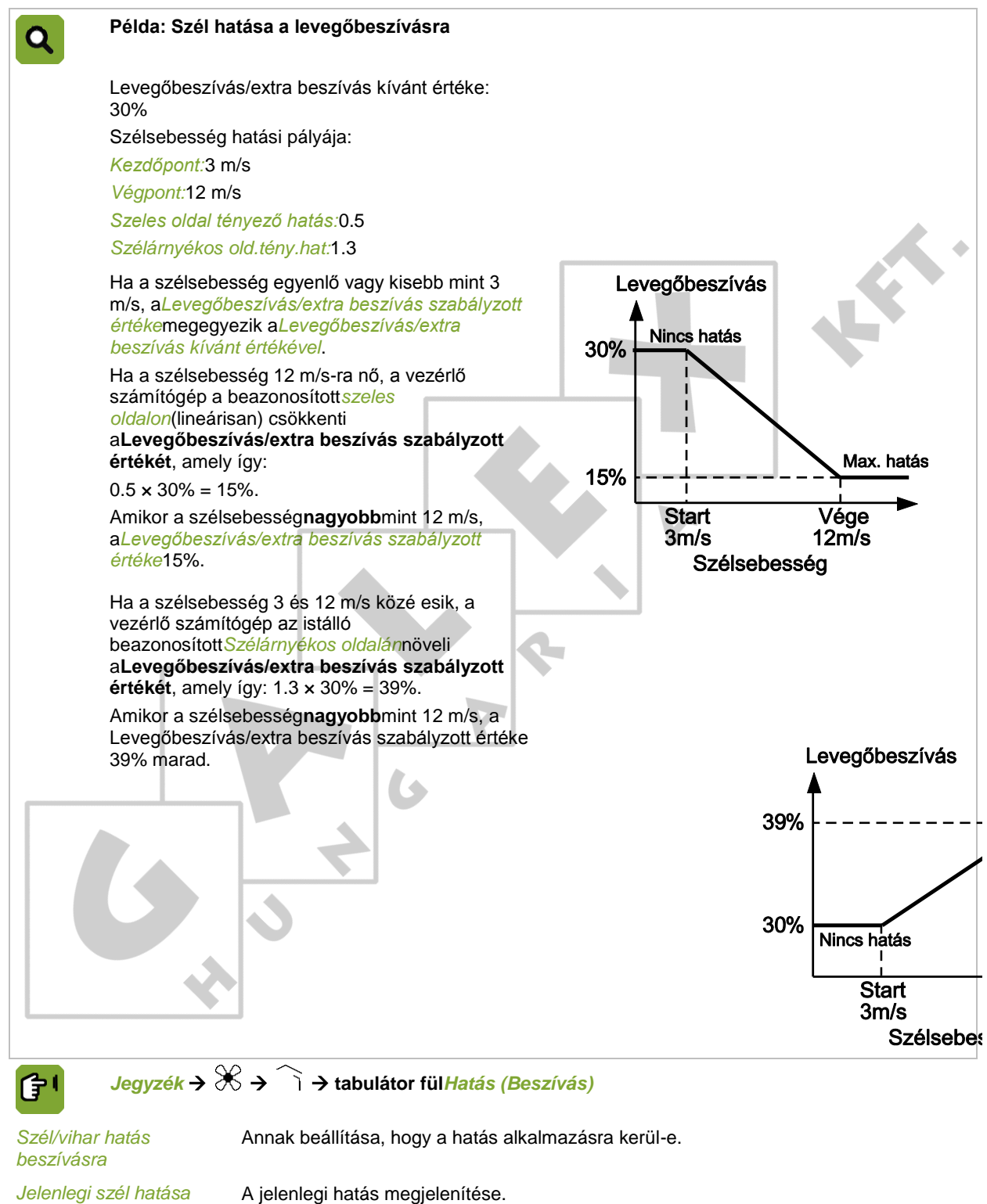

佇

# *Jegyzék* **tabulátor fül** *Hatás (Csatorna)*

*Nyomás hat. csatorna beszív* Annak beállítása, hogy a hatás alkalmazásra kerül-e.

A szél hatása a szabályozható részre is hasonló módon alkalmazható.

A szélnek ezt a hatását a következőképpen alkalmazza:

- Amennyiben a ventilátorok az istálló szélárnyékos oldalán találhatók, az*M/MT-rész szabályzott értéke*csökken. A*Szeles oldal tényező hatást*1-nél**alacsonyabb**értékre kell állítani.
- Amennyiben a ventilátorok az istálló szeles oldalán találhatók, az*M/MT-rész szabályzott értéke*nő. A*Szeles oldal tényező hatást*1-nél**magasabb**értékre kell állítani.

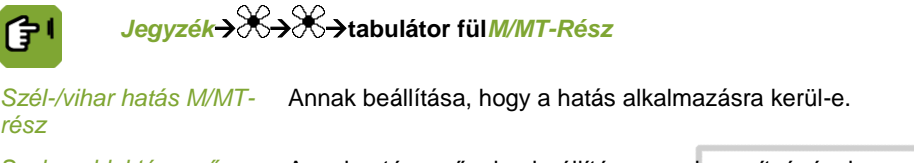

*Szeles oldal tényező hatás* Annak a tényezőnek a beállítása, amely segítségével a szeles oldalon csökken a *Szabályzott rész szabályzott értéke*. *Szélárnyékos old.tény.hat* Annak a tényezőnek a beállítása, amely segítségével a szélárnyékos oldalon nő a *Szabályzott rész szabályzott értéke*.

*Jelenlegi szél hatása* A jelenlegi hatás megjelenítése.

#### 8.3.3 Vihar hatása

Igen erős szélfúvás esetén megadható egy maximális szabályzott érték. A szél erősödésével a maximális szabályzott érték csökkenni kezd, amíg el nem éri a *Maximum viharkorlátot*. Ez a leírás a szabályozható részre, az örvénycsillapításra, a levegőbeszívásra és az extra beszívásra vonatkozik, de ezeket külön-külön is be lehet állítani.

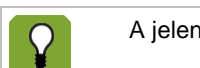

A jelenlegi szélirány a viharhatás szempontjából nem lényeges.

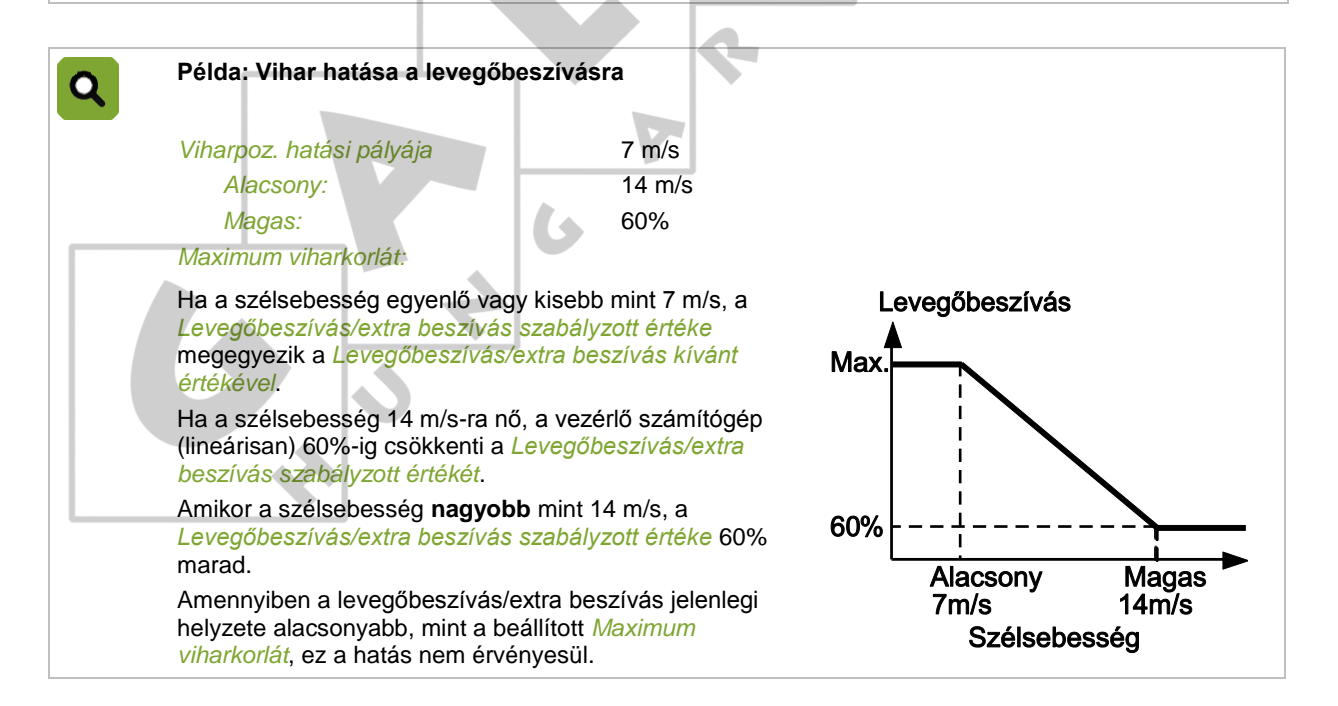

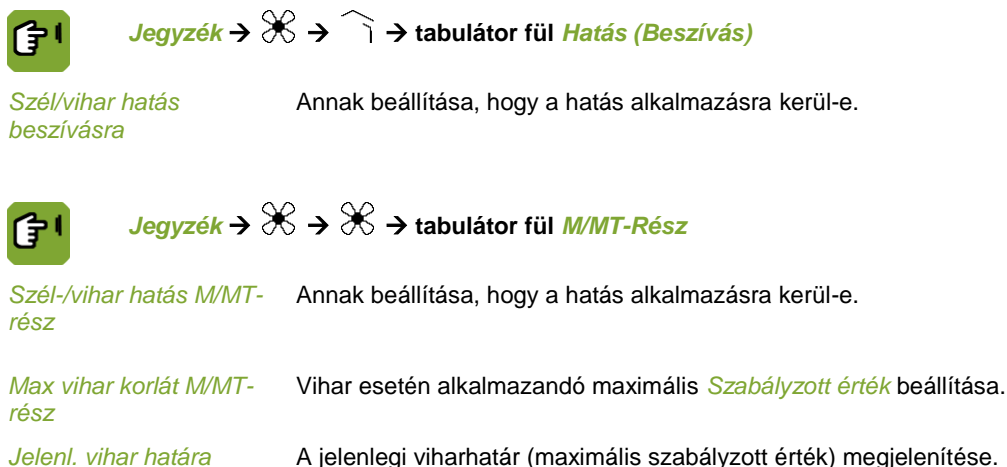

Az *Örvénycsillapítás kívánt értéke* kapcsolódik az *M/MT-rész szabályzott értékéhez.* A szabályozott részre ható bármely szélhatás az örvénycsillapításhoz viszonyítva kerül kiszámításra, egy tényező segítségével.

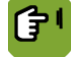

*Jegyzék* tabulátor fül *Örvény*

<span id="page-63-0"></span>*Max. viharkorl. örvénylés* Vihar esetén alkalmazandó maximális *Szabályzott érték* beállítása.

#### 8.4 **RP** hatásai

#### 8.4.1 Magas RP hatása a minimális szellőztetésre

<span id="page-63-1"></span>Amennyiben az istálló relatív páratartalma túl magas, a vezérlő számítógép a felesleges nedvességet eloszlathatja a szellőztetés minimális szintjének emelésével. Ez a plusz minimális szellőztetés csak akkor lehetséges, ha a külső levegő elég száraz. Ezért a vezérlő számítógép meghatározza a belső és külső levegő abszolút páratartalmát. Ez a hatás akkor kerül alkalmazásra, ha az istálló RP értéke magasabb, mint az *RP szabályzott értéke*.

A vezérlő számítógép 1%-kal növeli a szellőztetés minimális szintjét, majd ellenőrzi, hogy csökkent-e az RP. Amennyiben nem történt változás, ismét 1%-kal emeli a szellőztetés minimumát. Ez a folyamat addig folytatódik, amíg az istálló RP értéke csökkeni nem kezd.

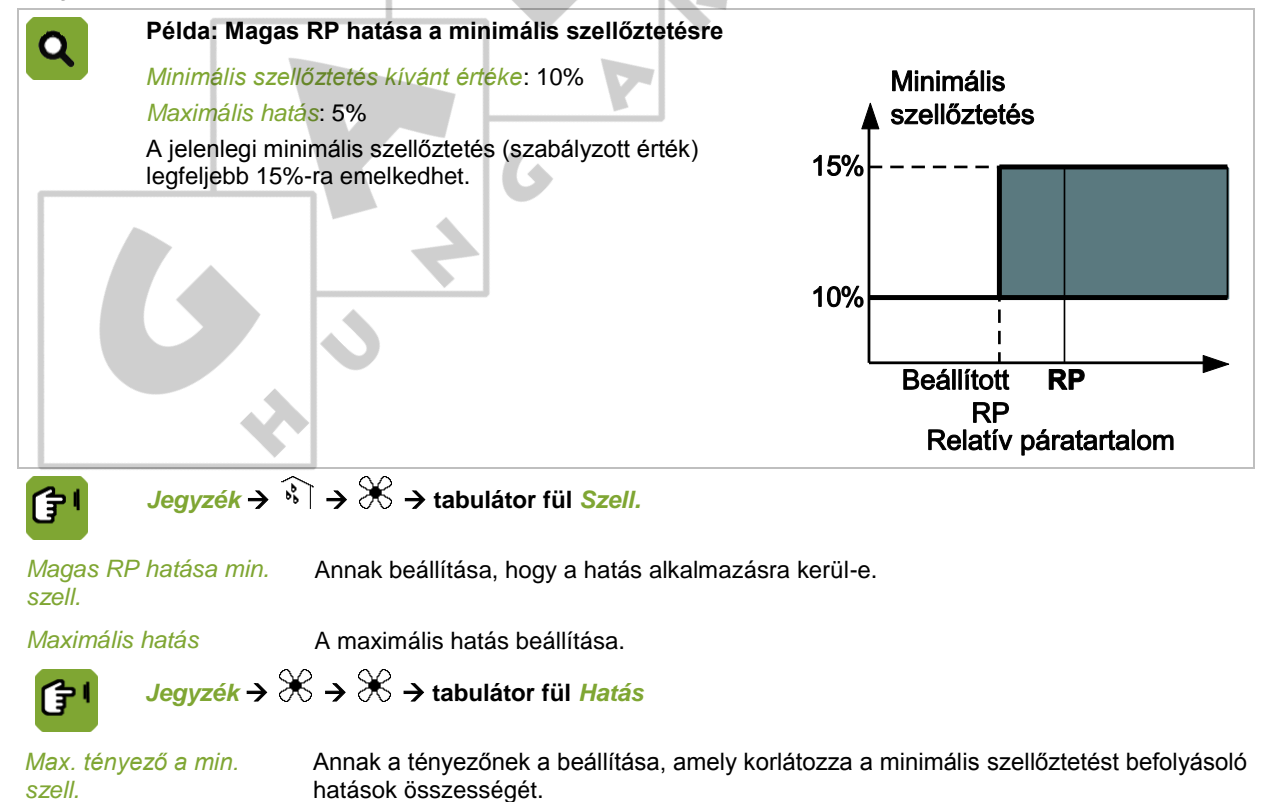

8.4.3

#### Magas RP hatása a fűtésre  $8.4.2$

<span id="page-64-0"></span>Amikor az istállóban nő a páratartalom, a vezérlő számítógép megnövelheti a fűtés *Szabályzott értékét.*

A fűtés *Szabályzott értékének* növelése egy bizonyos időintervallumon belül történik. Az időintervallum hosszát a *Kezdőpont* és a *Végpont beállítása határozza meg.* Ezen időszak alatt a fűtés hőmérséklete lineárisan növekszik. Minél magasabb tehát az RP, annál jobban növekszik a fűtés *Kívánt értéke*.

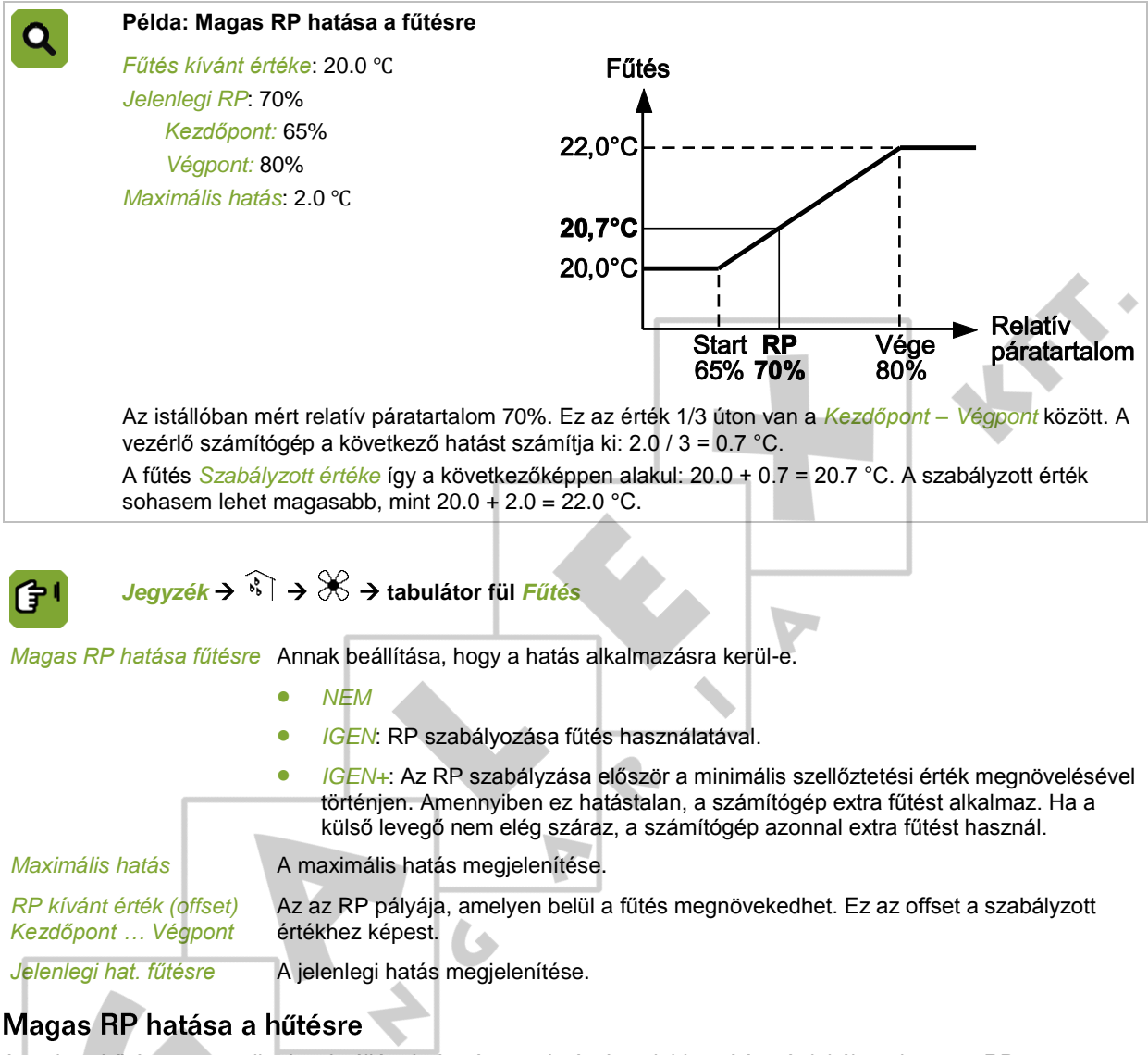

A nedves hűtés megnövelheti az istálló relatív páratartalmát. Annak biztosítása érdekében, hogy az RP ne emelkedjen túl magasra, adjon meg egy *Max. RH nedves hűtésnél értéket*. Ha az istállóban lévő RP túllépi a beállított értéket, a hűtés kikapcsol.

<span id="page-64-1"></span>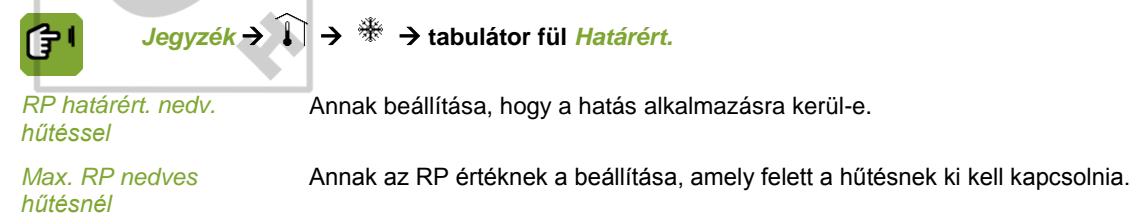

#### 8.5 **Hűtés hatása a maximális szellőztetésre**

Amennyiben a hőmérséklet annyira megemelkedik, hogy maximális szellőztetéssel nem lehet szabályozni, bekapcsolható a hűtési rendszer. Bekapcsolt hűtés mellett nincs értelme fenntartani a maximális szellőztetést. Ezzel ugyanis csak a külső levegőt hűtjük.

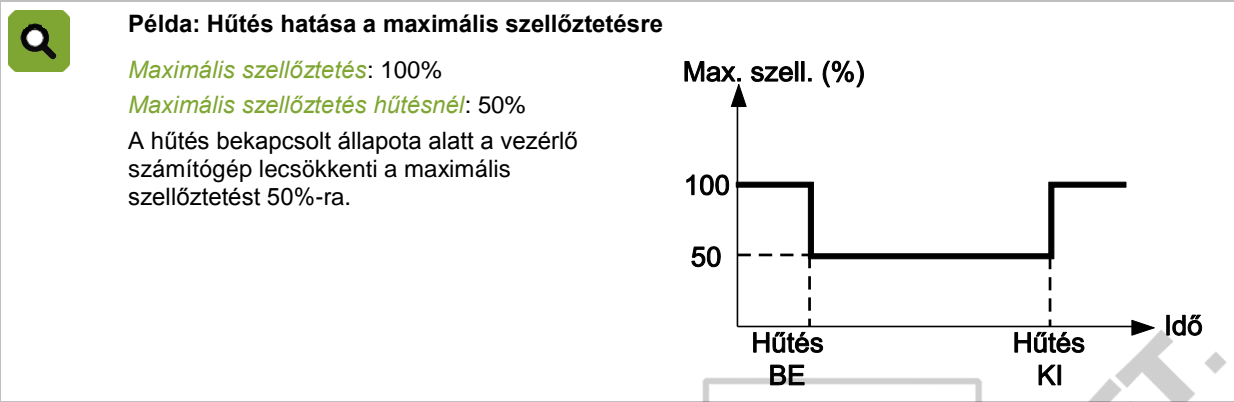

Amennyiben a hűtés moduláló hűtésként került beállításra és be lett kapcsolva, a maximális szellőztetés megegyezik a hűtés alatti maximális szellőztetéssel, még akkor is, ha a modulálás azt jelenti, hogy a hűtés egy rövid ideig nincs bekapcsolva.

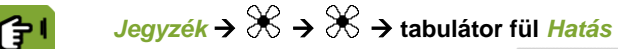

*Max.szell.-t korl. hűtés* Annak beállítása, hogy a hatás alkalmazásra kerül-e.

<span id="page-65-0"></span>*Max. szell. hűtés közben* A szellőztetés hűtés alatti maximális szintjének beállítása.

#### 8.6 Nyomás hatása a levegőbeszívásra

Amennyiben az istállóban túl alacsony a nyomás, a vezérlő számítógép összébb zárja a légbeszívókat/extra beszívókat, így növelve az istállóban lévő nyomást. Ha viszont a nyomás túl magas lesz, a vezérlő számítógép jobban kinyitja a légbeszívókat/extra beszívókat annak érdekében, hogy csökkentse az istállóban uralkodó nyomást.

A beszívók túlzott nyitásának és zárásának elkerülése érdekében határérték állítható be a következő két hatási tényező segítségével: *Hatási tényező (-)* és *Hatási tényező (+)*.

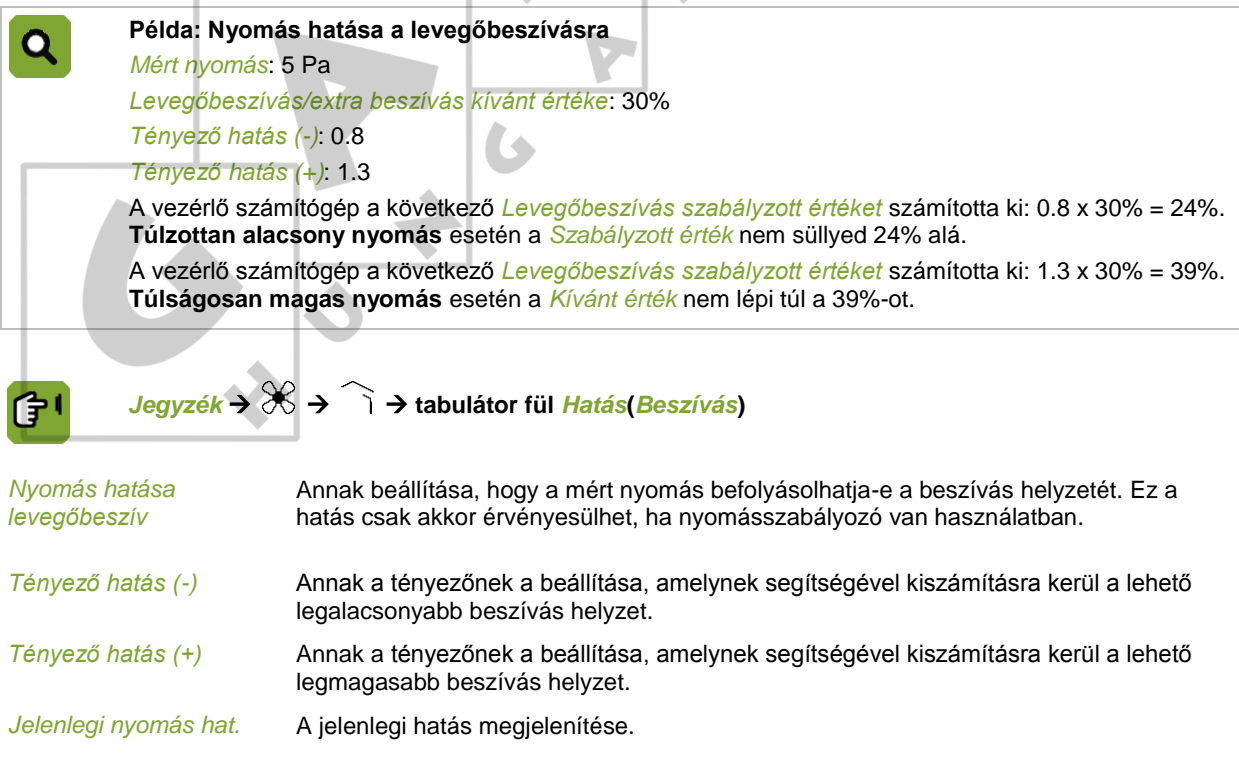

#### 8.7 Éjszakai korrekció hatásai

<span id="page-66-0"></span>Az állatok éjszaka általában pihennek, ezért a napnak ezen időszakában kevesebb hőt és gázt termelnek. Az istálló kellemes klímájának fenntartása érdekében a minimális szellőztetés és az istálló hőmérsékletének kívánt értéke automatikusan módosítható.

Az éjszakai korrekció a napszaktól függően befolyásolhatja a szellőztetés minimális szintjét és az istálló hőmérsékletének kívánt értékét. Ezt a napszakot egy fény óra határozza meg, amelyet a kívánt időszakaszra állítottak és hozzárendeltek ehhez a funkcióhoz. Szükség esetén a nappal és éjszaka, illetve az éjszaka és nappal közötti átmenetet is be lehet állítani a fény óra "dim" beállításai segítségével.

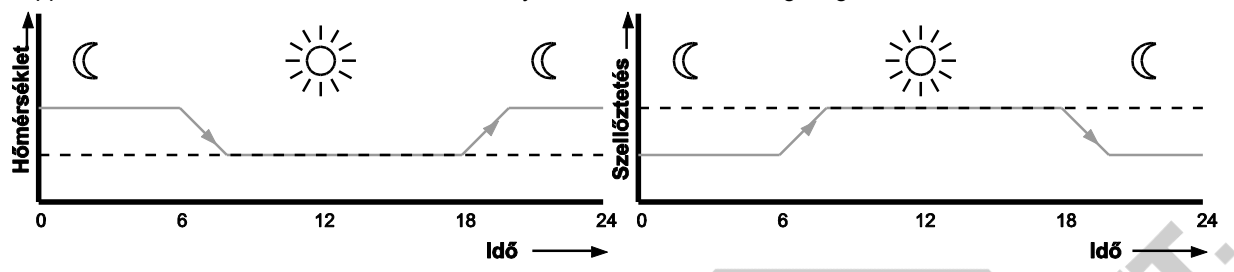

Amennyiben az éjszakai korrekció be van kapcsolva, a vezérlő számítógép annak megfelelően módosítja az istálló hőmérsékletének kívánt értékeit és a minimális szellőztetést. Ha a hozzárendelt fény óra világítási szintje fokozatosan nő vagy csökken, a kívánt értékek is aszerint módosulnak.

#### $8.7.1$ Éjszakai korrekció hatása a minimális szellőztetésre

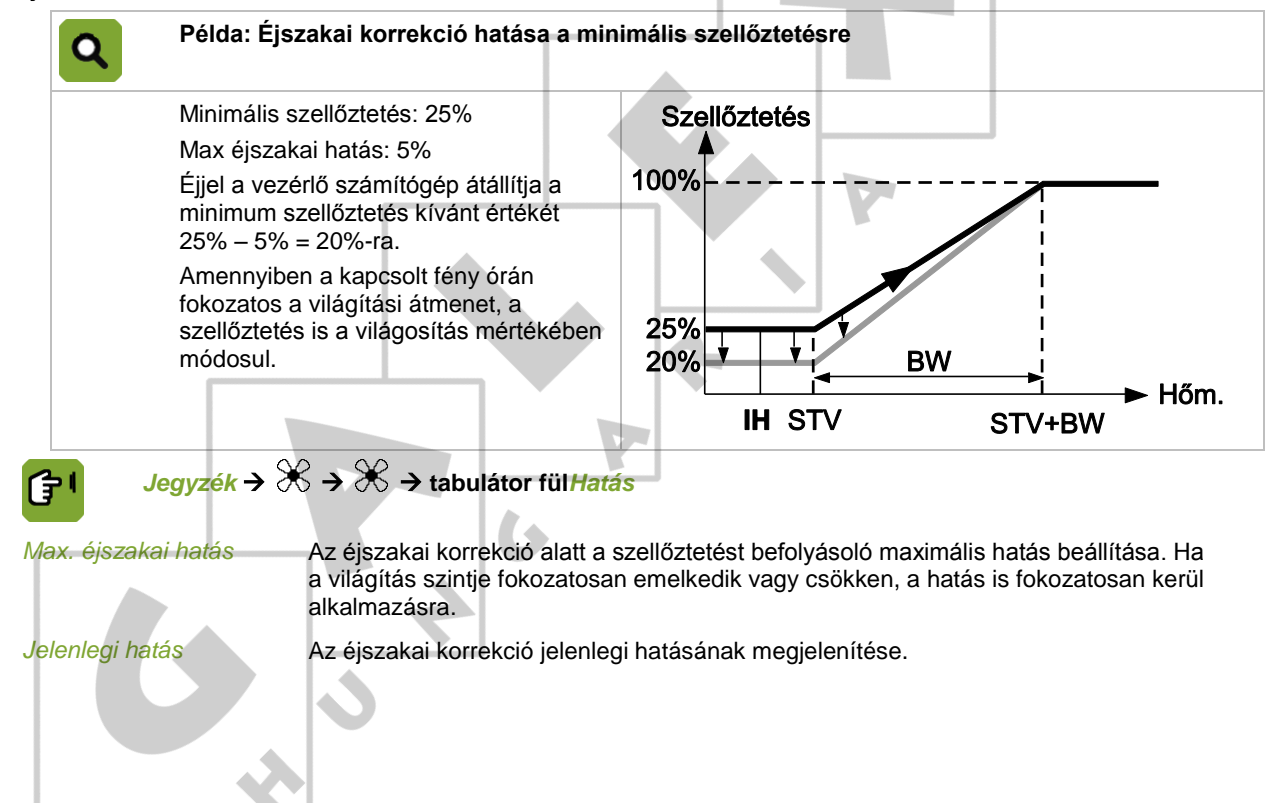

<span id="page-67-0"></span>8.8

#### 8.7.2 Éjszakai korrekció hatása az istálló hőmérsékletének kívánt értékére.

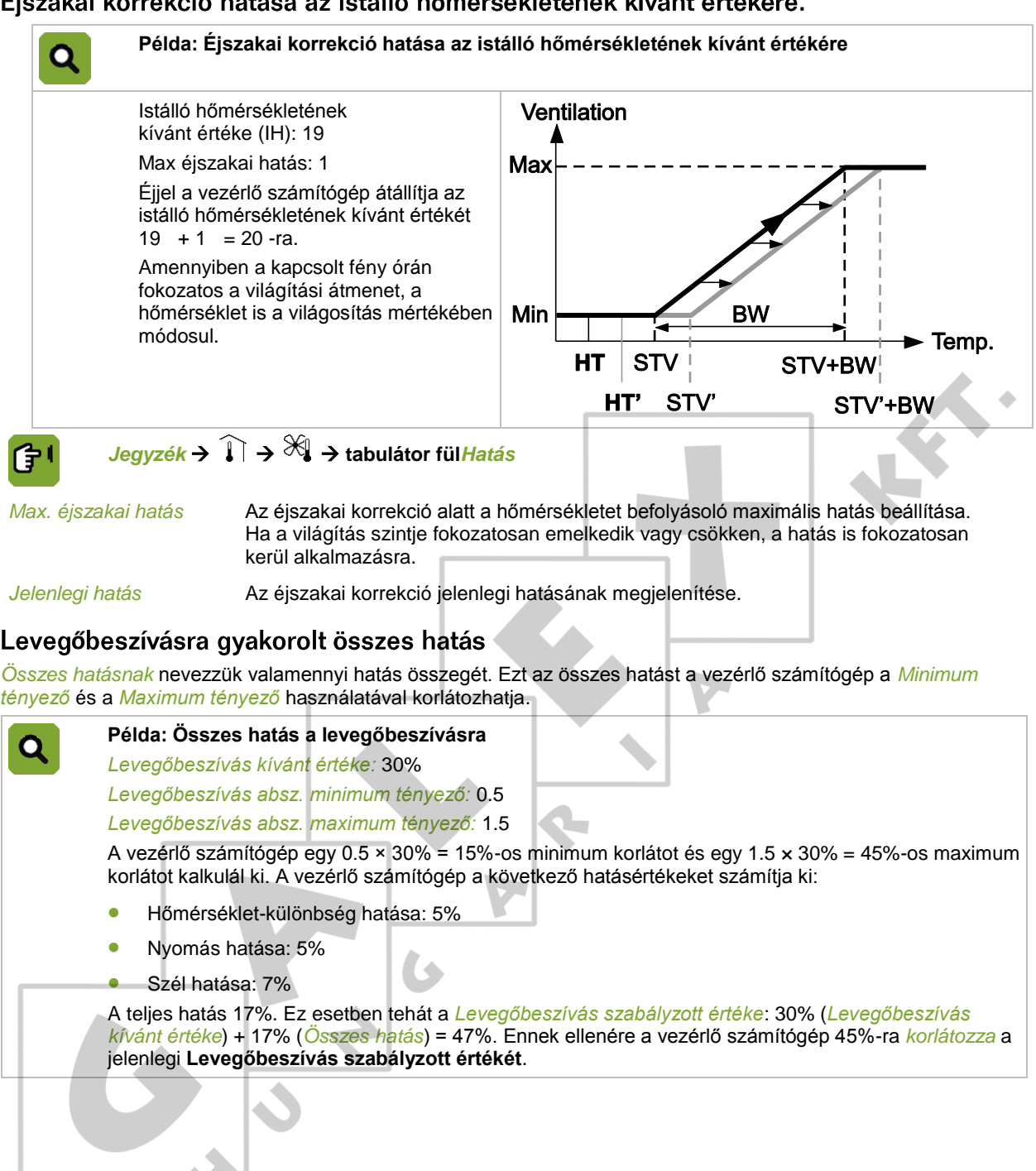

不

### 9. Regisztráció

A vezérlő számítógép több regisztrációs bemenettel rendelkezik. Ezeket például a vízfogyasztás nyilvántartására lehet használni.

A regisztrációs bemenetek alkalmazását a telepítő menüben állították be (*ISTÁLLÓ BEÁLLÍTÁSA*).

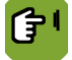

## *Jegyzék*

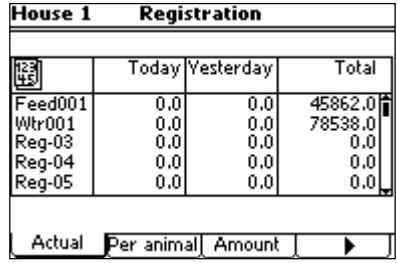

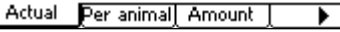

 $\overline{\mathbf{c}}$ 

 $\overline{\mathcal{S}}$ 

### Értéksorok  $10.$

#### $10.1$ Hőmérséklet, RP és súly beállításai

Adja meg az értéksor hajlási pontjaihoz tartozó adatokat. Használhat sémákat, például heti bontásban, megadva az 1., a 8., a 15. stb nap adatait.

Az állatok életciklusa az állatok súlyára épül. Az értéksorhoz adja meg az állat súlyát, amely a szellőztetési értéksor alapjául fog szolgálni.

A számítógép kiszámítja a kívánt értékeket, így a klíma változtatása fokozatosan történik.

Értéksor kizárólag akkor használható, ha a nap szám értéke 0-nál nagyobb.

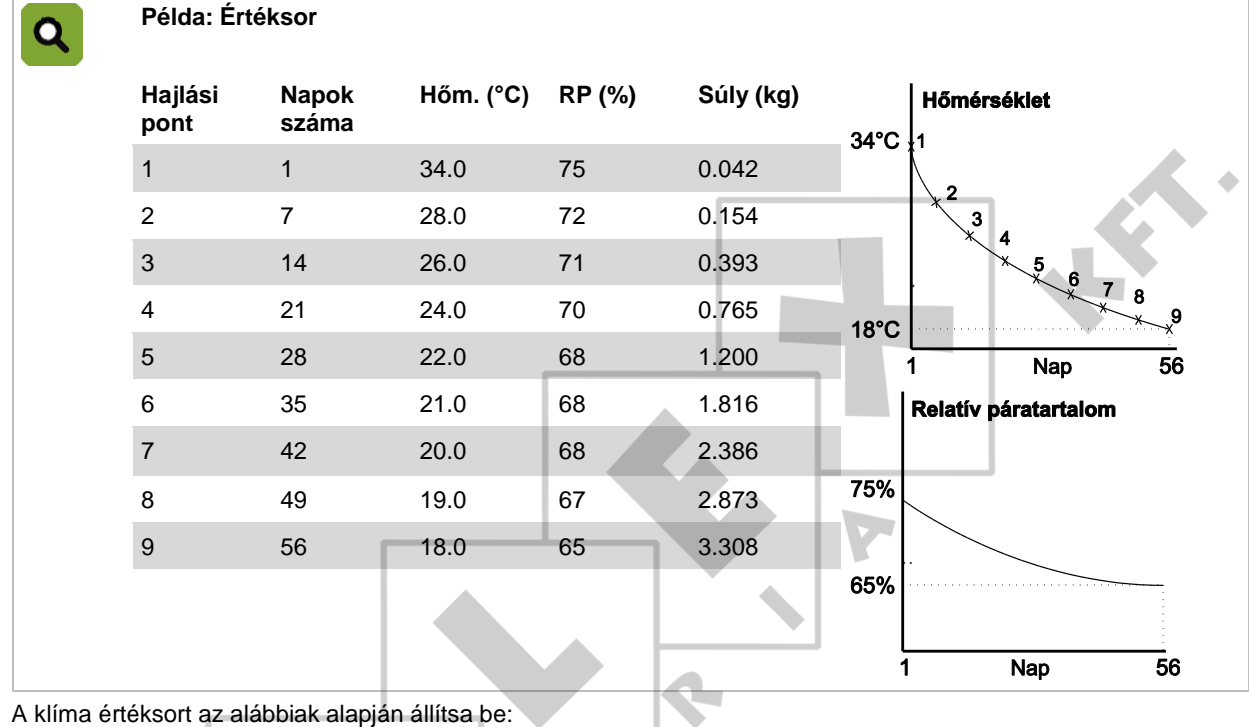

A klíma értéksort az alábbiak alapján állítsa be:

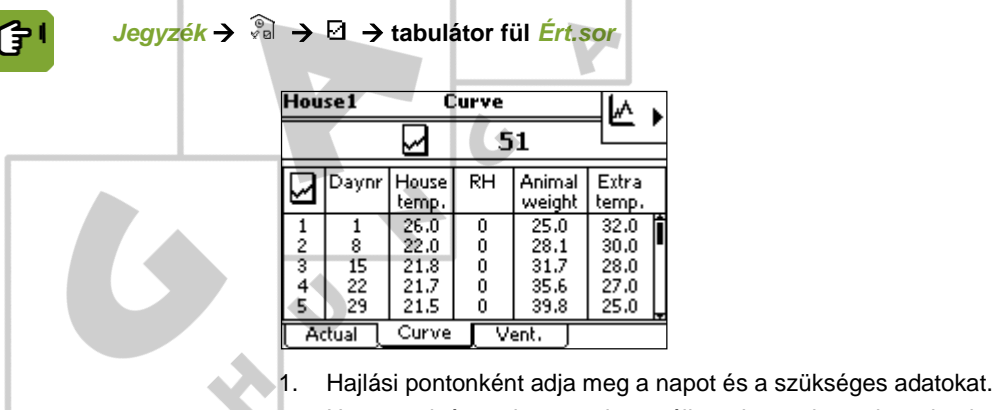

<span id="page-69-0"></span> $\blacktriangleright$  2. Ha az utolsó sorokat nem használja, oda ne vigyen be adatokat. Az utolsó adatot tartalmazó hajlási pont után a vezérlő számítógép az utolsó hajlási pont adata alapján folytatja a szabályozást.

#### Minimális és maximális szellőztetés beállításai  $10.2$

### **Szellőztetés m<sup>3</sup> /h/állatban megadva**

A telepítő technikus állítja be, hogy a számítógép a minimális szellőztetést m<sup>3</sup>/h/állatban vagy százalékban (%) adja-e meg. A szellőztetés maximális helyzete mindig %-ban van megadva.

A m<sup>3</sup> /h/állat opció kiválasztása a következő előnyöket kínálja:

- A szellőztetés minimális és maximális szintje az állatok súlyának függvényében alakul. Ez annyit jelent, hogy amennyiben az állatok súlya módosul, akkor a vezérlő számítógép az értéksor alapján újra kiszámítja a szellőztetés minimális és maximális helyzetét.
- A szellőztetés minimális szintjét automatikusan korrigálja az istállóban lévő állatok száma szerint.

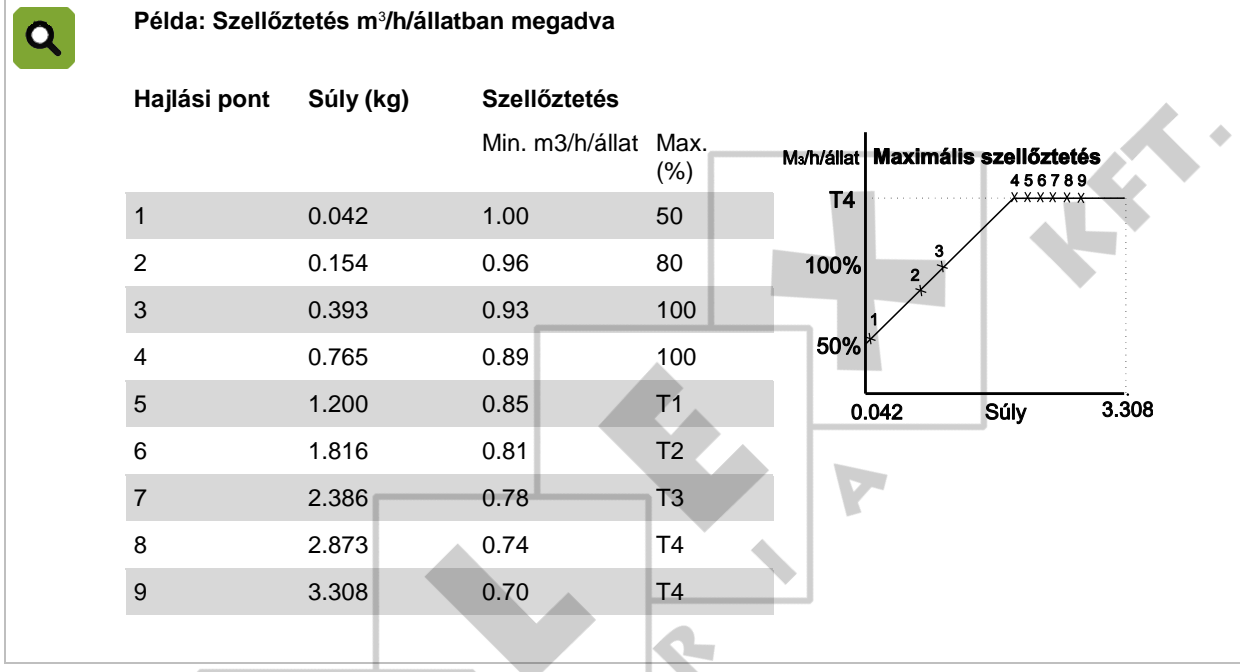

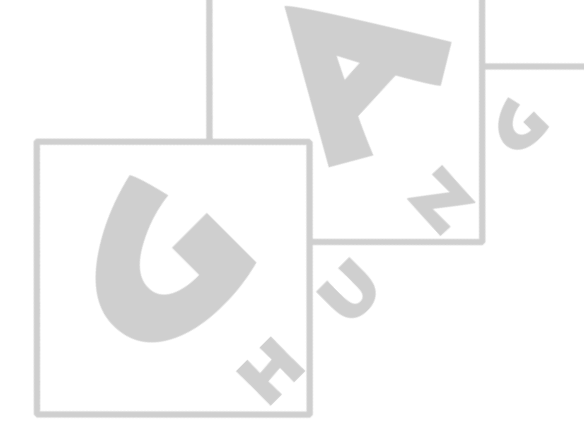

## **Szellőztetés százalékban (%) megadva**

Százalékarányon alapuló beállítások esetén a szellőztetés minimális és maximális értéke a telepített maximális kapacitás (100%) százalékában (%) kerül megadásra. Az értéksorban a minimális és maximális szellőztetést nap számonként kell beállítani. Ebben az esetben a szellőztetés nem az állatok súlyán, hanem a korunkon alapszik.

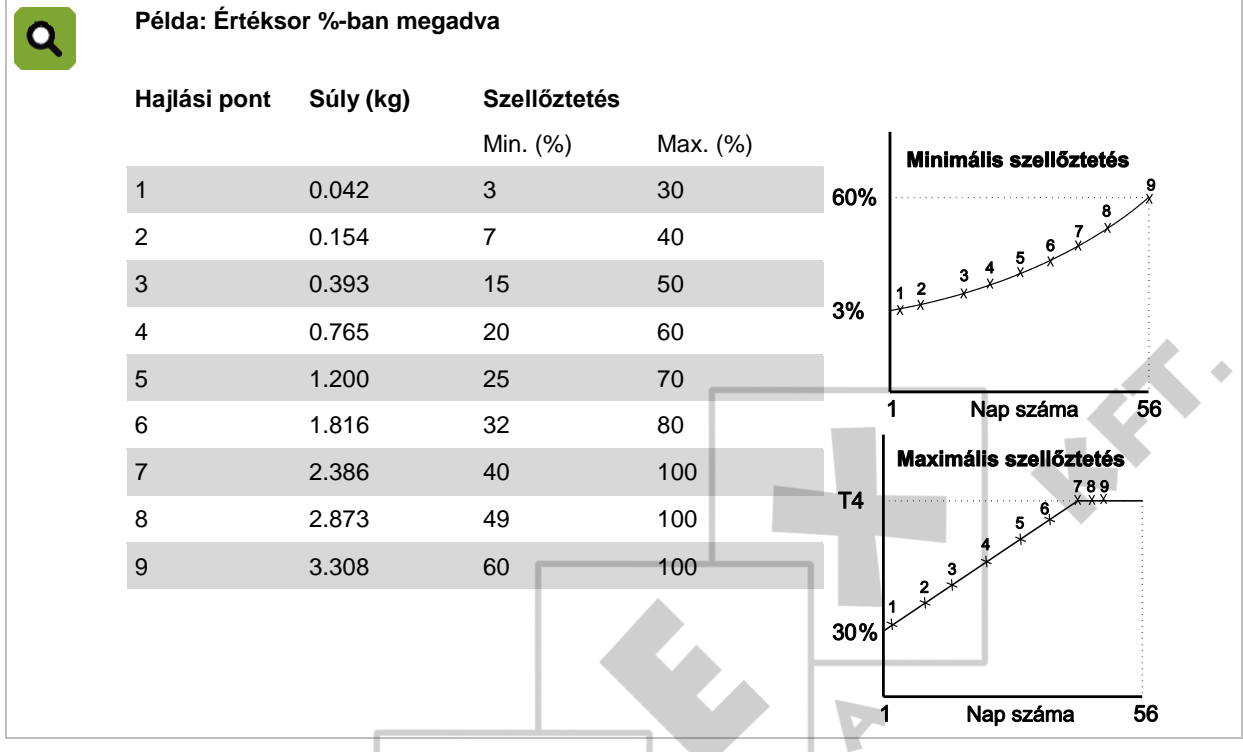

**Az alábbiak alapján adja meg a szellőztetés minimális és maximális értékeit:**

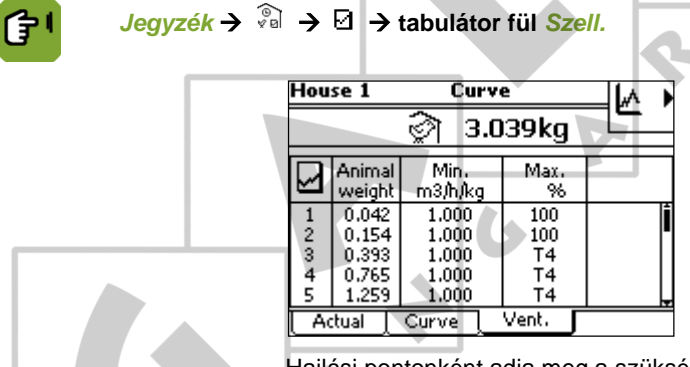

Hajlási pontonként adja meg a szükséges adatokat.

#### $10.3$ Klímaszabályozás az életciklus kezdetén

#### Üres beállítások  $10.3.1$

<span id="page-71-0"></span>Üres beállításoknak a 0. számú napra vonatkozó beállításokat nevezzük. A 0. számú napra vonatkozólag a vezérlő számítógép kizárólag manuális beállításokat használ, értéksort nem. Üres istálló esetén valószínűleg csak minimális klímabeállításokra van szükség, például csak a fűtésre.

Amikor minden állatot elszállítottak, a vezérlő számítógép a nap számát 0-ra állítja és az üres beállítások szerint szabályoz. Az összes offset értéket is 0-ra állítja.

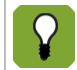

A vezérlő számítógép automatikusan a régi üres beállítások alapján kezd szabályozni. Ezeket az értékeket a vezérlő számítógép elmenti.

Lásd még: Állatok beállítása lapj[a 31.](#page-34-0)
# 10.3.2 Megfelelő klíma az állatok beállítása előtt

Amint az állatokat beállította, a klímát értéksor lapja [66](#page-69-0) alapján lehet szabályozni.

A klíma manuálisan is beállítható. A vezérlés lehet negatív napszámokat használó értékgörbén alapuló is.

A szabályozási folyamat az állatok érkezése előtt is kezdődhet, például ha szeretné, hogy az istálló hőmérséklete még az állatok érkezése előtt elérjen egy bizonyos szintet. Ezt a következőképpen érheti el:

Módosítsa az üres beállításokat

A 0. számú napot kiválasztva adja meg kézzel a klíma beállításait.

Aktiválja a klímaszabályozást a korábbi értéksor alapján

Adja meg a negatív napszámokat használó értékgörbét és a megfelelő hőmérsékleti beállításokat. Állítsa be a tényleges napszámot az állatok érkezése előtti napok számára. A vezérlő a hőmérsékletet az első görbületi pont hőmérsékleti beállításai alapján fogja szabályozni. A vezérlő számítógép minden nap 1-gyel növeli a napok számát, kihagyva a 0. számú napot. A folyamat során a vezérlő számítógép a hőmérsékleti görbét fogja követni.

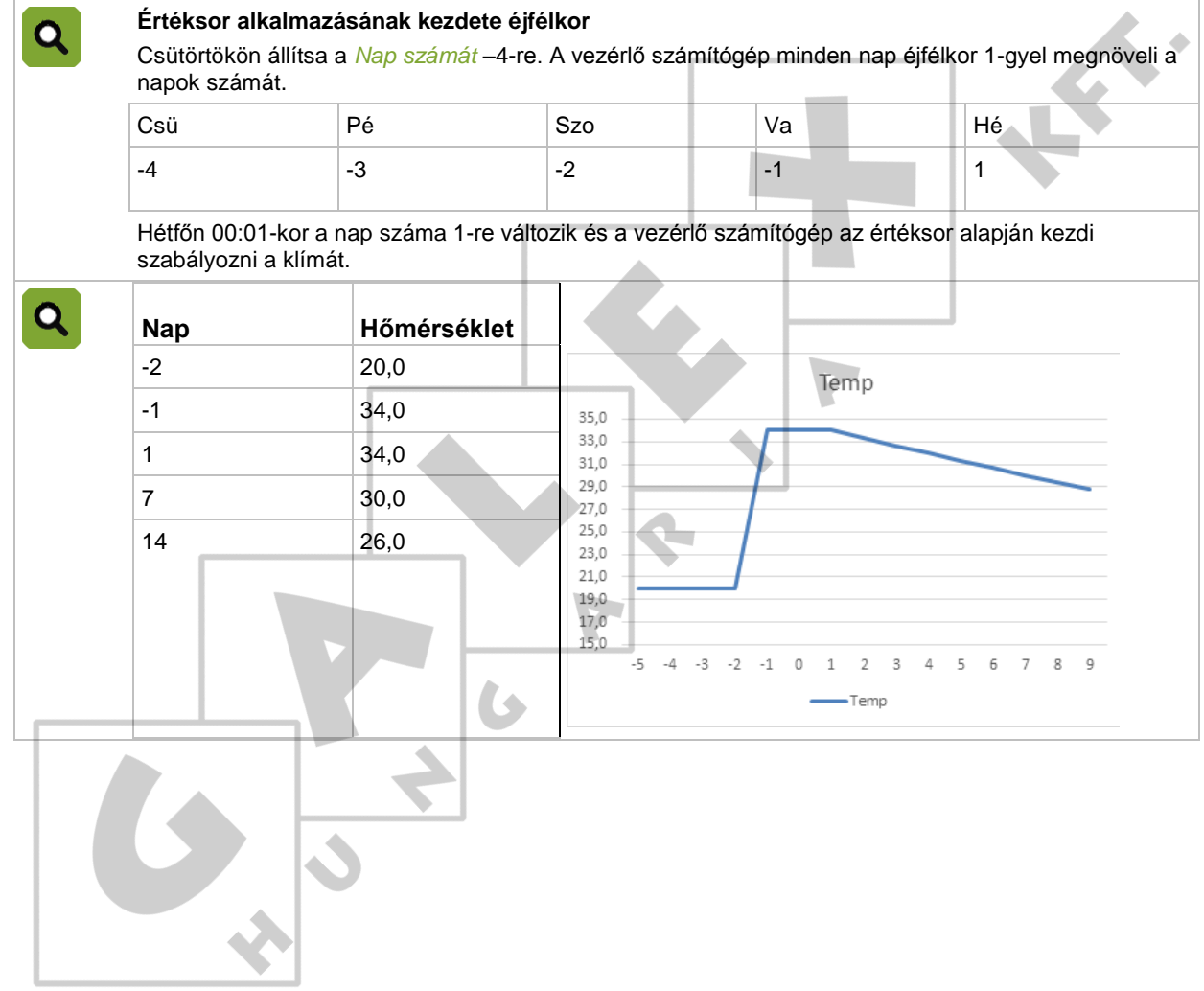

#### $11<sub>1</sub>$ **Riasztás**

A riasztás jegyzékének előhívásához használja a riasztás gombot . A riasztás képernyőn három tabulátor fül jelenik meg:

- 1. *Jegyzék fül* az állapot kijelzéséhez.
- 2. *Beállítások fül* a riasztás beállításainak megváltoztatásához.
- 3. *Előzmények fül* a legutóbbi 20 riasztási üzenet megjelenítéséhez.

### **Riasztási típusok**

A riasztásnak két típusa létezik:

1. HANGOS riasztás

Hangos riasztás esetén megjelenik egy jelentés a képernyőn és (amennyiben csatlakoztatva van) megszólal a sziréna. Ilyenkor azonnal avatkozzon be a folyamatba.

2. CSENDES riasztás (figyelmeztetés)

Csendes riasztás esetén egy jelentés jelenik meg a képernyőn. Ez a riasztási típus általában kevésbé súlyos esetet jelez. Az éppen zajló folyamat szükség esetén leállítható.

Mindkét típusú riasztás esetén riasztási üzenet jelenik meg a képernyőn.

A hőmérséklettel kapcsolatos riasztások mindig HANGOSAK. A többi riasztás igény szerint állítható HANGOSra vagy CSENDESre. Szinte az összes riasztásnál a felhasználó határozhatja meg azt a határértéket, amely fölött bekapcsol a riasztás.

# **Riasztás állapota** A riasztások állapota a következő lehet: *RIASZTÁS* Aktív hangos riasztás. *FIGYELMEZTETÉS* Aktív figyelmeztetés (csendes riasztás). *KI* A felhasználó észlelte a riasztást, a riasztási helyzet még mindig fennáll. *VISSZAÁLLT* A vezérlő számítógép automatikusan visszaállította a riasztást, a riasztási helyzet már nem áll fenn.

### **Riasztási előzmények**

Amint a vezérlő számítógép riaszt, a riasztás bekerül a riasztási előzményekbe. Jelenítse meg az utolsó 20 riasztást a hozzájuk tartozó dátumokkal és időpontokkal az *Előzmények* tabulátor fülön.

#### $11.1$ Teendők riasztás esetén

## 11.1.1 Teendők HANGOS riasztás esetén

Ha a riasztási rendszer bekapcsolt állapotában HANGOS riasztás történik, a sziréna bekapcsol és a riasztás billentyűnél található LED vörösen villog.

- 1. A riasztási üzenet képernyőn való megjelenítéséhez nyomja le egyszer a riasztás billentyűt. Ekkor a sziréna kikapcsol.
- 2. Ezután egy percen belül nyomja meg még egyszer a riasztás billentyűt, így 15 percre megváltoztatja a riasztás állapotát *RIASZTÁS-ról KI-re*. Ez azt jelenti, hogy észlelte a riasztást, de a riasztási helyzet még mindig fennáll! A rákövetkező 15 percben a számítógép nem riaszt a fennálló helyzet miatt. Új riasztást csak akkor fog adni a számítógép, ha a 15 perces időtartam alatt a riasztás rövid időre a határértéken belül marad, majd túllépi a határértéket. Ez az időtartam módosítható olyan riasztásokhoz, amelyek esetében a hiba elhárításához több idő szükséges.

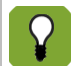

Amennyiben **nem** nyomja meg a riasztás billentyűt 1 percen belül **újra** , a riasztás ismételten bekapcsol. Ez esetben a riasztás kikapcsolásához kezdje újra az 1. lépéstől.

# 11.1.2 Teendők CSENDES riasztás esetén

Amennyiben a riasztási rendszer bekapcsolt állapotában CSENDES riasztás történik, a riasztás billentyűnél található LED zölden villog. A riasztás billentyű egyszeri megnyomása után megjelenik a riasztási képernyő a figyelmeztető üzenettel. A riasztás billentyű kétszeri lenyomásával a figyelmeztetés eltávolítható a képernyőről.

# 11.1.3 Riasztás visszaállása

HANGOS riasztás esetén a riasztási helyzetet egy idő után visszaállíthatja a felhasználó vagy a vezérlő számítógép.

HANGOS riasztáskor először a sziréna kapcsol be (*Riasztási állapot = RIASZTÁS*). Amennyiben a riasztást okozó érték ismét a riasztási határérték alá süllyed, a számítógép a riasztási helyzetet visszaállítottnak tekinti és befejezi a riasztást. A sziréna automatikusan kikapcsol és a riasztási állapot *VISSZAÁLLT* lesz. Az üzenet továbbra is látható marad, így a felhasználó látja, hogy mi okozta a riasztást. A riasztás billentyű kétszeri lenyomásával az üzenet eltávolítható a képernyőről.

#### $11.2$ A riasztási rendszer kikapcsolása

A riasztás vezérlés teljesen kikapcsolható. Ez alkalmazható például akkor, ha üres az istálló. A vezérlő figyelmeztetést küld, jelezve, hogy a teljes riasztási rendszer ki van kapcsolva.

A riasztási rendszer kikapcsolt állapotában a vezérlő számítógép (a rendszerszintű riasztásokat leszámítva) nem küld riasztási üzeneteket. Rendes működés közben soha ne kapcsolja ki a riasztási rendszert!

A következőképpen kapcsolhatja ki a riasztási rendszert:

- 1. Nyomja meg a riasztás billentyűt.
- 2. A *Riasztási rendszer* állapotát állítsa *KI* állapotra.

A képernyő kijelzi, hogy a riasztási rendszer kikapcsolt. Ezt egy riasztási üzenet is jelzi a *Riasztások jegyzéke* képernyőn. A riasztási billentyűnél található LED zölden villog.

A riasztási rendszer újbóli bekapcsolásához állítsa a *Riasztási rendszert AKTÍV* állapotra. A rendszer kikapcsolt állapotára figyelmeztető riasztási üzenet eltűnik a *Riasztások jegyzéke* képernyőről.

#### $11.3$ Riasztási rendszer tesztelése

A következőképpen tesztelheti a riasztási rendszert:

- 1. Nyomja meg a riasztás billentyűt.
- 2. A*Riasztási rendszer*állapotát állítsa*PRÓBA*állapotra.

A vezérlő számítógép egy riasztási üzenetet készít elő. Ez az üzenet megjelenik a riasztások jegyzékén, amely a riasztás billentyű megnyomásával tüntethető el. A riasztási rendszer azonnal visszaáll*AKTÍV*állapotra.

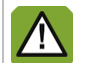

Fancom azt ajánlja, hogy a riasztási rendszer megfelelő működését hetente teszteljék. A tesztüzem során a vezérlő számítógép hangos riasztást ad.

#### $11.4$ **Hőmérséklet riasztás beállítása**

A hőmérséklet riasztás bizonyos beállításai a következő helyen adhatók meg:

**■ → tabulátor fül Beállít** 

### **Abszolút hőmérséklet riasztások beállítása**

Az abszolút riasztási határértékek olyan határértékek, amelyeket semmilyen körülmények között nem szabad túllépni!

Állítsa be a két abszolút riasztási határértéket:

- *Abszolút minimum*: Amennyiben az istálló hőmérséklete alacsonyabb a beállított *Abszolút minimum*  hőmérsékletnél, a vezérlő számítógép minimum hőmérséklet riasztást ad.
- *Abszolút maximum*: Amennyiben az istálló hőmérséklete magasabb a beállított *Abszolút maximum* hőmérsékletnél, a vezérlő számítógép maximum hőmérséklet riasztást ad.

### **Hőmérséklet-különbség riasztások beállítása**

A hőmérséklet-különbség riasztás tükrözi a klímavezérlés beállításait. A vezérlő számítógép riaszt, ha a hőmérséklet túlságosan eltér az *Istálló kívánt hőmérsékletétől*.

Állítsa be a hőmérséklet-különbség riasztást:

 *Minimum különbség*: A vezérlő számítógép minimum hőmérséklet-különbség riasztást ad, ha az istálló hőmérséklete a következő érték alá süllyed:

*Istálló kívánt értéke*-- *Minimum különbség*,

 *Maximum különbség*: A vezérlő számítógép maximum hőmérséklet-különbség riasztást ad, ha az istálló hőmérséklete a következő érték fölé emelkedik:

*Szellőztetés kezdő hőmérséklete* + *Számított tartomány* + *Maximum különbség*

A vezérlő számítógép automatikusan módosítja a riasztás teszt határértékeit, ha a külső hőmérséklet az alacsony külső hőmérsékleti hatás kezdő hőmérséklete alá csökken. A vezérlő számítógép tehát maximum hőmérséklet-különbség riasztást ad, ha az istálló hőmérséklete a következő érték fölé emelkedik:

*Szellőztetés kezdő hőmérséklete* + *Számított tartomány* + *Maximum különbség*

Amikor a külső hőmérséklet a kezdő hőmérséklettel megegyezik vagy kicsivel az alatt van, akkor a *Szellőztetés kezdő hőmérséklet* + *Maximum különbség*, ha a külső hőmérséklet a véghőmérséklettel megegyezik vagy az alatt van.

### **Hőmérséklet-érzékelő hiba**

A csatlakoztatott érzékelők (a külső érzékelő kivételével) akkor mérnek megbízhatóan, ha a mérési eredmények - 99,9°C és +199,9°C közé esnek.

E határértékeken kívül a mérési eredmény nem megbízható. Ilyenkor a vezérlő számítógép riaszt. Ez azt is jelentheti, hogy a hőmérséklet érzékelő nem csatlakozik megfelelően vagy meghibásodott. A képernyő pedig a hőmérséklet kijelzőnél a - - értéket mutatja.

### **Hőmérséklet riasztások összesítő áttekintése**

Az alábbi ábra a különböző hőmérséklet riasztások közötti kapcsolatot ábrázolja.

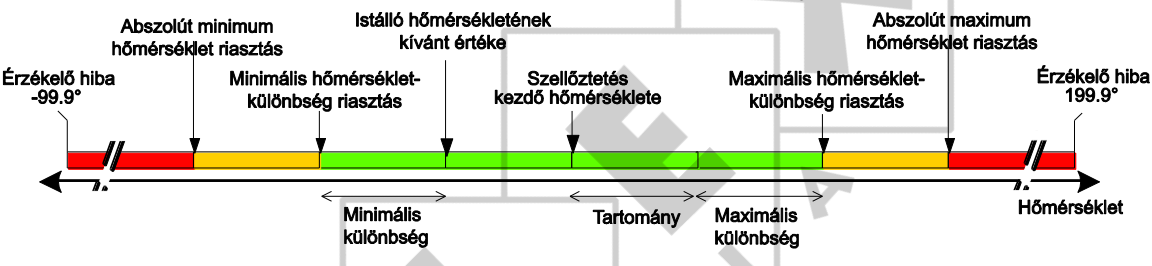

#### $11.5$ **RP** riasztások beállítása

### **Riasztás határértékeinek beállítása**

Az RP riasztáshoz állítsa be az alábbi riasztási határértékeket. E határértékeket semmilyen körülmények között nem szabad túllépni!

- *Minimum RP riasztás*: A vezérlő számítógép akkor ad minimum RP riasztást, ha az RP mért értéke alacsonyabb, mint a beállított **abszolút** *Minimum RP riasztás*.
- *Maximum RP riasztás*: A vezérlő számítógép akkor ad maximum RP riasztást, ha az RP mért értéke magasabb, mint a beállított **relatív** *maximum RP riasztás*.

Ez a relatív határérték az RP szabályzott értékének függvényében alakul.

### **RP-érzékelő hiba**

A vezérlő számítógép riaszt, ha az RP-érzékelő nem megfelelően kapcsolódik vagy hibás. Az RP értékének kijelzésénél a képernyőn 101% jelenik meg.

#### 11.6 Nyomás riasztások beállítása

### **Riasztás határértékeinek beállítása**

Nyomás riasztáshoz állítsa a riasztás relatív határértékeit a*Nyomás szabályzott értékéhez.*E határértékeket semmilyen körülmények között nem szabad túllépni!

 *Minimum nyomás riasztás*: A vezérlő számítógép minimum nyomás riasztást ad, ha a mért nyomás alacsonyabb, mint a kiszámított*Minimum nyomás riasztás*. A riasztás csak akkor alkalmazható, ha a*Nyomás szabályzott értéke*0 Pa-nál nagyobb értékre lett állítva. A számított*Minimum nyomás riasztás*=*Nyomás kívánt értéke*–*Nyom. min. különbsége*beállított értékei.

 *Maximum nyomás riasztás*: A vezérlő számítógép maximum nyomás riasztást ad, ha a mért nyomás magasabb, mint a kiszámított*Maximum nyomás riasztás*. A riasztás csak akkor alkalmazható, ha a*Nyomás szabályzott értéke*0 Pa-nál nagyobb értékre lett állítva. A számított*Maximum nyomás riasztás*=*Nyomás kívánt értéke +Nyom. max. különbsége*beállított értékei.

### **Nyomásérzékelő hiba**

A vezérlő számítógép riaszt, ha a nyomásérzékelő nem megfelelően kapcsolódik vagy hibás. Az adott nyomást a kijelző*- -*formában mutatja.

#### $11.7$ **Külső** riasztók

A vezérlő számítógép riasztás jelzést kapott egy külső berendezéstől vagy intelligens moduloktól.

#### 11.8 Termo különbség

Az istálló hőmérsékletének túlzott emelkedése tüzet okozhat. Ilyen esetben fontos a gyors riasztás. A zónákba telepített szenzorok érzékelik a rendkívüli hőmérséklet-növekedést. Az érzékelő riaszt, ha:

- 58 C feletti hőmérséklet észlelhető;
- A hőmérséklet növekedési sebessége nagyobb, mint a maximális megengedett érték (pl. 5 C növekedés 2 perc alatt). A vezérlő számítógép az istálló pillanatnyi hőmérsékletét 15 másodpercenként, vagy percenként megméri.

A riasztórelé mellett a vezérlő számítógép egy további relével is rendelkezik, amelyhez tűzriasztó rendszer köthető. A tűzriasztást követően e relé felhasználható további műveletek, pl. a tűzszakaszajtók zárásának, az esőztető rendszer elindításának, ill. a ventilátorok lekapcsolásának aktiválására.

#### 11.9 **Rendszert érintő riasztások (HIBA nn)**

A vezérlő számítógép saját maga számos funkcióját is teszteli.

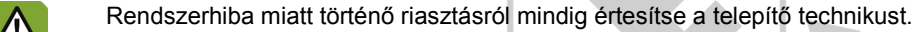